## SAMSUNG

# E-MANUAL

Thank you for purchasing this Samsung product. To receive more complete service, please register your product at

www.samsung.com

Model \_\_\_\_\_Serial No. \_\_\_\_

To directly go to the page that provides instructions on how to use the manual for visually impaired users, select the Menu Learning Screen link below.

"Menu Learning Screen" Link

### **Contents**

### **Quick Guides**

Connecting the Samsung Smart Remote to the TV

Using Smart Hub

Using the Ambient Mode

- 10 Screen states related to Ambient Mode
- 11 Changing the content and settings for Ambient Mode

Using Voice Interaction

- 13 Running Voice Interaction
- 14 Learning about Voice Command Guide
- 15 Read Before Using Voice Interaction

Updating the TV's Software

- 16 Updating the TV's software to the latest version
- 16 Updating the TV automatically

**Getting Support** 

- 17 Getting support through Remote Management
- 18 Finding the contact information for service
- 18 Requesting service

### Connections

Connection Guide

Connecting an Antenna

Connecting to the Internet

- 20 Connecting to your Internet network
- 22 Resetting Your Network
- 22 Turning on the TV with a mobile device
- 22 Connecting an IP control device to the TV
- 22 Setting up an Internet connection over IPv6

22 Changing the name of the TV on a network

Troubleshooting Internet Connectivity Issues

23 Troubleshooting Internet connectivity issues

Connecting Video Devices

- 25 Connecting with an HDMI cable
- 26 Connecting with a component cable (Only for models with COMPONENT IN / AV IN)
- Connecting with a composite cable (Only for models with COMPONENT IN / AV IN)

Audio Input and Output Connections

- 28 Connecting with an HDMI (ARC) cable
- 28 Connecting with a digital audio (optical) cable
- 28 Connecting through a wireless network
- 29 Connecting Bluetooth Devices

Connecting a Computer

29 Connecting through the HDMI port — Screen sharing (HDMI)

Connecting Your Mobile Device

- Connecting to the TV via the SmartThings app
- 31 Bidirectionally mirroring your TV and mobile device using the SmartThings app
- 32 Managing Mobile Devices

Switching between external devices connected to the TV

- 32 Changing the input signal
- 33 Editing the name and icon of an external device
- 34 Using additional functions

**Connection Notes** 

- 34 Connection notes for HDMI
- 35 Connection notes for audio devices
- 36 Connection notes for computers
- 36 Connection notes for mobile devices

### Remote Control and Peripherals

About the Samsung Smart Remote (QLED TV)

About the Samsung Smart Remote (UHD TV)

About the Samsung Smart Remote (THE FRAME)

Connecting to the Samsung Smart Remote

Controlling External Devices with the Samsung Smart Remote - Using the Universal Remote

Using Anynet+ (HDMI-CEC)

44 Connecting an external device through Anynet+ and using their menus

Controlling the TV with a Keyboard or Mouse

- 45 Connecting a USB keyboard or mouse
- 45 Connecting a Bluetooth keyboard or mouse
- 45 Using the keyboard and mouse
- 46 Setting up the input devices

Entering Text using the On-Screen Virtual Keyboard

48 Entering Text using the remote control's microphone and the on-screen virtual keyboard

### **Smart Features**

#### Smart Hub

- 50 Displaying the Home Screen
- 53 Launching Smart Hub automatically
- 53 Launching the last used app automatically
- 54 Testing Smart Hub connections
- 54 Resetting Smart Hub

Using a Samsung account

- 54 Creating and managing your Samsung account
- 55 Signing in to a Samsung account

Using the Ambient Mode

- 57 Screen states related to Ambient Mode
- Changing the content and settings for Ambient Mode

Using the APPS Service

- 61 Installing and running an app
- 62 Managing purchased or installed apps
- 63 Rating apps

Using the Gallery App

Using the Universal Guide App

Using the SmartThings App

Using the e-Manual

- 67 Launching the e-Manual
- 68 Using the buttons in the e-Manual

Using the Internet

Playing pictures/video/music

70 Playing media content

Using Voice Interaction

- 71 Running Voice Interaction
- 72 Learning about Voice Command Guide
- 73 Read Before Using Voice Interaction

### TV Viewing

Viewing Broadcast Information at a Glance

74 Using the guide

**Recording Programmes** 

- 76 Recording programmes
- 77 Managing the schedule recording list
- 77 Viewing recorded programmes
- 78 Setting up a schedule recording start

Setting Up a Schedule Viewing

- 78 Setting up a schedule viewing for a channel
- 79 Editing a schedule viewing

Using Timeshift

Buttons and functions available while recording a programme or Timeshift

Using the Channel List

Editing channels

- 83 Removing registered channels
- 83 Editing registered channels

#### Creating a Personal Favourites List

- 84 Registering channels as favourites
- 84 Viewing and selecting channels on Favourites lists only

#### Editing a Favourites List

- 85 Adding channels to a favourites list
- 85 Removing channels from a favourites list
- 85 Rearranging a favourites list
- 85 Renaming a favourites list

#### TV-Viewing Support Functions

- 86 Changing the broadcast signal
- 86 Scanning for available channels
- 86 Restricting Viewing to Specific Channels
- 86 Configuring advanced broadcasting settings
- 86 Checking digital channel signal info and strength
- 87 Scanning all digital channels
- 87 Fine-tuning analogue broadcasts
- 87 Configuring advanced broadcasting audio settings
- 88 Showing TVkey Interface menu

#### Picture and Sound

#### Adjusting the Picture Quality

- 89 Choosing a picture mode
- 89 Configuring advanced picture settings

#### Setting the Viewing Environment for External Devices

- 91 Playing games on an optimised screen
- 91 Configuring game mode details
- 92 Viewing UHD videos
- 92 Using HDMI black level

#### Changing the Picture Size and Position

- 93 Changing the picture size
- 93 Fitting the picture to the screen
- 93 Adjusting the picture size and/or position

#### Configuring a Sound Mode and Expert Settings

- 94 Choosing a sound mode
- 94 Configuring advanced sound settings

#### Using the Sound Support Functions

- 95 Selecting speakers
- 95 Listening to the TV through Bluetooth devices
- 96 Listening to the TV through a Samsung audio device that supports the Wi-Fi function

### System and Support

#### Using the Time Functions and the Timers

- 97 Setting the current time
- 98 Using the timers

#### Using the Auto Protection Time and Energy Saving Functions

- 99 Setting the Auto Protection Time
- 99 Reducing the energy consumption of the TV

#### Updating the TV's Software

- 100 Updating the TV's software to the latest version
- 100 Updating the TV automatically

#### Protecting the TV from Hacking and Malicious Code

101 Scanning the TV and connected storage for malicious code

#### **Using Other Functions**

- 102 Running the accessibility functions
- 102 Running Accessibility Shortcuts
- 102 Enabling voice guides for the visually impaired
- 103 White text on black background (high contrast)
- 103 Setting the screen to black and white
- 103 Inverting the screen colour
- 103 Enlarging the font (for the visually impaired)
- 103 Learning about the remote control (for the visually impaired)
- 104 Learning about the TV menu
- 104 Watching TV broadcasts with subtitles
- 105 Listening to the TV through Bluetooth devices (for the hearing impaired)
- 105 Configuring advanced system settings
- 106 Restoring the TV to the factory settings

### **Troubleshooting**

**Getting Support** 

107 Getting support through Remote Management

108 Finding the contact information for service

108 Requesting service

Diagnosing TV operational issues

There Is a Problem with the Picture

109 Testing the picture

I Can't Hear the Sound Clearly

112 Testing the sound

There Is a Problem with the Broadcast

My Computer / Game Console Won't Connect

The TV Won't Connect to the Internet

The Schedule Recording/Timeshift Function Isn't Working

Anynet+ (HDMI-CEC) Isn't Working

I Have Trouble Launching/Using Apps

My File Won't Play

I Want to Reset the TV

Other Issues

### **Precautions and Notes**

Before Using the Recording and Timeshift Functions

119 Before using the recording and schedule recording functions

120 Before using the timeshift function

Read Before Using APPS

Read Before Using the Internet Function

123 Read before setting up a wireless Internet connection

Read Before Playing Photo, Video, or Music Files

124 Limitations to the use of photo, video, and music files

125 Supported external subtitles

125 Supported internal subtitles

126 Supported image formats and resolutions

126 Supported music formats and codecs

127 Video codecs supported by NU7100 model series or higher

128 Video codecs supported by NU7090 model series or lower

Read After Installing the TV

130 Picture sizes and input signals

130 Installing an anti-theft lock

Supported Resolutions for UHD Input Signals

131 If HDMI UHD Color is set to Off

131 If HDMI UHD Color is set to On

Supported Resolutions for FreeSync

Read Before Connecting a Computer (Supported Resolutions)

132 IBM

132 MAC

133 VESA DMT

133 VESA CVT

134 CTA-861

Supported Resolutions for Video Signals

134 CTA-861

135 VESA CVT

Read Before Using Bluetooth Devices

136 Restrictions on using Bluetooth

Buttons and functions available while playing multimedia content

Licence

### **Accessibility Guidance**

#### Menu Learning Screen

#### Using the Remote control

- 141 Orientation of the Samsung Smart Remote
- 141 Description of the Samsung Smart Remote

#### Using the accessibility menu

- 143 Accessibility Shortcuts menu
- 144 Step by Step instructions to run the options
- 146 Setting accessibility settings using Voice Interaction

#### Using the TV with Voice Guide on

147 Watching TV

#### Using the guide

#### Setting Up a Schedule Viewing

153 Cancelling a scheduled viewing

#### Using the Channel List

155 Creating a Personal Favourites List

#### Recording

- 157 Using the instant and schedule recording options from the guide screen:
- 158 Using the Instant and Schedule Recording options from the programme info window
- 158 Changing the recording time
- 159 Viewing recorded programmes
- 159 Deleting a recorded programme

#### Using Smart Hub

- 160 Smart Hub
- 161 Using the Home Screen in Smart Hub

#### Launching the e-Manual

#### Using Voice Interaction

165 Running Voice Interaction

# **Quick Guides**

You can learn quickly how to run and use the frequently used functions, such as Voice Interaction, Ambient Mode, and Smart Hub.

### Connecting the Samsung Smart Remote to the TV

Connect the Samsung Smart Remote to your TV to operate the TV.

When you turn on the TV for the first time, the Samsung Smart Remote pairs to the TV automatically. If the Samsung Smart Remote does not pair to the TV automatically, point it at the remote control sensor of the TV, and then press and hold the and buttons simultaneously for 3 seconds or more.

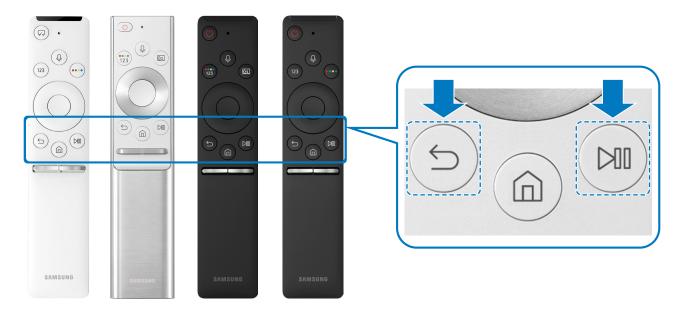

- The images, buttons, and functions of the Samsung Smart Remote may differ with the model.
- For more information about the Samsung Smart Remote that comes with the QLED TV, refer to "About the Samsung Smart Remote (QLED TV)."
- For more information about the Samsung Smart Remote that comes with the UHD TV, refer to "About the Samsung Smart Remote (UHD TV)."
- For more information about the Samsung Smart Remote that comes with THE FRAME TV, refer to "About the Samsung Smart Remote (THE FRAME)."
- The Samsung Smart Remote may not be supported depending on the model or geographical area.

### **Using Smart Hub**

Connect to Smart Hub for apps, games, movies, and more.

Enjoy the multiple functions provided by Smart Hub simultaneously on a single screen.

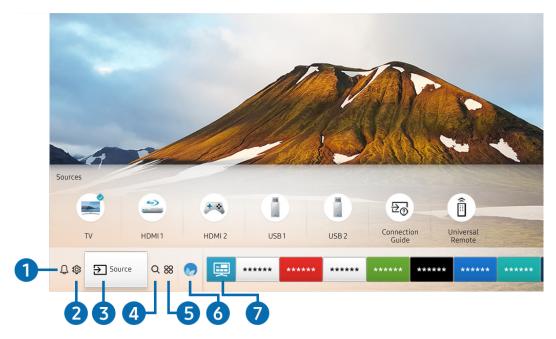

The image on your TV may differ from the image above depending on the model and geographical area.

When you press the fine button on your remote control, you can use the following functions and features.

### 

You can view a list of notifications for all events that occur on your TV. A notification appears on the screen when it is time to broadcast a scheduled programme or when an event occurs on a registered device.

For more information, refer to "Displaying the Home Screen."

### 2 Settings

When the focus is moved to the 🐯 icon, a list of quick settings icons appears above the top of the menu. You can quickly set frequently used functions by clicking the icons.

### 3 Source

You can select an external device connected to the TV.

For more information, refer to "Switching between external devices connected to the TV."

### 4 Q Search

You can search for channels, programmes, movie titles, and apps from Smart Hub.

To use this feature, the TV must be connected to the Internet.

### 5 88 APPS

You can enjoy a wide range of content including news, sports, weather, and games by installing the corresponding apps on your TV.

- To use this feature, the TV must be connected to the Internet.
- For more information, refer to "Using the APPS Service."

### 6 Ambient Mode

In Ambient Mode, you can view beautiful screens, various visual information, and notifications.

To enter Ambient Mode, press the button. To return to the TV mode, press the button. To shut off the TV, press the button.

If you press the button when the TV is turned off, the TV turns on in Ambient Mode.

- If you use a remote control other than the Samsung Smart Remote, there may be restrictions to entering Ambient Mode.
- Because this function is a QLED TV-specific function, it may not be supported depending on the model.
- For more information about the **Ambient Mode**, refer to "Using the Ambient Mode."

#### Universal Guide

**Universal Guide** is an app that allows you to search for and enjoy various content such as TV shows, dramas, and movies in one place. **Universal Guide** can recommend content tailored to your preferences and notify you of new drama series.

- For more information about the **Universal Guide**, refer to "<u>Using the Universal Guide App</u>."
- Images may look blurry depending on the service provider's circumstances.
- This function may not be supported depending on the model or geographical area.

#### **□** Art

When you are not watching TV or when the TV is turned off, you can use the Art mode function to edit image content such as artworks or photos or to display the content.

- This function is supported only in THE FRAME model.
- For more information, refer to the provided user manual.

### Using the Ambient Mode

Learn about the functions available in Ambient Mode, which is a QLED TV-specific function.

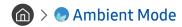

In Ambient Mode, you can view beautiful screens, various visual information, and notifications.

To enter Ambient Mode, press the button. To return to the TV mode, press the button. To shut off the TV, press the button.

If you press the button when the TV is turned off, the TV turns on in Ambient Mode.

- If you use a remote control other than the Samsung Smart Remote, there may be restrictions to entering **Ambient Mode**.
- Because this function is a QLED TV-specific function, it may not be supported depending on the model.
- ✓ To activate the 

  Ambient Mode.

  To activate the 

  Ambient Mode.

  To activate the 

  Ambient Mode.

  To activate the 

  Ambient Mode.

  To activate the 

  Ambient Mode.

  To activate the 

  Ambient Mode.

  To activate the 

  Ambient Mode.

  To activate the 

  Ambient Mode.

  To activate the 

  Ambient Mode.

  To activate the 

  Ambient Mode.

  To activate the 

  Ambient Mode.

  To activate the 

  Ambient Mode.

  To activate the 

  Ambient Mode.

  To activate the 

  Ambient Mode.

  To activate the 

  Ambient Mode.

  To activate the 

  Ambient Mode.

  To activate the 

  Ambient Mode.

  To activate the 

  Ambient Mode.

  To activate the 

  Ambient Mode.

  To activate the 

  Ambient Mode.

  To activate the 

  Ambient Mode.

  To activate the 

  Ambient Mode.

  To activate the 

  Ambient Mode.

  To activate the 

  Ambient Mode.

  To activate the 

  Ambient Mode.

  To activate the 

  Ambient Mode.

  To activate the 

  Ambient Mode.

  To activate the 

  Ambient Mode.

  To activate the 

  Ambient Mode.

  To activate the 

  Ambient Mode.

  To activate the 

  Ambient Mode.

  To activate the 

  Ambient Mode.

  To activate the 

  Ambient Mode.

  To activate the 

  Ambient Mode.

  To activate the 

  Ambient Mode.

  To activate the 

  Ambient Mode.

  To activate the 

  Ambient Mode.

  To activate the 

  Ambient Mode.

  To activate the 

  Ambient Mode.

  To activate the 

  Ambient Mode.

  To activate the 

  Ambient Mode.

  To activate the 

  Ambient Mode.

  To activate the 

  Ambient Mode.

  To activate the 

  Ambient Mode.

  To activate the 

  Ambient Mode.

  To activate the 

  Ambient Mode.

  To activate the 

  Ambient Mode.

  To activate the 

  Ambient Mode.

  To activate the 

  Ambient Mode.

  To activate the 

  Ambient Mode.

  To activate the 

  Ambient Mode.

  To activate the 

  Ambient Mode.

  To activate the 

  Ambient Mode.

  To activate the 

  Ambient Mode.

  To activate the 

  Ambient Mode.

  To activate the 

  Ambient Mode.

  To activate the 

  Ambient Mode.

  To activate the 

  Ambient Mode.

  To activate the 

  Ambient Mode.

  To activate the 

  Ambient Mode.

  To activate the 

  Ambient Mode.

  To activate the 

  Ambient

### Screen states related to Ambient Mode

#### Ambient Mode

In Ambient Mode, you can set up and enjoy visual information and design. In this state, less power is consumed and brightness is automatically adjusted by the illuminance sensor.

#### Getting dark state

In Ambient Mode, the TV screen changes automatically according to the surroundings. When the surroundings get dark, the TV screen becomes darker. When the surroundings get bright before the TV screen turns completely black or when the remote control or the Voice Interaction function is operated, the TV screen returns to Ambient Mode.

- You can change the auto brightness setting for **Ambient Mode** by using (3) in the **Ambient Mode** browser screen.
- In this state, the TV can activate voice guides and process voice commands.

#### Black screen state

In Ambient Mode, if the surroundings get to a specific level of darkness, the TV turns soft-off. To turn the screen back on in Ambient Mode, press the button on the remote control.

- You can change the auto brightness setting for **Ambient Mode** by using the **Ambient Mode** browser screen.
- In this state, the TV cannot activate voice guides and process voice commands.

#### TV off state

To enter **Ambient Mode** when the TV is turned off, press the button on the remote control. To enter TV mode when the TV is turned off, press the button. In TV mode, you can watch broadcasts or enjoy the content on the external connected devices.

### Changing the content and settings for Ambient Mode

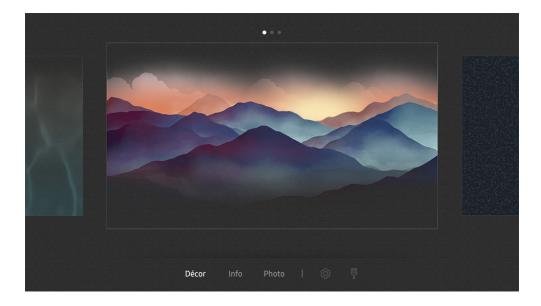

The image on your TV may differ from the image above depending on the model and geographical area.

When you press the or button in Ambient Mode, the Ambient Mode browser screen appears. In the Ambient Mode browser screen, you can select content and change the Ambient Mode settings.

### Setting up the content for Ambient Mode

The Ambient Mode browser screen displays content at the top and categories at the bottom. Use the left or right directional buttons in the content list at the top to move the focus to content you want, and then press the Select button. The selected content is played in Ambient Mode.

In the future, more content that you can set up in the **Ambient Mode** browser will be provided.

You can select the following categories and content:

- Décor: Allows you to select beautiful screens.
- Info: Provides information such as weather, news headlines, and more.
  - This function may not be supported depending on the geographical area.
- Photo: Allows you to set a picture stored in your mobile device as the wallpaper of the Ambient Mode screen. You can configure special layouts using your photos.
  - To save photos from your mobile device to the TV and import them in **Ambient Mode**, use the SmartThings app on your mobile device.

#### Setting up the Ambient Mode details

In the **Ambient Mode** browser screen, move the focus to **3**, and then press the Select button. You can change the following settings:

- Brightness: Adjusts the screen brightness for Ambient Mode.
- Colour Tone: Adjusts the colours of the screen for Ambient Mode.
- Auto Brightness: Changes the auto brightness setting for Ambient Mode.
  - When this function is set to **Off**, the brightness level of the TV screen is not automatically adjusted according to the ambient light level.
  - This function may not be supported depending on the model.
- Ambient Off Timer: Sets the time that the Ambient Mode screen turns off automatically.
  - If there is no remote control input for the set time, the screen goes off. To turn the screen back on in **Ambient Mode**, press the button on the remote control.

### Changing the background colour of Ambient Mode

To change the background colour of **Ambient Mode**, move the focus to  $\frac{m}{8}$  in the **Ambient Mode** browser screen, and then press the Select button. You can change the background colour or pattern. Move the focus to a colour or pattern you want, and then press the Select button.

Take a picture of a wall using the SmartThings app on your mobile device to set it as the background of **Ambient Mode**.

This function may have a delay in image transmission and optimisation depending on the network conditions.

### **Using Voice Interaction**

#### Speak into the microphone on your Samsung Smart Remote to control your TV.

- This function may not be supported depending on the model or geographical area.
- The supported language may differ depending on the geographical area.

### **Running Voice Interaction**

Press and hold the button on your Samsung Smart Remote, say a command, and then release the button. The TV recognises the voice command.

To view the **Voice Interaction** guide, press the **U** button once:

- When you press the button for the first time, the Using Voice Interaction button appears at the bottom of the screen. Press the Select button. The Using Voice Interaction popup window appears and a tutorial on using Voice Interaction is shown.
- When you press the button, the Enter Voice Command Guide button appears at the bottom of the screen. Press the Select button to go to the Voice Command Guide screen.

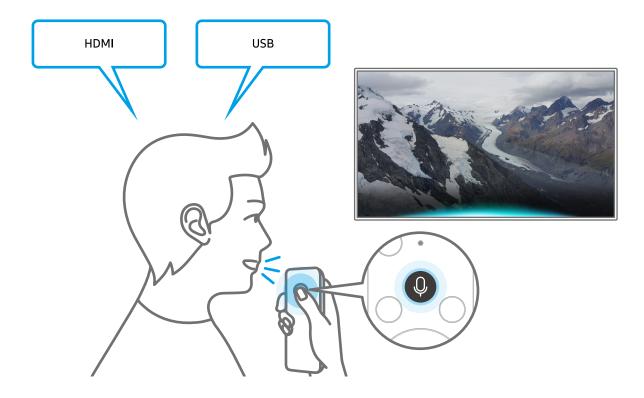

### Learning about Voice Command Guide

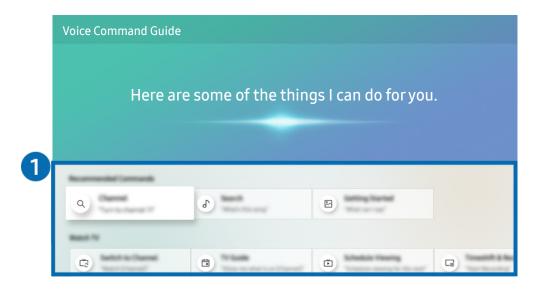

The image on your TV may differ from the image above depending on the model and geographical area.

### 1 Voice Command Guide

You can learn the voice commands that let you use **Voice Interaction** in various situations. Use the directional buttons to move to the desired command, and then press the Select button. You can operate the TV with various voice commands.

To view a tutorial on **Voice Interaction**, use the directional buttons to move to the bottom, and then select the **View Tutorial** item.

### Read Before Using Voice Interaction

#### Precautions for Voice Interaction

- The supported voice interaction languages and features may differ depending on the geographical area.
- If the language set differs from the language of your country, some features are not available.
- Voice Interaction is available only when the TV is connected to the Internet.
- Even if the TV is connected to the Internet, there may be no response due to a Voice Interaction server error.
- The existing functional specifications may be changed if Voice Interaction is updated.
- **Voice Interaction** is available only on TVs that support it and come with remote controls that have a microphone.
- Symbols including "-" and special characters are not supported. Consequently, if a word or sentence contains numeric values or symbols, the function may not operate properly.
- Searched results may not provide complete results.
- You may be required to pay for some apps. Consequently, you may encounter a service application or contract.
- To change the current channel by saying channel names as voice commands, you must finish Set Up Your Service Provider. If Set Up Your Service Provider is not completed, you can complete it using the following menu.
  - 🏠 > ፟ Settings > General > Start Setup (ry Now
- To use the voice text input function and Smart Search function, you must consent to provisions allowing third parties to collect and use your voice data.
- To use the Voice Interaction function, you must:
  - Agree to Smart Hub's Terms of Use
  - Agree to a guidance regarding the collection and use of personal information for the Smart Hub service.
  - Consent to the collection and use of personal information for the voice interaction-based service.

#### Requirements for using Voice Interaction

- The voice interaction rate differs with the volume/tone, pronunciation, and ambient sound environment (TV sound and ambient noise).
- The optimal volume for voice commands is between 75 dB and 80 dB.

### Updating the TV's Software

View your TV's software version and update it if necessary.

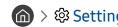

### Updating the TV's software to the latest version

DO NOT turn off the TV's power until the update is complete. The TV will turn off and on automatically after completing the software update. Video and audio settings will be reset to their defaults after a software update.

### Updating through the Internet

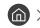

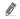

Updating from the Internet requires an active Internet connection.

#### Updating through a USB device

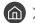

After downloading the update file from the Samsung website and storing it on a USB device, connect the USB device to the TV to update.

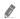

To update using a USB flash drive, download the update package from Samsung.com to your computer. Then, save the update package in the USB device's top-level folder. Otherwise, the TV will not be able to locate the update package.

### Updating the TV automatically

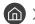

If the TV is connected to the Internet, you can have the TV's software update itself automatically while you are watching the TV. When the background update is completed, it is applied the next time the TV is turned on.

If you agree to the Smart Hub terms and conditions, Auto update is set to On automatically. If you want this function disabled, use the Select button to turn it off.

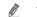

This function may take a longer time if another network function is running concurrently.

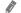

This function requires an Internet connection.

### **Getting Support**

Get help directly from Samsung if you have a problem with your TV.

### Getting support through Remote Management

After consenting to our service agreement, you can use **Remote Management** to access Remote Support and have a Samsung service technician diagnose your TV, correct problems, and update your TV's software remotely via the web. You can also turn **Remote Management** on and off.

- You can also start this function by pressing and holding the holding the button for 5 or more seconds.
- This function requires an Internet connection.

### What is Remote Support?

Samsung Remote Support service offers you one-on-one support with a Samsung Technician who can remotely:

- Diagnose your TV
- Adjust the TV settings for you
- Perform a factory reset on your TV
- Install recommended firmware updates

#### How does Remote Support Work?

You can easily get Samsung Remote Support service for your TV.

- 1. Call the Samsung Contact Centre and ask for remote support.
- 2. Open the menu on your TV and go to the Support section. ( > Settings > Support)
- 3. Select Remote Management, then read and agree to the service agreements. When the PIN screen appears, provide the PIN number to the technician.
- 4. The technician will then access your TV.

### Finding the contact information for service

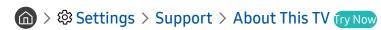

You can view the address of the Samsung website, the call centre phone number, your TV's model number, your TV's software version, Open Source Licence and other information you may need to get service support from a Samsung call agent or the Samsung website.

- You can also view information by scanning the QR code of your TV.
- You can also start this function by pressing and holding the button for 5 or more seconds. For standard remote control, press and hold the (Play) button for 5 or more seconds. Continue holding the button until the customer information pop-up window appears.

### Requesting service

> Settings > Support > Request Support (ry Now)

You can request service when you encounter a problem with the TV. Select the item matching the problem that you encountered, and then select Request Now or Schedule Appointment > Request > Send. Your service request will be registered. The Samsung Contact Centre will contact you to set up or confirm your service appointment.

- You must agree to the terms and conditions for the service request.
- This function may not be supported depending on the geographical area.
- This function requires an Internet connection.

# Connections

You can watch live broadcasts by connecting an antenna and antenna cable to your TV and can get access to the Internet by using a LAN cable or wireless router. Using various connectors, you can also connect external devices.

### **Connection Guide**

You can view detailed information about external devices that can be connected to the TV.

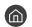

It shows you how to connect various external devices such as cable boxes, game consoles, and PCs using pictures. If you select the connection method and an external device, the connection details appear.

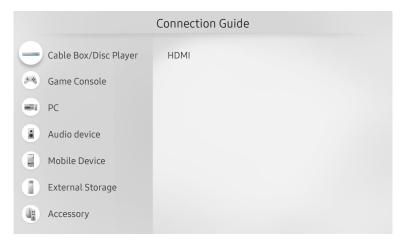

The image on your TV may differ from the image above depending on the model and geographical area.

### Connecting an Antenna

You can connect an antenna cable to your TV.

An antenna connection is not necessary if you connect a cable box or satellite box.

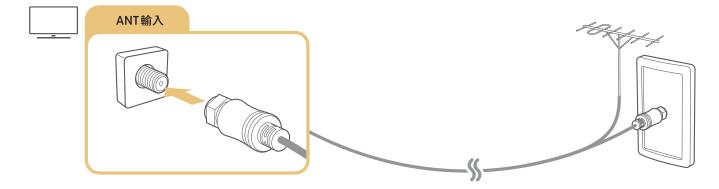

### Connecting to the Internet

You can get access to the Internet through your TV.

### Connecting to your Internet network

Connect to an available network.

### Establishing a wired Internet connection

If you connect a LAN cable, the TV automatically accesses the Internet.

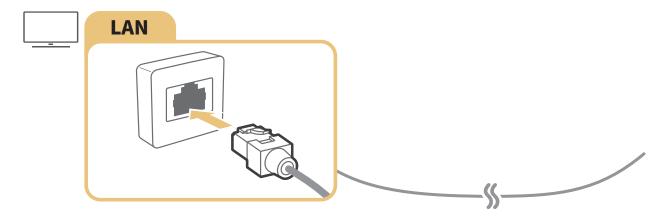

- Use a CAT7 (\*STP type) cable for the connection.
  - \* Shielded Twist Pair
- The TV will not be able to connect to the Internet if your network speed is below 100/10 Mbps.

#### Establishing a wireless Internet connection

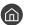

### 

Make sure that you have the wireless router's SSID (name) and password settings before attempting to connect. The network name (SSID) and security key are available on the wireless router's configuration screen. See the wireless router's user manual for more information.

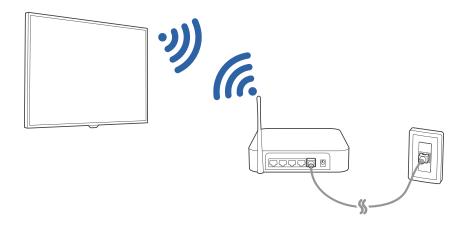

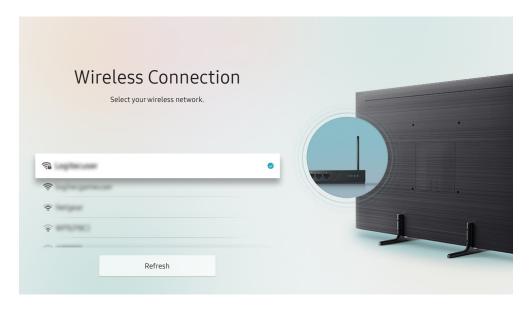

- The image on your TV may differ from the image above depending on the model and geographical area.
- If no wireless router is found, select Add Network at the bottom of the list and enter the network name (SSID).
- If your wireless router has a WPS or PBC button, select Use WPS at the bottom of the list, and then push the WPS or PBC button on your router within 2 minutes. The TV will connect automatically.

### Checking the Internet connection status

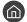

View the current network and Internet status.

### Resetting Your Network

Restore the network settings to the factory default.

### Turning on the TV with a mobile device

You can turn on the TV using a mobile device connected to the same network as the TV.

### Connecting an IP control device to the TV

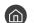

You can connect an IP control device to the TV remotely to manage your IP device.

- To use this function, **Power On with Mobile** must be turned on.
- Turning this feature on may allow other IP control devices to control your TV. We recommend turning this feature on only if an authorised third-party custom controller is installed and configured specifically for a Samsung TV and if your Wi-Fi network is password protected.
- This function may not be supported depending on the model or geographical area.

### Setting up an Internet connection over IPv6

### Configuring the IPv6 connection settings

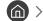

This function may not be supported depending on the model or geographical area.

### Checking the Internet connection set up over IPv6

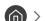

This function may not be supported depending on the model or geographical area.

### Changing the name of the TV on a network

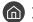

You can change the name of the TV on the network. Select User Input at the bottom of the list and change the name.

### **Troubleshooting Internet Connectivity Issues**

If your TV won't connect to the Internet, try the solutions below.

### Troubleshooting Internet connectivity issues (Ty Now)

After reading the following content, troubleshoot the Internet connection issue. If the problem persists, contact your Internet Service Provider.

#### No network cable found

Make sure that the LAN cable is plugged in on both ends. If it is plugged in, make sure that the router is turned on. If the router is on, try turning it off and then on.

#### Wireless network connection failed

If a selected wireless router is not found, go to Open Network Settings, and then select the correct router.

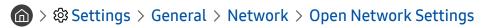

#### Unable to connect to a wireless router

- 1. Check if the router is turned on. If it is, turn it off and then on.
- 2. Enter the correct password if required.

### IP auto setting failed

- 1. Configure the settings in IP Settings.
  - ♠ > ♦ Settings > General > Network > Network Status > IP Settings
- 2. Make sure that the DHCP server is enabled on the router, and then unplug the router and plug it back in.
- 3. Reset the router if required.
  - For wireless connection, enter the correct password if required.

#### Unable to connect to the network

- 1. Check all IP Settings.
  - (n) > (2) Settings > General > Network > Network Status > IP Settings
- 2. After checking the DHCP server status (must be active) on the router, remove the LAN cable, and then connect it again.
  - For wireless connection, enter the correct password if required.

#### Connected to a local network, but not to the Internet

- 1. Make sure that the Internet LAN cable is connected to the router's external LAN port.
- 2. Check the DNS values in IP Settings.

### Network setup is complete, but unable to connect to the Internet

If the problem persists, contact your Internet Service Provider.

## **Connecting Video Devices**

Make the correct video connections between your TV and your external devices.

### Connecting with an HDMI cable

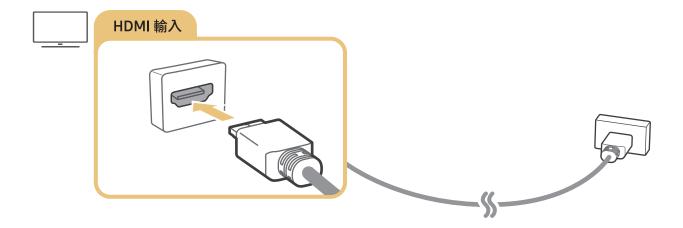

# Connecting with a component cable (Only for models with COMPONENT IN / AV IN)

A Component connection lets you enjoy video resolutions up to 1080p. To watch video from most DVD and Blu-ray players, use the Component connection.

Review the illustration below, and then connect Component IN and AV IN on the TV to Component OUT on the external device by using the provided component and AV adaptors. Make sure to connect the same colour connectors together. (blue to blue, yellow to yellow, etc.)

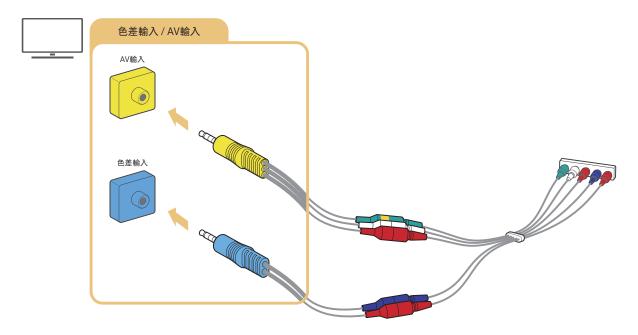

To use component equipment, connect both the component adapter (blue) and the AV adapter (yellow).

# Connecting with a composite cable (Only for models with COMPONENT IN / AV IN)

Through the AV connection, you can enjoy video resolution up to 480i.

Review the illustration below, and then connect AV IN on the TV to AV OUT on the external device by using the provided composite cable and AV adapter. When connecting the cables, be sure to match the colours of the cables to the colours of the ports.

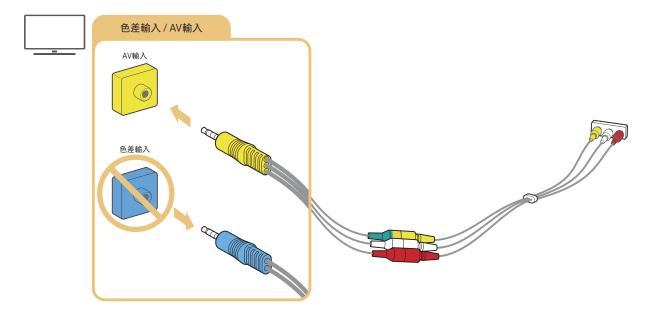

Connect AV (composite) equipment to AV In only. Do not connect to Component In.

### **Audio Input and Output Connections**

Make the correct audio connections between your TV and your external devices.

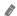

For more information about how to select external speakers, refer to "Selecting speakers."

### Connecting with an HDMI (ARC) cable

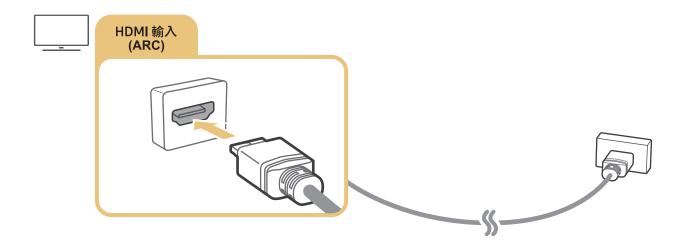

### Connecting with a digital audio (optical) cable

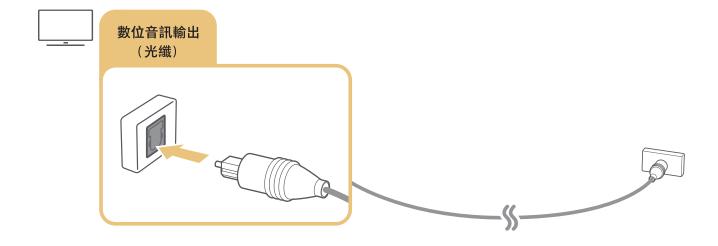

### Connecting through a wireless network

You can connect the TV to a Samsung audio device that supports the Wi-Fi function through your wireless network. The two devices must be connected to the same network. For more information about how to connect and use a Samsung audio device that supports the Wi-Fi function, refer to its user manual.

### **Connecting Bluetooth Devices**

For more information about how to connect and use external speakers, refer to the Connection Guide ( > > Source > Connection Guide > Audio device > Bluetooth) and to the speakers' user manuals.

This function may not be supported depending on the model or geographical area.

## Connecting a Computer

Use the TV as a computer monitor or connect the TV to a computer via your network and access the computer's content.

### Connecting through the HDMI port — Screen sharing (HDMI)

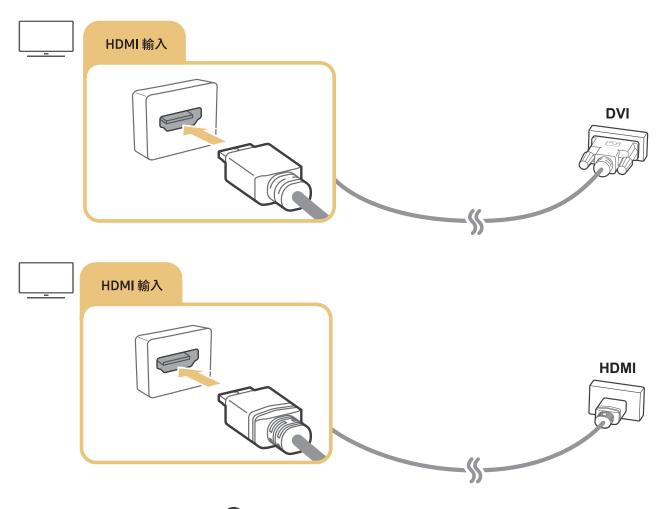

When you have connected a PC, go to > Source, and then select the PC icon from the external device icon list. For more information about the port settings, refer to "Editing the name and icon of an external device."

### Connecting Your Mobile Device

Connect your mobile device to the TV on the same network to control the TV with the mobile device or enjoy the content of the mobile device on the TV.

Use the SmartThings app on your mobile device to quickly and easily connect to the TV and control its main settings. In addition, you can remotely check and control the statuses of various devices such as Samsung smart devices, home appliances, and speakers registered to the server.

- Make sure that your TV supports SmartThings. You can check this with the **Supported Devices** menu in the SmartThings app.
- To use the SmartThings app, you must be signed in to your Samsung account on the TV.
- This function may not be supported depending on the TV model or mobile device.
- The supported functions may differ depending on the version of the SmartThings app.

You can install the SmartThings app from App Store or Google Play Store.

### Connecting to the TV via the SmartThings app

- 1. Turn on the TV.
- 2. Start the SmartThings app on your mobile device.
- 3. Tap Add Device on the dashboard of the SmartThings app. Connectable TVs are searched for.
- 4. From the search results, select the model of your TV.
- 5. Enter the PIN number displayed on the TV screen.

Once the TV is registered with your Samsung account, you can use the SmartThings app to control the TV.

- If your TV is not found on your mobile device, turn both of them off and on, and then try again.
- If you have more than one TV, you can easily select the TV you want by setting different TV names at > System Manager > Device Name.

# Bidirectionally mirroring your TV and mobile device using the SmartThings app

Bidirectional mirroring refers to either outputting the screen and sound of a mobile device on a TV or outputting the screen and sound of a TV on a mobile device. You can use the SmartThings app to enjoy the screen and sound of the TV on your mobile device or to play the screen and sound of your mobile device on the TV.

Start the SmartThings app on your mobile device. Tap your TV from the dashboard or device.

- You can enjoy the screen and sound of the mobile device on your TV.
  - After you connect a mobile device that supports screen mirroring to your TV, you can use screen mirroring to enjoy the screen and sound of the mobile device on your TV wirelessly and play the video, audio, or photo files currently playing on the mobile device on your TV.
- You can enjoy TV screen and sound on your mobile device.
- You can only listen to the TV sound on your mobile device.
- You can add a new device through the SmartThings app on your mobile phone. Please refer to the user guide in the SmartThings app for more details.
- This function may not be supported depending on the TV model or mobile device.
- The supported functions may differ depending on the version of the SmartThings app.
- If your TV is not found on your mobile device, turn both of them off and on, and then try again.
- If you have multiple TVs, assign a different name to each TV in > Settings > General > System Manager > Device Name to make selection easy.

### Managing Mobile Devices

- > Settings > General > External Device Manager > Device Connection Manager (ry Now)
  - Access Notification

Set whether to display a notification when a mobile device attempts to connect to the TV.

Device List

View, edit, or remove a list of mobile devices registered to the TV.

### Switching between external devices connected to the TV

You can switch between TV programmes and the content of external devices.

### Changing the input signal

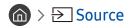

When you select a connected external device on the **Source** screen, the output of the selected device is displayed on the TV's screen.

- On the standard remote control, press the SOURCE button.
- To control a device (Blu-ray player, game console, etc.) that supports universal remote control with the TV's remote control, connect the device to an HDMI port on the TV, and then turn on the device. You can switch to the output of the device automatically or you can configure universal remote control for the device automatically. To configure the device for universal remote control automatically, point the TV's remote control at the device.
- When a USB device is connected to the USB port, a pop-up message appears that lets you switch easily to the media content listed on the device.
- This function may not be supported depending on the device and geographical area.

### Editing the name and icon of an external device

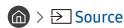

You can change the port name for a connected external device or add it to the Home Screen.

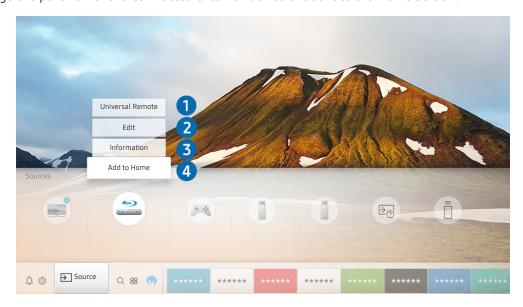

- The image on your TV may differ from the image above depending on the model and geographical area.
- 1. Move the focus to a connected external device.
- 2. Press the up directional button. The following functions become available.
  - Available functions may differ depending on the port type.

### 1 Universal Remote

You can control external devices connected to the TV using the Samsung Smart Remote. To control external devices, register them by following the instructions on the screen.

- This function may not be supported depending on the model or geographical area.
- For more information, refer to "Controlling External Devices with the Samsung Smart Remote Using the Universal Remote".

### 2 Edit

You can rename the input ports and change the device icons.

#### **3** Information

You can view detailed information about an external device.

#### 4 Add to Home

You can add the port of an external device to the Home Screen for quick switching.

### Using additional functions

You can use the following features on the Source screen.

- Connection Guide: Displays device connection instructions.
- Universal Remote: Lets you register external devices to your Samsung Smart Remote and control them using
  the Remote.
  - This function may not be supported depending on the model or geographical area.
  - For more information, refer to "Controlling External Devices with the Samsung Smart Remote Using the Universal Remote."

### **Connection Notes**

### When connecting an external device, note the following.

- The number of connectors and their names and locations may differ with the model.
- Refer to the external device's operating manual when connecting it to the TV. The number of external device connectors and their names and locations may differ with the manufacturer.

### Connection notes for HDMI

- The following types of HDMI cables are recommended:
  - High-Speed HDMI Cable
  - High-Speed HDMI Cable with Ethernet
- Use an HDMI cable with a thickness of 0.66 inches (17 mm) or less.
- Using a non-certified HDMI cable may result in a blank screen or a connection error.
- Some HDMI cables and devices may not be compatible with the TV due to different HDMI specifications.
- This TV does not support HDMI Ethernet Channel. Ethernet is a Local Area Network (LAN) built with coaxial cables standardised by the IEEE.
- Use a cable shorter than 3 m to get the best UHD viewing quality.

- Many computer graphics adaptors do not have HDMI ports, but have DVI ports instead. If your PC does not support HDMI video out, connect your PC with an HDMI-DVI cable.
- For One Connect supported models, when the TV is connected to an external device such as a DVD/BD player
  or a set-top box via HDMI, power sync mode will be automatically activated. In this power sync mode, the
  TV continues to detect and connect external devices via HDMI cable. This function can be deactivated by
  removing HDMI cable of connected device.

### Connection notes for audio devices

- For better audio quality, it is a good idea to use an AV receiver.
- If you connect an external audio device using an optical cable, the **Sound Output** setting is automatically changed to the connected device. However, to make this happen, you must turn on the external audio device before connecting the optical cable. To manually change the **Sound Output** setting, do one of the following:
  - Use the Quick Settings screen to change to the connected device:
     Use the Select button to select Audio Out/Optical on the Sound Output menu. ( > Settings > up directional button > Sound Output).
  - Use the Settings screen to change to the connected device:
     Select Audio Out/Optical on the Sound Output menu. ( Select Audio Out/Optical on the Sound Output).
- An unusual noise coming from a connected audio device while you are using it may indicate a problem with the audio device itself. If this occurs, ask for assistance from the audio device's manufacturer.
- Digital audio is only available with 5.1 channel broadcasts.

### Connection notes for computers

- For the resolutions supported by the TV, refer to "Read Before Connecting a Computer (Supported Resolutions)."
- As long as file sharing is activated, unauthorised access may occur. When you do not need to access data, disable file sharing.
- If you want to connect your PC and TV wirelessly, both of them must be connected to each other on the same network.
- When sharing content with other network-based devices such as those in an IP (Internet Protocol) storage system, sharing may not be supported due to the network's configuration, quality, or functionality, for example, if the network has an NAS (Network-Attached Storage) device.

### Connection notes for mobile devices

- To use the Smart View function, the mobile device must support a mirroring function such as Screen Mirroring or Smart View. To check whether your mobile device supports the mirroring function, refer to the mobile device's user manual.
- The Screen Sharing (Smart View) feature may not operate smoothly in a 2.4 GHz environment. For better experience, 5.0 GHz is recommended. 5 GHz may be available depending on the model.
- To use Wi-Fi Direct, the mobile device must support the Wi-Fi Direct function. To check whether your mobile device supports Wi-Fi Direct function, refer to the mobile device's user manual.
- The mobile device and your Smart TV must be connected to each other on the same network.
- The video or audio may stop intermittently, depending on network conditions.
- When sharing content with other network-based devices such as those in an IP (Internet Protocol) storage system, sharing may not be supported due to the network's configuration, quality, or functionality, for example, if the network has an NAS (Network-Attached Storage) device.

# Remote Control and Peripherals

You can control TV operations with your Samsung Smart Remote. Pair external devices such as a keyboard for ease of use.

# About the Samsung Smart Remote (QLED TV)

Learn about the buttons on the Samsung Smart Remote that comes with the QLED TV.

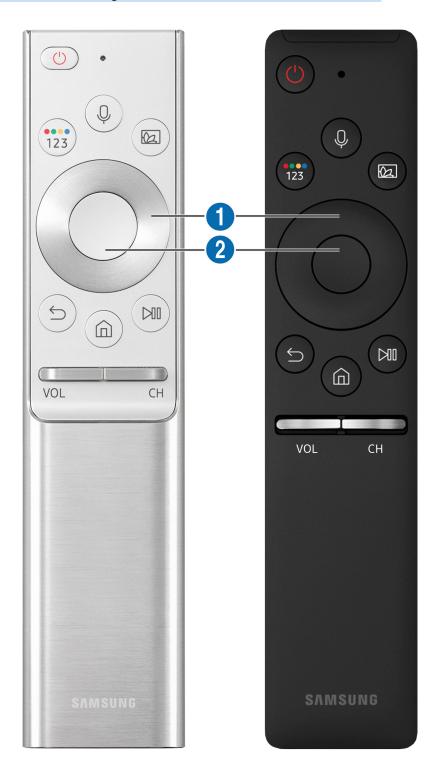

| Button                                 | Description                                                                                                    |
|----------------------------------------|----------------------------------------------------------------------------------------------------|
| (Voice Interaction)                    | Runs Voice Interaction. Press and hold the button, say a command, and then release the button to run Voice Interaction.  When you press the button, the Enter Voice Command Guide menu appears at the bottom of the screen.                                                                                                    |
| (Colour / Number button)               | <ul> <li>Each time you press this button, the coloured buttons window and the virtual numeric pad are displayed alternately.</li> <li>Use these coloured buttons to access additional options that are specific to the feature in use.</li> <li>Press to bring up the virtual numeric pad on the screen. Use the numeric keypad to enter numeric values. Select numbers and then select Done to enter a numeric value. Use to change the channel, enter a PIN, enter a ZIP code, etc.</li> </ul> |
|                                        | If the Colour Button appears with a number strip on the screen, select the Colour Button, and then select a specific colour by using the directional pad (up/down/left/right). Use this to access additional options that are specific to the feature in use.                                                                                                    |
| (Ambient Mode)                         | In TV mode, press the button to enter <b>Ambient Mode</b> .  If you press the button when the TV is turned off, the TV turns on in <b>Ambient Mode</b> .                                                                                                    |
| 1 Directional pad (up/down/left/right) | Moves the focus.                                                                                                    |
| 2 Select                               | Selects or runs a focused item. When pressed while you are watching content, detailed programme information appears.                                                                                                    |
| (Return)                               | Press to return to the previous menu. When pressed for 1 second or more, the running function is terminated. When pressed while you are watching a programme, the previous channel appears.                                                                                                    |
| (Smart Hub)                            | Press to return to the Home Screen.                                                                                                    |
| (Play/pause)                           | When pressed, the playback controls appear. Using these controls, you can control the media content that is playing.                                                                                                    |
| VOL (Volume)                           | Move the button up or down to adjust the volume. To mute the sound, press the button. When pressed for 1 second or more, the Accessibility Shortcuts appears.                                                                                                    |
| CH (Channel)                           | Move the button up or down to change the channel. To see the <b>Guide</b> screen, press the button.  Press and hold the button up or down to quickly change the channel.                                                                                                    |

- Use the Samsung Smart Remote less than 6 m from the TV. The usable distance may vary with the wireless environmental conditions.
- The images, buttons, and functions of the Samsung Smart Remote may differ with the model.
- The Samsung Smart Remote may not be supported depending on the model or geographical area.
- To use the Samsung Smart Remote to control a compatible external device that does not support HDMI-CEC (Anynet+), you must configure universal remote control for the device. For more information, refer to "Controlling External Devices with the Samsung Smart Remote Using the Universal Remote."
- To use the Samsung Smart Remote to control a compatible external device that does support HDMI-CEC (Anynet+), connect the device to an HDMI port on the TV using an HDMI cable. For more information, refer to "Using Anynet+ (HDMI-CEC)."

# About the Samsung Smart Remote (UHD TV)

Learn about the buttons on the Samsung Smart Remote that comes with the UHD TV.

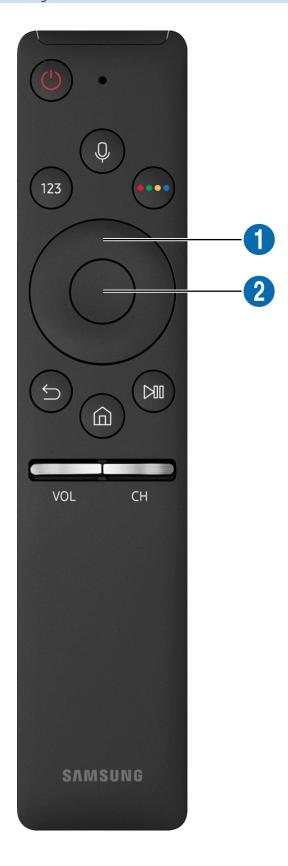

| Button                                 | Description                                                                                                    |
|----------------------------------------|----------------------------------------------------------------------------------------------------|
| (Voice Interaction)                    | Runs <b>Voice Interaction</b> . Press and hold the button, say a command, and then release the button to run <b>Voice Interaction</b> .                                                     |
|                                        | When you press the button, the Enter Voice Command Guide menu appears at the bottom of the screen.                                                                                          |
| (Number button)                        | Press to bring up the virtual numeric pad on the screen. Use the numeric keypad to enter numeric values.                                                                                    |
|                                        | Select numbers and then select <b>Done</b> to enter a numeric value. Use to change the channel, enter a PIN, enter a ZIP code, etc.                                                         |
| (Colour button)                        | When pressed, coloured buttons appear on the screen. Use these coloured buttons to access additional options specific to the feature you are using.                                         |
| 1 Directional pad (up/down/left/right) | Moves the focus.                                                                                                    |
| 2 Select                               | Selects or runs a focused item. When pressed while you are watching content, detailed programme information appears.                                                                        |
| (Return)                               | Press to return to the previous menu. When pressed for 1 second or more, the running function is terminated. When pressed while you are watching a programme, the previous channel appears. |
| (Smart Hub)                            | Press to return to the Home Screen.                                                                                                    |
| (Play/pause)                           | When pressed, the playback controls appear. Using these controls, you can control the media content that is playing.                                                                        |
| VOL (Volume)                           | Move the button up or down to adjust the volume. To mute the sound, press the button. When pressed for 1 second or more, the Accessibility Shortcuts appears.                               |
| CH (Channel)                           | Move the button up or down to change the channel. To see the <b>Guide</b> screen, press the button.  Press and hold the button up or down to quickly change the channel.                    |

- Use the Samsung Smart Remote less than 6 m from the TV. The usable distance may vary with the wireless environmental conditions.
- The images, buttons, and functions of the Samsung Smart Remote may differ with the model.
- The Samsung Smart Remote may not be supported depending on the model or geographical area.
- To use the Samsung Smart Remote to control a compatible external device that does not support HDMI-CEC (Anynet+), you must configure universal remote control for the device. For more information, refer to "Controlling External Devices with the Samsung Smart Remote Using the Universal Remote."
- To use the Samsung Smart Remote to control a compatible external device that does support HDMI-CEC (Anynet+), connect the device to an HDMI port on the TV using an HDMI cable. For more information, refer to "Using Anynet+ (HDMI-CEC)."

# About the Samsung Smart Remote (THE FRAME)

Learn about the buttons on the Samsung Smart Remote that comes with THE FRAME TV.

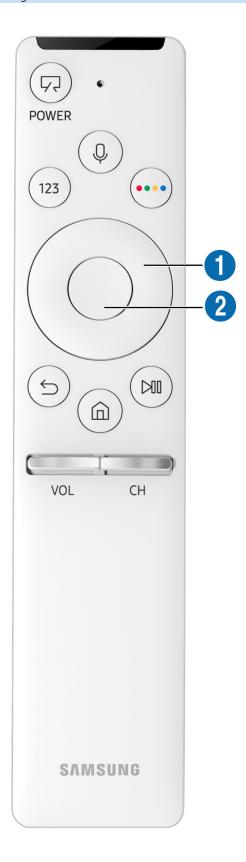

| Button                                 | Description                                                                                                    |
|----------------------------------------|----------------------------------------------------------------------------------------------------|
| (Power)                                | When watching TV, press to switch to Art mode. In Art mode, press to switch to watching TV.  Press and hold to turn off the TV completely.  When the TV turns off and on again, display the last used mode.                                   |
| (Voice Interaction)                    | Runs Voice Interaction. Press and hold the button, say a command, and then release the button to run Voice Interaction.  When you press the button, the Enter Voice Command Guide menu appears at the bottom of the screen.                   |
| 123 (Number button)                    | Press to bring up the virtual numeric pad on the screen. Use the numeric keypad to enter numeric values.  Select numbers and then select <b>Done</b> to enter a numeric value. Use to change the channel, enter a PIN, enter a ZIP code, etc. |
| (Colour button)                        | When pressed, coloured buttons appear on the screen. Use these coloured buttons to access additional options specific to the feature you are using.  To immediately set Colour & Brightness while enjoying Art mode, press the button.        |
| ① Directional pad (up/down/left/right) | Moves the focus.                                                                                                    |
| 2 Select                               | Selects or runs a focused item. When pressed while you are watching content, detailed program information appears.                                                                                                    |
| (Return)                               | Press to return to the previous menu. When pressed for 1 second or more, the running function is terminated. When pressed while you are watching a program, the previous channel appears.                                                     |
| (Smart Hub)                            | Press to return to the Home Screen.  Press in Art mode to switch to TV mode.                                                                                                    |
| (Play/pause)                           | When pressed, the playback controls appear. Using these controls, you can control the media content that is playing.                                                                                                    |
| VOL (Volume)                           | Move the button up or down to adjust the volume. To mute the sound, press the button. When pressed for 1 second or more, the Accessibility Shortcuts appears.                                                                                 |
| CH (Channel)                           | Move the button up or down to change the channel. To see the <b>Guide</b> screen, press the button.  Press and hold the button up or down to quickly change the channel.                                                                      |

- Use the Samsung Smart Remote less than 6 m from the TV. The usable distance may vary with the wireless environmental conditions.
- The images, buttons, and functions of the Samsung Smart Remote may differ with the model.
- The Samsung Smart Remote may not be supported depending on the model or geographical area.
- To use the Samsung Smart Remote to control a compatible external device that does not support HDMI-CEC (Anynet+), you must configure universal remote control for the device. For more information, refer to "Controlling External Devices with the Samsung Smart Remote Using the Universal Remote."
- To use the Samsung Smart Remote to control a compatible external device that does support HDMI-CEC (Anynet+), connect the device to an HDMI port on the TV using an HDMI cable. For more information, refer to "Using Anynet+ (HDMI-CEC)."

# Connecting to the Samsung Smart Remote

### Pair the TV with the Samsung Smart Remote.

When you turn on the TV for the first time, the Samsung Smart Remote pairs to the TV automatically. If the Samsung Smart Remote does not pair to the TV automatically, point it at the remote control sensor of the TV, and then press and hold the and buttons simultaneously for 3 seconds or more.

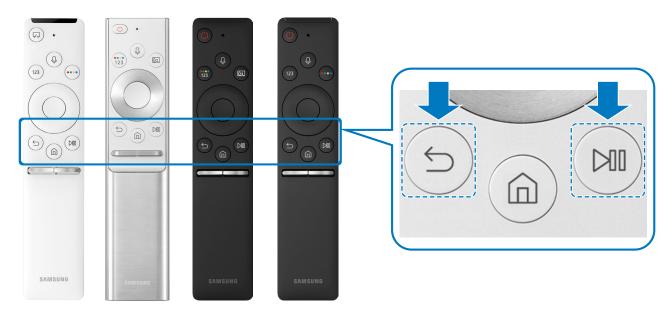

- The images, buttons, and functions of the Samsung Smart Remote may differ with the model.
- The Samsung Smart Remote may not be supported depending on the model or geographical area.

# Controlling External Devices with the Samsung Smart Remote - Using the Universal Remote

Control the TV and connected external devices with the Samsung Smart Remote.

# 

You can control external devices connected to the TV using the Samsung Smart Remote. To control external devices, register them by following the instructions on the screen.

- This function may not be supported depending on the model or geographical area.
- You can also use the **Anynet+ (HDMI-CEC)** function to operate external Samsung devices with your TV's remote control without any additional setup. For more information, refer to "Using Anynet+ (HDMI-CEC)."
- Specific external devices connected to the TV may not support the universal remote feature.
- Do not place any obstacles in front of an external device. It may cause signals from the remote control to be transmitted improperly.
- The TV memorises both the external device and its connection port (HDMI 1, HDMI 2, etc.).
- For models that came with One Connect, if you have difficulty in controlling external devices with the Universal Remote, try adjusting the positions of the One Connect and the external devices.

# Using Anynet+ (HDMI-CEC)

### Control an external device connected via Anynet+ (HDMI-CEC) with the remote control.

You can use the TV's remote control to control external devices that are connected to the TV by an HDMI cable and that support Anynet+ (HDMI-CEC). Note that you can only set up and operate Anynet+ (HDMI-CEC) with the remote control.

# Connecting an external device through Anynet+ and using their menus

- > Settings > General > External Device Manager > Anynet+ (HDMI-CEC) (ry Now
  - 1. Set Anynet+ (HDMI-CEC) to On.
- 2. Connect an HDMI-CEC-compliant device to the TV.
- Turn on the connected external device. The device is automatically connected to the TV. After the connection
  process is finished, you can access the menu of the connected device using your TV remote and control the
  device.
- The connecting process can take up to 2 minutes to complete.

### Read before connecting an Anynet+ (HDMI-CEC) device

- Anynet+ (HDMI-CEC)-enabled devices must be connected to the TV with an HDMI cable. Note that some HDMI cables may not support Anynet+ (HDMI-CEC).
- You can configure the TV's Universal Remote to control third-party cable boxes, Blu-ray players, and home theatres that do not support HDMI-CEC. For more information, refer to "Controlling External Devices with the Samsung Smart Remote Using the Universal Remote."
- Anynet+ cannot be used to control external devices that do not support HDMI-CEC.
- The TV remote control may not work under certain circumstances. If this occurs, set up the device as an Anynet+ (HDMI-CEC)-enabled device again.
- Anynet+ (HDMI-CEC) works only with external devices that support HDMI-CEC and only when those devices are either in standby mode or turned on.
- Anynet+ (HDMI-CEC) can control up to 12 compliant external devices (up to 3 of the same type) except for home theatres.

  Anynet+ (HDMI-CEC) can control only one home theatre system.
- To listen to 5.1 channel audio from an external device, connect the device to the TV via an HDMI cable and connect a 5.1 home theatre system directly to the external device's digital audio output connector.
- If an external device has been set up for both Anynet+ and a universal remote control, the device can be controlled only with the universal remote control.

# Controlling the TV with a Keyboard or Mouse

Connecting a keyboard or mouse to make it easier to control the TV.

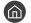

You can connect a keyboard or mouse to make it easier to control the TV.

# Connecting a USB keyboard or mouse

Plug the keyboard or mouse cable into the USB port.

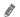

If you connect a mouse, it is available only in the **Internet** app.

### Connecting a Bluetooth keyboard or mouse

### **Device List**

- This function may not be supported depending on the model or geographical area.
- If your device was not detected, position the keyboard close to the TV, and then select Refresh. The TV scans for available devices again.
- If you connect a mouse, it is available only in the **Internet** app.

# Using the keyboard and mouse

| Button                | Description                    |
|-----------------------|--------------------------------|
| Directional keys      | Moves the focus                |
| Windows key           | Displays the TV settings       |
| Enter key             | Selects or runs a focused item |
| ESC key               | Returns to the previous screen |
| F1 / F2 / F3 / F4 key | Colour buttons — / / / / /     |
| F5 key                | Displays the Home Screen       |
| F6 key                | Displays the Source screen     |
| F7 key                | Displays the Channel List      |
| F8 key                | Mutes the sound                |
| F9 / F10 key          | Adjusts the volume             |
| F11 / F12 key         | Changes the channel            |

| Button              | Description                                                                                                    |
|---------------------|----------------------------------------------------------------------------------------------------|
| Page Up / Page Down | Scrolls a web page displayed by the Internet app.                                                                                                    |
| Left-click          | Available only in the <b>Internet</b> app. You can click a menu or link to start a function as you do on a PC.                                                                                       |
| Right-click         | Available only in the Internet app. You can use the following functions:  The options displayed in the menu may differ depending on the selected item.  Open Open Link in New Tab Enable Scroll Mode |

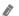

The key operations may differ on some apps.

# Setting up the input devices

### Setting up the keyboard

You can set up the keyboard with the following functions:

- Keyboard Language
- Keyboard type

### Setting up the mouse

You can set up the mouse with the following functions:

- Primary Button
- Pointer Speed

# Entering Text using the On-Screen Virtual Keyboard

Use the virtual keyboard to enter text on your TV.

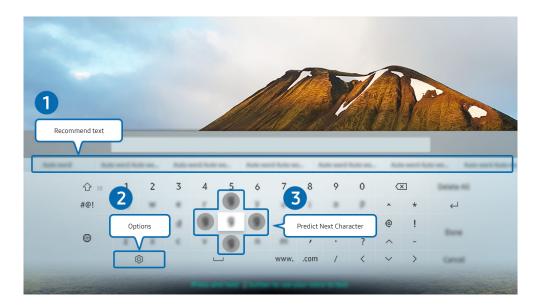

The image on your TV may differ from the image above depending on the model and geographical area.

### Recommend text

When you type a word you want to use as a search term, this function displays related suggestions from which you can choose one.

### 2 Options

Select 🕸 on the virtual keyboard screen. The following options are available:

- The options available may differ depending on the function running currently.
  - Recommend text
  - Reset Recommended Text Memory
  - Predict Next Character (when using direction buttons)
  - Language

# 3 Predict Next Character

Each time you type a character on the virtual keyboard, the next characters predicted to be typed are displayed. You can use the directional buttons on the remote control to select one.

# Entering Text using the remote control's microphone and the on-screen virtual keyboard

When the virtual keyboard is on the screen, press and hold the button on the Samsung Smart Remote, speak into the microphone on the Samsung Smart Remote, and then release the button. What you say appears on the screen as text.

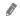

This function may not be supported depending on the model or geographical area.

# **Smart Features**

You can enjoy various apps with Smart Hub.

# **Smart Hub**

### View descriptions of Smart Hub's basic functions.

From Smart Hub, you can use the Internet search function, install and use various apps, view photos and videos, or listen to music stored on external storage devices, and perform more functions.

- Some Smart Hub services are paid services.
- To use **Smart Hub**, the TV must be connected to the Internet.
- Some Smart Hub features may not be supported depending on the service provider, language, or geographical area.
- Smart Hub service outages can be caused by disruptions in your Internet service.
- To use Smart Hub, you must agree to the Smart Hub service agreement, and collection and use of personal information.

  Without giving consent, you cannot use the additional features and services. You can view the entire text of the Terms & Privacy document by navigating to > Statings > Terms & Privacy. Try Now
- If you want to stop using Smart Hub, you can cancel the agreement. To cancel the Smart Hub service agreement, select Reset Smart Hub ( Settings > Support > Self Diagnosis > Reset Smart Hub).

### Displaying the Home Screen

Press the fabruary button.

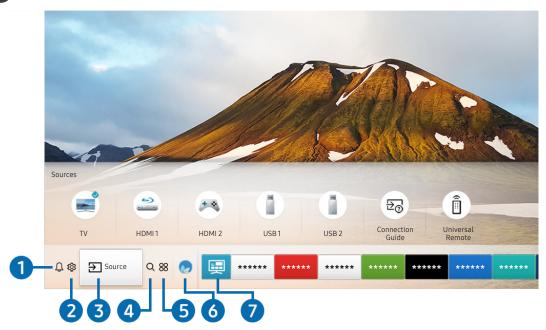

The image on your TV may differ from the image above depending on the model and geographical area.

On the Home Screen, you can easily run the apps you have used previously or frequently. The apps can also be moved or deleted from the screen.

### 

You can view a list of notifications for all events that occur on your TV. A notification appears on the screen when it is time to view a scheduled programme or when an event occurs on a registered device.

If you move the focus to **Notification**, and then press the Select button, a notification window appears on the right and the following functions are available:

- III Delete All
  - You can delete all your notifications.
- ☼ Settings
  - You can select services you want to be notified about.
  - When you select Allow sound, notifications are displayed with a notification sound.

### 2 Settings

When the focus is moved to the (3) icon, a list of quick settings icons appears above the top of the menu. You can quickly set frequently used functions by clicking the icons.

#### Picture Mode

You can select the picture mode that provides the best viewing experience. To change the picture mode, press the Select button. To make fine adjustments, press the up directional button, and then select Picture Setup.

#### Sound Mode

You can select a sound mode to optimise your listening experience. To change the sound mode, press the Select button. To make fine adjustments, press the up directional button, and then select **Equaliser Setup**.

#### Sound Output

You can select which speakers the TV uses for audio output. To change the audio output, press the Select button. To connect to a Bluetooth speaker, press the up directional button, and then select \$ Speaker List.

Connecting Bluetooth speaker may not be supported depending on the model or geographical area.

#### Game Mode

You can enable game mode to optimise the TV's settings for playing video games with a gaming console, such as a PlayStation™ or Xbox™. To turn **Game Mode** on or off, press the Select button. To set the detailed options, press the up directional button, and then select **Go to Game Mode Settings**.

#### Audio Language

You can select a audio language.

This function may not be supported depending on the model or geographical area.

#### Subtitle

You can watch TV broadcasts with subtitles. To activate/deactivate the **Subtitle** function, press the Select button. To run **Accessibility Shortcuts**, press the up directional button, and then select **Accessibility Shortcuts**.

This function may not be supported depending on the model or geographical area.

#### Sleep Timer

You can automatically shut off the TV after a pre-set period of time. To set the sleep time to up to 180 minutes, press the Select button. To make detail off timer, press the up directional button, and then select Set Up Off Timer.

This function may not be supported depending on the model or geographical area.

#### Network

You can view the current network and Internet status. Press the up directional button, and then select Network Status or Network Settings.

- Pressing Settings displays all setting menus available.
- This function may not be supported depending on the model or geographical area.

### 3 → Source

You can select an external device connected to the TV.

For more information, refer to "Switching between external devices connected to the TV."

### 4 Q Search

You can search for channels, programmes, movie titles, and apps from Smart Hub.

To use this feature, the TV must be connected to the Internet.

### 6 88 APPS

You can enjoy a wide range of content including news, sports, weather, and games by installing the corresponding apps on your TV.

- To use this feature, the TV must be connected to the Internet.
- For more information, refer to "Using the APPS Service."

#### 6 Ambient Mode

In Ambient Mode, you can view beautiful screens, various visual information, and notifications.

To enter Ambient Mode, press the button. To return to the TV mode, press the button. To shut off the TV, press the button.

If you press the button when the TV is turned off, the TV turns on in Ambient Mode.

- If you use a remote control other than the Samsung Smart Remote, there may be restrictions to entering Ambient Mode.
- Because this function is a QLED TV-specific function, it may not be supported depending on the model.
- For more information about the **Ambient Mode**, refer to "Using the Ambient Mode."

#### Universal Guide

**Universal Guide** is an app that allows you to search for and enjoy various content such as TV shows, dramas, and movies in one place. **Universal Guide** can recommend content tailored to your preferences and notify you of new drama series.

- For more information about the **Universal Guide**, refer to "<u>Using the Universal Guide App</u>."
- Images may look blurry depending on the service provider's circumstances.
- This function may not be supported depending on the model or geographical area.

#### **□** Art

When you are not watching TV or when the TV is turned off, you can use the Art mode function to edit image content such as artworks or photos or to display the content.

- This function is supported only in THE FRAME model.
- For more information, refer to the provided user manual.

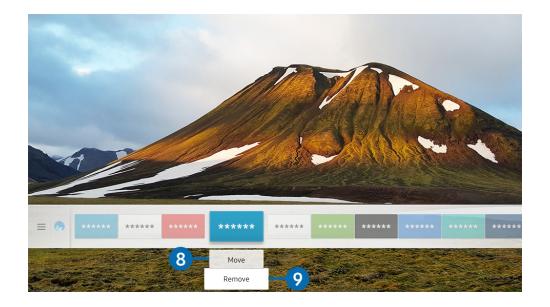

The image on your TV may differ from the image above depending on the model and geographical area.

### 8 Moving an item on the Home Screen

Move the focus to the app you want to move, press the down directional button on the remote control, and then select Move. Move the app to the desired position by pressing the left or right directional button, and then press the Select button. The selected app is moved on the Home screen.

### 9 Removing an item on the Home Screen

Move the focus to the app you want to delete, press the down directional button on the remote control, and then select Remove. The selected app is deleted.

You can add the apps you want to use often to the Home Screen using APPS. To add your favourite apps to the Home Screen, refer to "Managing purchased or installed apps."

# Launching Smart Hub automatically

> Settings > General > Smart Features > Autorun Smart Hub (ry Now)

When you set Autorun Smart Hub to On, the TV displays the Home Screen automatically when you turn the TV on. You can also turn this function on or off: press the Select button at the current menu.

# Launching the last used app automatically

If Autorun Last App is set to On, the last used app is automatically run when you turn on the TV. You can also turn this function on or off: press the Select button at the current menu.

This function may not be supported depending on the app.

### **Testing Smart Hub connections**

> Settings > Support > Self Diagnosis > Start Smart Hub Connection Test (ry Now)

# **Resetting Smart Hub**

- > Settings > Support > Self Diagnosis > Reset Smart Hub (ry Now)
- You can reset the Smart Hub settings. To reset Smart Hub, enter the PIN. The default PIN is "0000." You can set the PIN in > Settings > General > System Manager > Change PIN.

# Using a Samsung account

Create and manage your own Samsung account.

### Creating and managing your Samsung account

- You can view the entire text of the Terms & Policy in > Settings > General > System Manager > Samsung Account > My Account > Terms & Conditions, Privacy Policy after logging in to your Samsung account.
- You can also create a Samsung account at http://account.samsung.com. Once you have an account, you can use the same ID on both the TV and the Samsung website.
- Add Account appears or not, depending on whether you are logged in to your Samsung account.

#### Creating a new account

♠ > お Settings > General > System Manager > Samsung Account > (Add Account) > Create Account

To create a new Samsung account, follow the instructions on the screen.

- For more information about the terms, select View Details.
- To protect personal information, select **Profile image selection and password entry (High security)** in the field below the password entry bar.
- If you want the TV to log you into your account automatically whenever you turn on the TV, click Sign me in automatically.

#### Creating a Samsung account using a PayPal account

with PayPal

This function may not be supported depending on the model or geographical area.

# Signing in to a Samsung account

# Changing and adding information to a Samsung account

profile

To change the account information, you must be logged in to your Samsung account.

### Managing payment information saved on the TV

Info

To manage the payment information, you must be logged in to your Samsung account.

#### Configure the sync Internet settings

(internet) > 영 Settings > General > System Manager > Samsung Account > My Account > Sync Internet

Once you sign in to your Samsung account and configure the sync Internet settings, you can share the favourites that you registered on other devices.

To configure the sync Internet settings, you must be logged in to your Samsung account.

#### Deleting a Samsung account from the TV

### 

- To remove account information, you must be logged in to your Samsung account.
- Although you have deleted your Samsung account, you are not unsubscribed. To unsubscribe from your Samsung Account, visit the Samsung Accounts website (http://account.samsung.com).

### Signing out of your Samsung account

To sign out of your Samsung account, move the focus to your account at > Settings > General > System Manager > Samsung Account, and then press the Select button. Or move to My Account ( > Settings > General > System Manager > Samsung Account > My Account), and then select Sign out.

### Viewing the user agreement and privacy policy

To view the user agreement and privacy policy, you must be logged in to your Samsung account.

# Using the Ambient Mode

Learn about the functions available in Ambient Mode, which is a QLED TV-specific function.

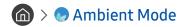

In Ambient Mode, you can view beautiful screens, various visual information, and notifications.

To enter Ambient Mode, press the button. To return to the TV mode, press the button. To shut off the TV, press the button.

If you press the button when the TV is turned off, the TV turns on in Ambient Mode.

- If you use a remote control other than the Samsung Smart Remote, there may be restrictions to entering Ambient Mode.
- Because this function is a QLED TV-specific function, it may not be supported depending on the model.
- To activate the ∰ and ∰ menus, first select a content item in **Ambient Mode**.

### Screen states related to Ambient Mode

#### Ambient Mode

In Ambient Mode, you can set up and enjoy visual information and design. In this state, less power is consumed and brightness is automatically adjusted by the illuminance sensor.

#### Getting dark state

In Ambient Mode, the TV screen changes automatically according to the surroundings. When the surroundings get dark, the TV screen becomes darker. When the surroundings get bright before the TV screen turns completely black or when the remote control or the Voice Interaction function is operated, the TV screen returns to Ambient Mode.

- You can change the auto brightness setting for **Ambient Mode** by using the **Ambient Mode** browser screen.
- In this state, the TV can activate voice guides and process voice commands.

#### Black screen state

In Ambient Mode, if the surroundings get to a specific level of darkness, the TV turns soft-off. To turn the screen back on in Ambient Mode, press the button on the remote control.

- You can change the auto brightness setting for Ambient Mode by using the Ambient Mode browser screen.
- In this state, the TV cannot activate voice guides and process voice commands.

#### TV off state

To enter **Ambient Mode** when the TV is turned off, press the button on the remote control. To enter TV mode when the TV is turned off, press the button. In TV mode, you can watch broadcasts or enjoy the content on the external connected devices.

# Changing the content and settings for Ambient Mode

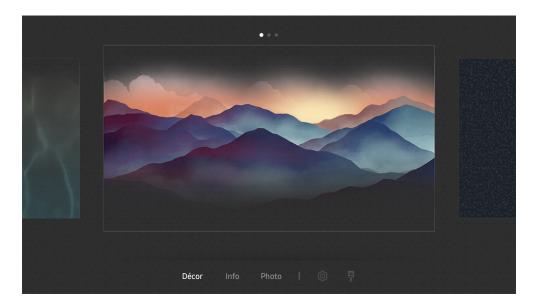

The image on your TV may differ from the image above depending on the model and geographical area.

When you press the or button in Ambient Mode, the Ambient Mode browser screen appears. In the Ambient Mode browser screen, you can select content and change the Ambient Mode settings.

### Setting up the content for Ambient Mode

The **Ambient Mode** browser screen displays content at the top and categories at the bottom. Use the left or right directional buttons in the content list at the top to move the focus to content you want, and then press the Select button. The selected content is played in **Ambient Mode**.

In the future, more content that you can set up in the Ambient Mode browser will be provided.

You can select the following categories and content:

- Décor: Allows you to select beautiful screens.
- Info: Provides information such as weather, news headlines, and more.
  - This function may not be supported depending on the geographical area.
- Photo: Allows you to set a picture stored in your mobile device as the wallpaper of the Ambient Mode screen. You can configure special layouts using your photos.
  - To save photos from your mobile device to the TV and import them in **Ambient Mode**, use the SmartThings app on your mobile device.

### Setting up the Ambient Mode details

In the **Ambient Mode** browser screen, move the focus to **3**, and then press the Select button. You can change the following settings:

- Brightness: Adjusts the screen brightness for Ambient Mode.
- Colour Tone: Adjusts the colours of the screen for Ambient Mode.
- Auto Brightness: Changes the auto brightness setting for Ambient Mode.
  - When this function is set to **Off**, the brightness level of the TV screen is not automatically adjusted according to the ambient light level.
  - This function may not be supported depending on the model.
- Ambient Off Timer: Sets the time that the Ambient Mode screen turns off automatically.
  - If there is no remote control input for the set time, the screen goes off. To turn the screen back on in **Ambient Mode**, press the button on the remote control.

#### Changing the background colour of Ambient Mode

To change the background colour of **Ambient Mode**, move the focus to  $\frac{m}{8}$  in the **Ambient Mode** browser screen, and then press the Select button. You can change the background colour or pattern. Move the focus to a colour or pattern you want, and then press the Select button.

Take a picture of a wall using the SmartThings app on your mobile device to set it as the background of **Ambient Mode**.

This function may have a delay in image transmission and optimisation depending on the network conditions.

# Using the APPS Service

Download and run various apps from Smart Hub.

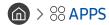

You can enjoy a wide range of content including news, sports, weather, and games by installing the corresponding apps on your TV.

- To use this feature, the TV must be connected to the Internet.
- When Smart Hub is launched for the first time, the default apps are automatically installed. The default apps may differ depending on the geographical area.

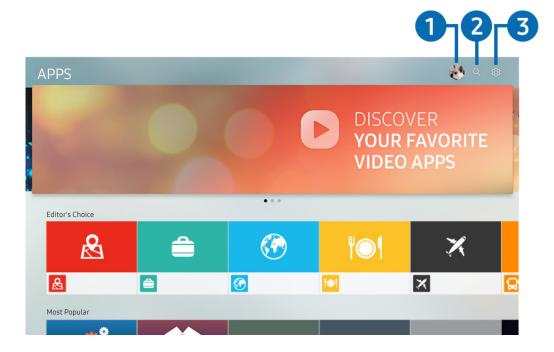

- The image on your TV may differ from the image above depending on the model and geographical area.
- 1 & Sign In

Go to the Samsung Account screen to create a new account or sign in to your account.

2 Q App Search

You can search for available apps.

3 ☼ Settings

You can manage the installed apps.

### Installing and running an app

### Installing an app

- 1. Move to the app you want to install, and then press the Select button. The detailed information screen appears.
- 2. Select Install. When the installation is complete, the Open menu appears.
- 3. Select Open to run the app immediately.
- You can view installed apps on the **Settings** screen.
- If the TV's internal memory is insufficient, you can install some specific apps on a USB device.
- You can run an app installed on a USB device only when the USB device is connected to the TV. If the USB device is disconnected while an app is running, the app is terminated.
- You cannot run an app installed on a USB device on a PC or another TV.

### Launching an app

You can run the app desired from Downloaded App.

The icons below appear within the selected app's icon and indicate the following:

- ①: The app is installed on a USB device.
- ①: The app has a password.
- ©: The app needs to be updated.
- = ! The app supports the mirroring function.

# Managing purchased or installed apps

Select Settings on APPS. You can manage installed apps.

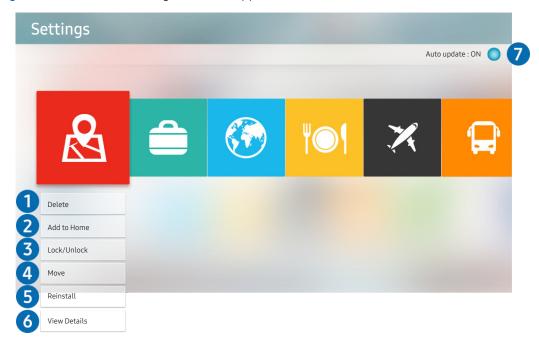

The image on your TV may differ from the image above depending on the model and geographical area.

### 1 Removing an app

- 1. Move the focus to an app to delete.
- 2. Select Delete.
- 3. The selected app is deleted.
- Ensure that the related app data is also removed when you remove an app.
- Standard apps cannot be uninstalled.

### 2 Adding apps to the Home Screen

- 1. Move the focus to an app to add.
- 2. Select Add to Home.
- 3. After the Home screen appears, move the selected app to the desired location.
- 4. Press the Select button.
- 5. The selected app is added to the Home Screen.

### 3 Locking and unlocking apps

- 1. Move the focus to an app to lock or unlock.
- 2. Select Lock/Unlock.
- 3. The selected app is locked or unlocked.
- To lock or unlock an app, enter the PIN. The default PIN is "0000." You can set the PIN in > System Manager > Change PIN.

### 4 Moving apps

- 1. Move the focus to an app to move.
- 2. Select Move.
- 3. Move the selected app to the desired location.
- 4. Press the Select button.
- 5. The selected app is moved.
- This function may not be supported depending on the model or geographical area.

### 6 Reinstalling an app

- 1. Move the focus to the app to install again.
- 2. Select Reinstall.
- 3. Reinstallation starts.

### 6 Checking the app information details

- 1. Move the focus to the app to check.
- 2. Select View Details.
- 3. The app information screen appears.

# Automatically updating apps

Installed apps can be automatically updated. If you do not want apps automatically updated, set Auto update to OFF.

Automatic update is enabled only when the TV is connected to the Internet.

# Rating apps

You can rate an app on the detailed information screen.

# Using the Gallery App

View photos and videos synchronised with the Samsung Cloud.

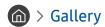

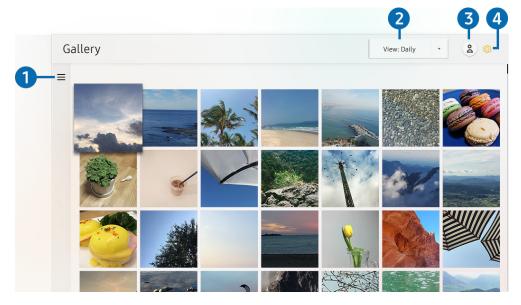

The image on your TV may differ from the image above depending on the model and geographical area.

You can enjoy various content synchronised with a mobile device that supports the Samsung cloud. The available content types are photos, videos, stories, and other content shared through your groups.

If you have shared content from your groups, you can access them in notifications.

To use the Gallery app, you must be signed in to your Samsung account.

# 

Move to  $\equiv$  at the top left of the screen using the directional buttons on the remote control to view the content synchronised with the Samsung Cloud by category.

# 2 View: Daily / View: Monthly

Sort the content by day or month.

# 3 🖄 Sign In

Go to the Samsung Account screen to create a new account or sign in to your account.

# 

Restrict access to the Gallery app to protect your privacy, or view the user agreement and privacy policy.

# Using the Universal Guide App

Search for and enjoy content such as TV shows, dramas, movies, and sports broadcasts.

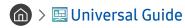

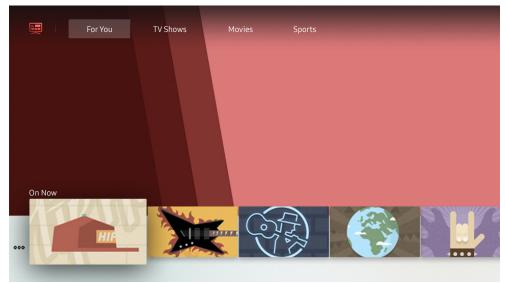

The image on your TV may differ from the image above depending on the model and geographical area.

**Universal Guide** is an app that allows you to search for and enjoy various content such as TV shows, dramas, and movies in one place. **Universal Guide** can recommend content tailored to your preferences and notify you of new drama series.

You can use this feature on your mobile with Samsung SmartThings app.

- To enjoy the content from these apps on your TV, they must be installed on the TV.
- When you watch some paid content, you may need to make a payment using their associated app.
- Some content may be restricted depending on your network conditions and your subscriptions to paid channels.
- Parental control is necessary when children use this service.
- Images may look blurry depending on the service provider's circumstances.
- This function may not be supported depending on the model or geographical area.

# Using the SmartThings App

Monitor and configure the smart devices you have connected to the SmartThings service.

# > SmartThings

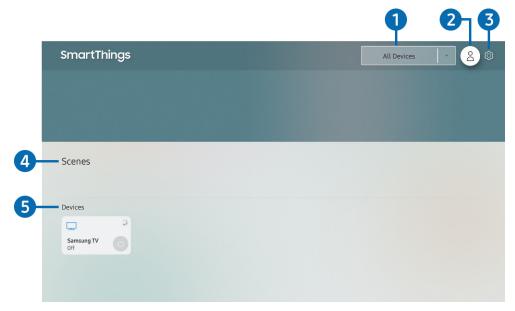

The image on your TV may differ from the image above depending on the model and geographical area.

From your TV, you can monitor and configure smart devices you connected to the SmartThings service via the SmartThings app installed on them. You can receive notifications about the statuses of your smart devices.

- To use this function, you must be logged in to your Samsung account.
- This function may not be supported depending on the model or geographical area.

# 1 Location selection list

Press the Select button to identify all connected devices or the devices specific to a location.

# 2 Sign In

Go to the Samsung Account screen to create a new account or sign in to your account.

### ③ Settings

Turn notifications on or off for the connected smart devices.

### 4 Scenes

Control multiple devices with one command after setting scenes via the SmartThings app on your mobile device.

The Scenes function is only available on a connected smart device.

### 6 Device list

View a list of the connected smart devices and their statuses.

You can add the new device through SmartThings app in your mobile device. Please refer to the user guide in SmartThings app on your mobile device for more details.

# Using the e-Manual

Control and read the manual embedded in your TV.

# Launching the e-Manual

You can view the embedded e-Manual that contains information about your TV's key features.

- Alternatively, you can download a copy of the e-Manual from Samsung's website.
- Words in blue (e.g., Picture Mode) indicate a menu item.

# Using the buttons in the e-Manual

- $\bullet$  Q (Search): Select an item from the search results to load the corresponding page.
- A-Z (Index): Select a keyword to navigate to the relevant page.
- (Recent pages): Select a topic from the list of recently viewed topics.
- (Try Now): Allows you to access the corresponding menu item and try out the feature right away.
- Ø (Link): Access an underlined topic referred to on an e-Manual page immediately.
- Some menu screens cannot be accessed from the e-Manual.

# Using the Internet

Surf the Internet on your TV.

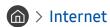

When you run Internet, you can see recently viewed web sites or featured recommendations. When you select a desired web site, you can get immediate access to it.

- You can use the **Internet** function more easily after connecting a keyboard and mouse.
- ✓ You can scroll web pages with the Directional Pad.
- The web pages may differ from those on a PC.
- Before using the Internet, refer to "Read Before Using the Internet Function."

# Playing pictures/video/music

Play media content stored on your TV, USB devices, smartphones, cameras, PCs, etc.

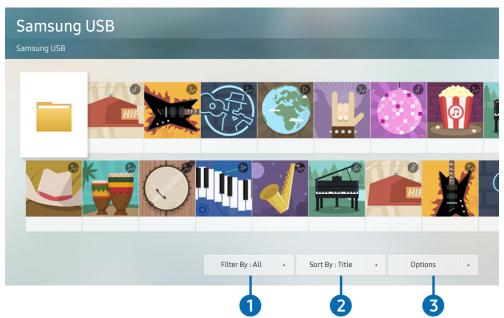

The image on your TV may differ from the image above depending on the model and geographical area.

You can play media content saved on storage devices, such as USB devices, mobile devices, and cameras on the TV.

- You cannot play media content if the content or the storage device is not supported by the TV. For more information, refer to "Read Before Playing Photo, Video, or Music Files."
- Backup important files before connecting a USB device. Samsung is not responsible for damaged or lost files.

You can use the following functions on the media content list screen of a storage device.

# 1 Filter By

Filters the media content by type of media.

### 2 Sort By

Sorts the content list by title or date.

This function may not be supported depending on the type of external device.

### 3 Options

Deletes or plays the selected media content in the media content list. When you select **Refresh**, the content list is reloaded

You can delete only the recorded content. To delete content, change the Filter By option to Recorded.

# Playing media content

### Playing multimedia content on a PC or mobile device

- 1. Select a device with media content in ♠ > → Source. The media content list in the device appears.
- 2. Select a media content item from the list.
- 3. The content is played.
- For more information about buttons, refer to "Buttons and functions available while playing multimedia content."
- The content may not be played depending on the encoding method or file format. Furthermore, several functions may be restricted.
- Content on devices connected to the TV via your network may not play smoothly due to network communication problems. If this occurs, use a USB device.
- For more information about connecting to mobile devices, refer to "Connecting Your Mobile Device."

#### Playing multimedia content on a USB device

- 1. Connect a USB device to the USB port. When a pop up message appears on the screen, select **Browse** to easily move to the list of multimedia content stored on the device.
- 2. Select a content item to play from the list.
- 3. The content is played.

#### Listening to your mobile device sound through the TV speaker using Sound Mirroring

- 1. Search for and connect to your TV from the Bluetooth (\*) device list on your mobile device.
- 2. Play media content you want on your mobile device.
- 3. Enjoy your mobile device sound through the TV speaker.
- This function may not be supported depending on the TV model.
- If the TV and the sound bar are connected wirelessly, the operation may be restricted.

# **Using Voice Interaction**

#### Speak into the microphone on your Samsung Smart Remote to control your TV.

- This function may not be supported depending on the model or geographical area.
- The supported language may differ depending on the geographical area.

# **Running Voice Interaction**

Press and hold the button on your Samsung Smart Remote, say a command, and then release the button. The TV recognises the voice command.

To view the **Voice Interaction** guide, press the **U** button once:

- When you press the button for the first time, the Using Voice Interaction button appears at the bottom of the screen. Press the Select button. The Using Voice Interaction popup window appears and a tutorial on using Voice Interaction is shown.
- When you press the button, the Enter Voice Command Guide button appears at the bottom of the screen. Press the Select button to go to the Voice Command Guide screen.

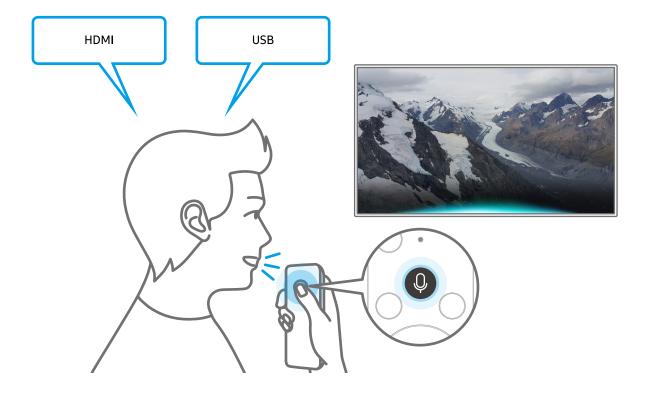

# Learning about Voice Command Guide

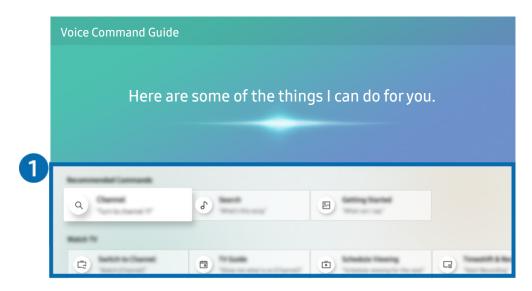

The image on your TV may differ from the image above depending on the model and geographical area.

### 1 Voice Command Guide

You can learn the voice commands that let you use **Voice Interaction** in various situations. Use the directional buttons to move to the desired command, and then press the Select button. You can operate the TV with various voice commands.

To view a tutorial on **Voice Interaction**, use the directional buttons to move to the bottom, and then select the **View Tutorial** item.

### Read Before Using Voice Interaction

#### Precautions for Voice Interaction

- The supported voice interaction languages and features may differ depending on the geographical area.
- If the language set differs from the language of your country, some features are not available.
- Voice Interaction is available only when the TV is connected to the Internet.
- Even if the TV is connected to the Internet, there may be no response due to a Voice Interaction server error.
- The existing functional specifications may be changed if Voice Interaction is updated.
- **Voice Interaction** is available only on TVs that support it and come with remote controls that have a microphone.
- Symbols including "-" and special characters are not supported. Consequently, if a word or sentence contains numeric values or symbols, the function may not operate properly.
- Searched results may not provide complete results.
- You may be required to pay for some apps. Consequently, you may encounter a service application or contract.
- To change the current channel by saying channel names as voice commands, you must finish Set Up Your Service Provider. If Set Up Your Service Provider is not completed, you can complete it using the following menu.
  - ♠ > ♠ Settings > General > Start Setup (ry Now)
- To use the voice text input function and Smart Search function, you must consent to provisions allowing third parties to collect and use your voice data.
- To use the Voice Interaction function, you must:
  - Agree to Smart Hub's Terms of Use
  - Agree to a guidance regarding the collection and use of personal information for the Smart Hub service.
  - Consent to the collection and use of personal information for the voice interaction-based service.

#### Requirements for using Voice Interaction

- The voice interaction rate differs with the volume/tone, pronunciation, and ambient sound environment (TV sound and ambient noise).
- The optimal volume for voice commands is between 75 dB and 80 dB.

# TV Viewing

You can use convenient features while watching TV. Additionally, you can edit the channel list or create favourite channel lists.

# Viewing Broadcast Information at a Glance

See an overview of each channel's programme lineup.

## Using the guide

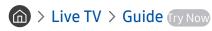

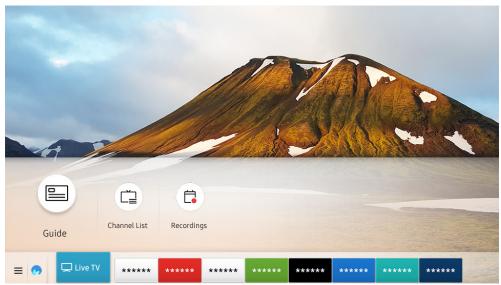

The image on your TV may differ from the image above depending on the model and geographical area.

In the **Guide**, you can see the daily programme schedules for each broadcaster, see programme information, choose a programme to watch, and set up a schedule viewing or recording.

In the Guide, you can see only the TV programmes scheduled after the current time.

- The **Guide** also appears when you press the CH button while watching TV.
- On the standard remote control, press the GUIDE button.
- To see information about analogue channels and use the analogue channel functions of the **Guide**, you must finish the service provider settings in initial setup.
- To view the Guide, you must first set the TV's clock ( Settings > General > System Manager > Time > Clock).

To start Schedule viewing, Schedule recording, and other function for a programme listed in the Guide, first move the cursor to it and then press and hold Select button on the remote control to use follows functions:

- Record: You can make a recording of a current programme.
  - This function may not be supported depending on the model or geographical area.
- Schedule Viewing: You can schedule viewing of a broadcast scheduled programme.
  - For more information about **Schedule Viewing**, refer to "Setting Up a Schedule Viewing."
- Schedule Recording: You can schedule recording of a broadcast scheduled programme.
  - This function may not be supported depending on the model or geographical area.
  - For more information about recording or **Schedule Recording**, refer to "Recording Programmes."
- Edit Recording Time: You can change the start and end times of scheduled programme recordings.
  - This function may not be supported depending on the model or geographical area.
- Stop: You can stop the recording function that is currently running.
- Cancel Scheduled Viewing / Cancel Scheduled Recording: You can cancel scheduled viewings or recordings.
  - This function may not be supported depending on the model or geographical area.
- View Details: You can see detailed information about the selected programme. The information may differ with the broadcast signal. If information is not provided with the programme, nothing appears.

To move to the **Channel Filter**, **Schedule Manager** screen: Press the position of the control button is press it twice.)

- Channel Filter: You can view channels and programmes categorised by the types defined in Channel List.
- Schedule Manager: You can see the Schedule Manager or Recording & Schedule Manager screen.
- This function may not be supported depending on the model or geographical area.

# **Recording Programmes**

#### Record a current or upcoming programme using a USB device instead of a video recorder.

- This function may not be supported depending on the model or geographical area.
- Read all precautions before using the recording feature. Refer to "Before Using the Recording and Timeshift Functions" for more information.
- You can record only the programmes that are received through an antenna.
- The appears next to the programmes and channels scheduled for recording.
- If you go to > Live TV while no USB device is connected, the Schedule Manager screen appears in place of the Recordings screen.

## Recording programmes

#### Using the instant and schedule recording options from the guide screen

Instant Recording

Select a live programme from the **Guide**, press and hold the Select button, and then select **Record** from the pop-up menu to start recording immediately.

Schedule Recording

Select a programme scheduled to be broadcast, press the Select button, and then select **Schedule Recording** to set up a scheduled recording of the scheduled programme.

#### Using the instant and schedule recording options while watching a programme

Instant Recording

If you select Record after pressing the property of the select Record after pressing the button while watching a broadcast, recording starts.

• Schedule Recording

Press the Select button while watching a programme to display the programme info window. Use the left or right directional button to select a scheduled programme. Press the Select button, and then select **Schedule Recording** to set up a scheduled recording of the scheduled programme.

#### Scheduling a video recording after entering the date and time

(a) > Live TV > Schedule Manager or Recordings > Schedules > Add Recording

To schedule a recording, set the values for Aerial, Channel, Repeat, Date, Start Time, and End Time of the broadcast programme to record, and then select Save.

## Managing the schedule recording list

(a) > Live TV > Schedule Manager or Recordings > Schedules

You can change scheduled recording information or cancel scheduled recordings.

✓ You can schedule up to 30 recordings or viewings at once using Schedule Recording and Schedule Viewing.

#### Setting the Schedule Recording Time

(a) > Live TV > Schedule Manager or Recordings > Schedules > Edit

You can set the start and end times for a schedule recording. You can set the start time up to 10 minutes before the programme starts and the end time up to 10 minutes after the programme ends.

#### Canceling a scheduled recording

> Live TV > Schedule Manager or Recordings > Schedules > Delete

#### Checking scheduled recordings

(a) > Live TV > Schedule Manager or Recordings > Schedules > View Details

## Viewing recorded programmes

(a) > Live TV > Schedule Manager or Recordings > Recordings

Select a file containing a recording from the list. The file is played back.

Buttons that appear may differ depending on the file being played. For more information about control buttons, refer to "Buttons and functions available while recording a programme or Timeshift."

#### Setting up a schedule recording start

- - Start Recording Early: You can set the time to start the recording earlier than the broadcast start time in the programme guide.
  - Continue Recording After: You can set the time to end the recording later than the broadcast end time in the programme guide.
  - **Symbol Information**: Provide users with the information of the symbol and the explanation about an icon used in the schedule manager.
    - The menus may not appear depending on the model or geographical area.

# Setting Up a Schedule Viewing

Configure the TV to show a specific channel or programme at a specific time and date.

- The Pappears next to programmes that have been configured for a scheduled viewing.
- To set up a schedule viewing, you must first set the TV's clock ( > Settings > General > System Manager > Time > Clock).

### Setting up a schedule viewing for a channel

#### Using the schedule viewing options from the guide screen

On the **Guide** screen, select a programme you would like to view, press and hold the Select button, and then select **Schedule Viewing** in the pop-up menu that appears.

#### Using the schedule viewing options in the programme info window

Press the Select button while watching TV. The Programme Info window appears. Select a programme that will be broadcast using the left or right directional buttons. Press the Select button, and then select **Schedule Viewing** to schedule viewing of that programme.

#### Using schedule viewing to view programmes at a specified time on a specified date

> Live TV > Schedule Manager or Recordings > Schedules > Add Viewing

To schedule a viewing, set the values for Aerial, Channel, Repeat, Date and Start Time of the broadcast programme to view, and then select Save.

- This function may not be supported depending on the model or geographical area.

## Editing a schedule viewing

\( \text{\text{Live TV}} \rightarrow \text{Schedule Manager or Recordings} \rightarrow \text{Schedules} \)

You can set up a maximum total of 30 Schedule Viewing and Schedule Recording entries.

#### Setting the Schedule Viewing Time

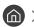

\( \text{\text{Live TV}} \rightarrow \text{Schedule Manager or Recordings} \rightarrow \text{Schedules} \rightarrow \text{Edit}
 \)

You can set the start time of a scheduled viewing. If you choose a programme from the Guide, the Start Time can be set up to 10 minutes before the programme.

#### Canceling a scheduled viewing

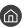

(a) > Live TV > Schedule Manager or Recordings > Schedules > Delete

#### Checking scheduled viewings

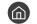

(a) > Live TV > Schedule Manager or Recordings > Schedules > View Details

# **Using Timeshift**

#### Play, pause, or rewind live TV.

You can pause and rewind live TV by using Timeshift. Activating this function disables the Broadcasting function.

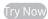

To activate the **Timeshift** function while watching TV, press the button and then select **Timeshift**, or press the button.

- This function may not be supported depending on the model or geographical area.
- When the Timeshift function is running, some functions are not available in Settings > Broadcasting.
- To use Timeshift, you must connect a USB device for recording.
- Read all precautions before using the Timeshift function. For more information, refer to "Before Using the Recording and Timeshift Functions."

# Buttons and functions available while recording a programme or Timeshift

Review available buttons and functions of how they are used while recording a programme or Timeshift.

- This function may not be supported depending on the model or geographical area.
- The available buttons and functions may differ with the functions.

When you press the down directional button, the control bar appears and the following options are available:

• Edit Recording Time

You can set for what period of time the programme will be recorded.

This function is only available when a programme is being recorded.

#### Record

You can switch from the Timeshift function to the recording function. When switching to the recording function, you can include the content recorded by the Timeshift function in the new recording.

This function is only available when the Timeshift function is running.

#### Go to Live TV

Select to return to the current scenes of the programme when the recording or Timeshift function is playing its past scenes.

#### Stop Recording / Stop Timeshift

Ends the recording or Timeshift function.

#### Info

Displays the programme info window of the programme you are recording or time-shifting.

#### Pause / Play

You can use the following functions when the video is paused. Note that with the video paused, the TV does not play audio.

- Slow Rewind or Slow Forward: Allows you to play the video slowly (1/8, 1/4, 1/2) backward or forward by selecting the 
  or 
  option. To increase the rewind or forward speed in slow mode up to 3 times, select the option repeatedly. To return to normal speed, select the 
  option.
  - When the **Slow Rewind** function is activated, you can view the difference between the current recording time and the current rewind time.

#### Jump Backward / Jump Forward

Press the up directional button to move the focus to the playback control bar, and then select the left or right directional button in the playback control bar to move backward or forward by 10 seconds in the video.

When the Jump Backward function is activated, you can view the difference between the current recording time and the current rewind time.

#### Rewind / Fast Forward

This function is not available while you are watching a programme that is currently being broadcast.

# Using the Channel List

Change the channel or check programmes on other digital channels.

# > Live TV > Channel List

Using the **Channel List**, you can change the channel or check programmes on other digital channels while watching TV.

The Channel List screen contains the following icons:

- A locked channel.

If you press the right directional button when viewing the **Channel List** screen, you can use the following functions:

All

Displays the channels that the TV found during the Auto Programme channel search.

Favourites

Displays Favourites 1 to Favourites 5.

#### Channel Type

Sorts the list so that it includes channels of a selected type. However, **Channel Type** can only be used channels contain the type information.

This function may not be supported depending on the model or geographical area.

#### TV PLUS

While the TV is connected to the Internet, you can watch popular programmes or highlights for each theme through a virtual channel at any time. As in a general channel, it provides the daily programme schedules of TV PLUS.

This function may not be supported depending on the model or geographical area.

#### Sort

Sorts the list by Number or by Name.

This option is only available on digital channels and may not always be available.

# **Editing channels**

Edit the channels stored on your TV.

> Live TV > Channel List > All > Edit Channels

The Edit Channels screen contains the following icons:

- : A favourite channel
- a : A locked channel.

## Removing registered channels

To remove a channel, select it from the Edit Channels screen, and then select Delete. Removed channels do not appear in the Channel List.

## Editing registered channels

You can access the following options by selecting All > Edit Channels:

Locking or unlocking a channel

After selecting a target channel in Edit Channels, select Lock or Unlock. Then the channel is locked or unlocked. A locked channel cannot be viewed.

- If you want to set the password, set (in )> (is Settings > Broadcasting > Apply Channel Lock to On.
- For more information about how to set your password, refer to "Setting up a password".
- Changing a channel name

After selecting a channel to change in Edit Channels, select Rename channel to change the channel name.

- This function is only available for selected channels.
- This function is only available for analogue broadcasts.
- Change Number

After selecting a channel to change in Edit Channels, select Change Number to change the channel number.

- This function may not be supported depending on the model or geographical area.
- When a channel number is changed, its channel information is not updated automatically.

# Creating a Personal Favourites List

Designate frequently watched channels as favourite channels.

Favourite channels are highlighted in the Edit Channels and Channel List screens with the symbol. You can create up to five favourites lists so that your family members can create their own personal favourites list.

# Registering channels as favourites

## > Live TV > Channel List

- 1. Press the right directional button on your remote control.
- 2. Select Favourites.
- 3. Select one of the five favourites lists.
- 4. Move to Edit Favourites.
- 5. Select a channel to add to the favourites list.
- 6. Select ∑icon.

The selected channel is registered in the favourites list.

## Viewing and selecting channels on Favourites lists only

## > Live TV > Channel List

- 1. Press the right directional button on your remote control.
- 2. Select Favourites.
- 3. Select the desired list among the five favourites lists on the screen.

The channels in the selected favourites list appear.

Only favourites lists that contain registered channels will display channels.

# **Editing a Favourites List**

Edit a favourites channel list.

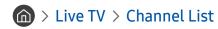

After pressing the right directional button on your remote control, select Favourites > Favourites 1 - Favourites 5 > Edit Favourites. The Edit Favourites screen appears.

## Adding channels to a favourites list

Select channels to add, and then select the \sum icon. The selected channels are added to the favourites list.

# Removing channels from a favourites list

Select channels in a favourites list, and then select the | con.

# Rearranging a favourites list

Select one or more channels, and then select **Change order**. The **Change order** highlight appears. Press the up/down directional buttons to indicate the new location for the channels. Press the Select button to set the channels into their new location.

## Renaming a favourites list

Select the favourites list you want to rename, and then select **Rename Favourites**. Enter a new name using the onscreen keyboard that appears, and then select **Done**.

# **TV-Viewing Support Functions**

Use the functions that are available while watching TV.

## Changing the broadcast signal

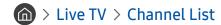

After pressing the right directional button on your remote control, and then move the focus to **Channel Type** or **Terrestrial** or **Cable**, press the Select button.

You do not need to use this function if your TV is connected to a cable box or satellite box.

## Scanning for available channels

Automatically scans and indexes all channels received through the TV's antenna input connector.

- Do not use this function if your TV is connected to a cable box or satellite box.
- If the TV has saved channels, Auto Tuning deletes the existing list, and then saves the newly scanned channels.
- This function may not be supported depending on the model or geographical area.
- The actual name may differ with specific geographical area.

## **Restricting Viewing to Specific Channels**

By selecting the menu, you can turn on or off the Apply Channel Lock function.

## Configuring advanced broadcasting settings

## Checking digital channel signal info and strength

- 🝙 > 🕸 Settings > Support > Self Diagnosis > Signal Information (ry Now
- If your TV is attached to a separate, over-the-air antenna, you can use the signal strength information to adjust the antenna for increased signal strength and improved HD channel reception.
- This function may not be supported depending on the model or geographical area.
- Signal Information is only available for digital channels.

## Scanning all digital channels

- This function is available only when the **Antenna** is set to Aerial.
- If a channel is locked using the **Channel Lock** function, the PIN input window appears.

## Fine-tuning analogue broadcasts

- > Settings > Broadcasting > Expert Settings > Fine Tune (ry Now)
- This function is only available for analogue broadcasts.

# Configuring advanced broadcasting audio settings

⑥ > ፡ Settings > Broadcasting > Expert Settings > Audio Options

Audio Options functions differently for analogue and digital channels.

This function may not be supported depending on the model or geographical area.

#### Selecting a Language

# ♠ > In Settings > Broadcasting > Expert Settings > Audio Options > Audio Language Settings

You can change the audio language you want to hear.

The available language may differ with the broadcast.

#### Selecting a Audio Format

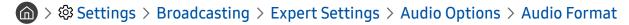

You can change the audio format you want to hear.

- The supported audio format may differ with the broadcast programme.
- This option is only available on digital channels.

#### Listening to Multi-Track Sound

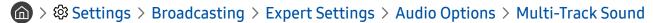

This function may not be supported depending on the model or geographical area.

# Showing TVkey Interface menu

Show TVkey Interface menu information.

- TVkey Menu: Show TVkey Interface menu.
- Guide: Select the guide you want to use when watching with TVkey.
- Delete TVkey Operator Profile: Show the TVkey operator list to delete.
- This function may not be supported depending on the model or geographical area.

# Picture and Sound

You can change the settings for the picture and the sound according to your preference.

# Adjusting the Picture Quality

Change the Picture Mode and adjust Expert Settings.

## Choosing a picture mode

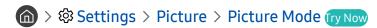

You can select the Picture Mode that provides the best viewing experience.

Dynamic

Makes the picture brighter and clearer in bright viewing environments.

Standard

Is the default mode suitable for general viewing environments.

Natural

Reduces eye strain for a comfortable viewing experience.

Movie

Is suitable for watching TV or movies in a dark room.

This function may not be supported depending on the model.

# Configuring advanced picture settings

Configure the screen settings to your taste by using the following functions:

- Backlight (Try Now)
- Brightness (Try Now)
- Contrast (Try Now)
- Sharpness (Try Now)
- Colour (Try Now)

- Tint (G/R) (Try Now
- Apply Picture Settings (ry Now)
- Digital Clean View (ry Now)
- Auto Motion Plus Settings Try Now
  - When LED Clear Motion is set to On, the screen appears darker than when it is Off.
- Local Dimming
  - This function may not be supported depending on the model or geographical area.
- Contrast Enhancer (Try Now)
- HDR+ Mode

Automatically provide an optimal HDR effect based on the video source.

The HDR (High Dynamic Range) technology implements video images that are very similar to the images seen through human eyes by finely adjusting the contrast of the source.

- This function may not be supported depending on the model or geographical area.
- Film Mode (Try Now)
  - This function is only available when the input signal is TV, AV, Component (480i, 576i, 1080i), or HDMI (1080i).
- Colour Tone (Try Now)
- White Balance Try Now
- Gamma (Try Now)
- RGB Only Mode (ry Now)
- Colour Space Settings (ry Now)
- Reset Picture (ry Now)

# Setting the Viewing Environment for External Devices

You can optimise the TV for viewing specific video formats.

## Playing games on an optimised screen

You can enable game mode to optimise the TV's settings for playing video games with a gaming console, such as a PlayStation™ or Xbox™.

- The Game Mode Settings may not appear depending on the model.
- The game mode is not available for normal TV viewing.
- The screen may shake somewhat.
- When Game Mode is enabled, Picture Mode and Sound Mode are switched to Game automatically.
- To use a different external device on the same port, remove the game console connection, set **Game Mode** to **Off**, and then connect the external device to the port.

## Configuring game mode details

#### **Configuring Game Motion Plus**

You can configure the Game Motion Plus settings.

This function may not be supported depending on the model or geographical area.

#### Setting the FreeSync function

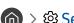

You can play your gaming experience more pleasantly by eliminating screen tearing and stuttering.

- Be sure to set this function for only the external devices that support the FreeSync feature of AMD Radeon.
- For an optimised game environment, set the resolution of the external device to 1080p at 120 Hz. For more information, refer to "Supported Resolutions for FreeSync."
- If the resolution is not supported, the operation may not be smooth.
- When the FreeSync options are set or the FreeSync function is operated for an external device, the screen may flicker.
- Slight brightness changes may occur during FreeSync operation due to frequency variation of the external device.
- Before playing a game, set FreeSync to Basic or Ultimate.
- This function may not be supported depending on the model or geographical area.

## Viewing UHD videos

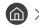

If an external UHD player is connected to the TV, use the HDMI UHD Colour function to convert the TV's HDMI connector to a mode optimised for the UHD 50P/60P signals.

- When you select the HDMI connector you want to use for HDMI UHD Color, and then press the Select button to set the HDMI UHD Color function to On, the TV screen flickers.
- The HDMI connection with HDMI UHD Color set to Off supports up to UHD 50P/60P 4:2:0 input signals, while the HDMI connection with HDMI UHD Color set to On supports up to UHD 50P/60P 4:4:4 and 4:2:2 input signals. For more information, refer to "Supported Resolutions for UHD Input Signals."
- When you connect the TV to an external device that supports only the UHD 24 or 30 Hz frequency or any FHD frequency, the HDMI UHD Color function may not be available. In this case, set HDMI UHD Color to Off.

## Using HDMI black level

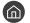

⋒ > 🕸 Settings > General > External Device Manager > HDMI Black Level (ry Now)

Use HDMI Black Level to adjust the black level to compensate for low black levels, low contrast, or dull colours generated by external devices connected to the TV via an HDMI cable.

This function is only available when the input signal connected to the TV via an HDMI connector is set to RGB444.

# Changing the Picture Size and Position

Change the picture size and position for your TV.

## Changing the picture size

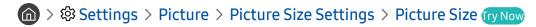

You can change the size of the picture displayed on the TV screen.

- 16:9 Standard
- Custom
- 4:3
- Supported picture sizes differ with the input signal. For more information about supported picture sizes, refer to "Picture sizes and input signals."

## Fitting the picture to the screen

- This function may not be supported depending on the **Picture Size** setting.
- This function may not be supported depending on the broadcast signals.

## Adjusting the picture size and/or position

- > Settings > Picture > Picture Size Settings > Zoom and Position (ry Now)
- This function is available only if **Picture Size** is set to **Custom**.
- To change the picture position on analogue channels, first enlarge the picture and then change the position.

# Configuring a Sound Mode and Expert Settings

Change the Sound Mode and adjust Expert Settings.

## Choosing a sound mode

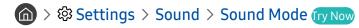

You can select a favourite sound mode suitable for the content type or the listening environment.

- Standard
- Optimised
- Amplify
- This function may not be supported depending on the model.
- When an external device is connected, **Sound Mode** may change accordingly.

## Configuring advanced sound settings

> Settings > Sound > Expert Settings (ry Now)

You can personalise the sound quality by adjusting the following settings.

- Balance (ry Now)
- Equaliser (ry Now)
- HDMI Input Audio Format Try Now
- Digital Output Audio Format (ry Now)
  - If you use a receiver that does not support Dolby Digital Plus, you will hear no sound if you select Dolby Digital+.
  - The Dolby Digital+ option is only available via ARC(HDMI) for external devices that support the format.
- Audio Delay (ry Now)
- Auto Volume
- Sound Feedback Try Now
- Reset Sound (ry Now)

# **Using the Sound Support Functions**

Configure the sound settings for your TV.

## Selecting speakers

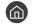

You can select which speakers the TV uses for audio output.

External speakers may not be controlled with the Samsung Smart Remote. When an external speaker is enabled, some sound menus are not supported.

## Listening to the TV through Bluetooth devices

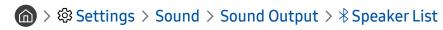

You can connect Bluetooth audio devices to the TV. They must be paired using the TV's Bluetooth function. For more information on pairing, refer to the Bluetooth audio device's operating manual.

- This function may not be supported depending on the model or geographical area.
- If the TV fails to find a Bluetooth audio device, place the device closer to the TV, and then select Refresh.
- When you turn on a paired Bluetooth audio device, the TV detects it automatically, and then displays a pop-up window. Use this pop-up window to activate/deactivate the Bluetooth audio device.
- The sound quality may be affected by the condition of the Bluetooth connection.
- Before using a Bluetooth audio device, refer to "Read Before Using Bluetooth Devices."

## Listening to the TV through a Samsung audio device that supports the Wi-Fi function

For more information about how to connect and use a Samsung audio device that supports the Wi-Fi function, refer to its user manual.

This function may not be supported depending on the model.

## Using Samsung audio devices that support the Wi-Fi function to create a surround sound configuration

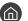

If you've connected one or more Samsung wireless audio devices that support the Wi-Fi function to the TV, you can create an optimal sound set up by configuring the surround effect settings. You can select any of the surround sound configurations, with or without a sound bar.

A surround sound configuration can be used if all of the following conditions are met:

- Two or more Samsung wireless speakers of the same type must be connected to the same wireless network.
- The Samsung audio devices that support the Wi-Fi function must be connected to the same wireless network as the TV.
- Surround sound configurations with a sound bar may not be supported depending on the product.
- If you activate the Screen Mirroring function while using Samsung audio devices that support the Wi-Fi function, the Wi-Fi connection is disconnected.
- Mismatched video and audio lip-syncing may occur depending on the device type.

# System and Support

You can configure system and support settings such as clock, timers, energy usage and software updates.

# Using the Time Functions and the Timers

Set the current time and use the timer function.

## Setting the current time

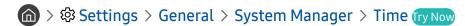

You can set the **Clock** manually or automatically. Once the **Clock** is set, you can view the current time on the TV anytime.

You must set the clock in the following cases:

- The power cable is disconnected and then connected.
- The Clock Mode is changed from Auto to Manual.
- The TV is not connected to the Internet.
- No broadcast signals are received.

#### Setting the clock automatically

- This function works only when the TV is connected to the Internet or is receiving digital broadcasts through a connected antenna.
- The accuracy of the time information received may differ with the channel and signal.
- When watching TV by connecting a cable box or satellite box to the HDMI or Component port, you must set the current time manually.

#### Setting the clock manually

When Clock Mode is set to Manual, you can directly enter the current time. Select the Date and Time by using the directional buttons on the remote control.

#### Setting the clock automatically

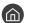

Selects your time zone.

- This function is only available when the **Clock Mode** is set to **Auto**.
- This function may not be supported depending on the geographical area.

#### Changing the current time

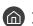

Time Offset adjusts the time through a network connection.

This function is available only when all the following conditions are met:

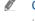

Clock Mode is set to Auto, the TV is connected to the Internet through a local area network, and the TV fails to receive time information through normal broadcast signals.

## Using the timers

#### Using the sleep timer

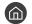

You can use this function to automatically shut off the TV after a pre-set period of time. You can set the sleep timer for up to 180 minutes after which it will turn off the TV.

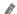

This function may not be supported depending on the model or geographical area.

#### Turning off the TV using the off timer

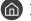

You can set Off Timer to shut off the TV automatically at a specific time. Off Timer is only available if the Clock has been set.

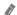

This function may not be supported depending on the model or geographical area.

# Using the Auto Protection Time and Energy Saving Functions

Setting the Auto Protection Time and reduce the TV's energy consumption.

## Setting the Auto Protection Time

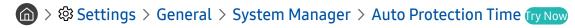

Activate a screensaver when your TV displays a still image for two hours or more.

This function is not supported in Art mode.

#### Reducing the energy consumption of the TV

You can adjust the brightness level of the TV, reduce overall power consumption, and prevent overheating.

Ambient Light Detection (ry Now)

Automatically adjusts the brightness level of the TV, according to the ambient light level, to reduce power consumption. If Ambient Light Detection has adjusted the screen brightness to a too bright or dark level, you can select Minimum Backlight to manually adjust the minimum screen brightness.

Minimum Backlight (ry Now)

When Ambient Light Detection is turned on, you can manually adjust the minimum brightness of the TV screen. This function acts only when the value is less than the setting in > Settings > Picture > Expert Settings > Backlight.

Energy Saving Mode (ry Now)

Allows you to select a brightness setting from the list to reduce the TV's power consumption.

Motion Lighting Try Now

Adjusts the brightness in response to on-screen movements to reduce power consumption.

Auto Power Off (Try Now)

Automatically turns off the TV to reduce unnecessary power consumption if there is no operation for 4 hours.

# Updating the TV's Software

View your TV's software version and update it if necessary.

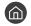

## Updating the TV's software to the latest version

DO NOT turn off the TV's power until the update is complete. The TV will turn off and on automatically after completing the software update. Video and audio settings will be reset to their defaults after a software update.

#### Updating through the Internet

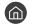

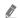

Updating from the Internet requires an active Internet connection.

#### Updating through a USB device

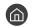

After downloading the update file from the Samsung website and storing it on a USB device, connect the USB device to the TV to update.

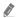

To update using a USB flash drive, download the update package from Samsung.com to your computer. Then, save the update package in the USB device's top-level folder. Otherwise, the TV will not be able to locate the update package.

## Updating the TV automatically

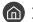

If the TV is connected to the Internet, you can have the TV update its software automatically while you are watching the TV. When the background update is completed, it is applied the next time the TV is turned on.

If you agree to the Smart Hub terms and conditions, Auto update is set to On automatically. If you want this function disabled, use the Select button to turn it off.

This function may take a longer time if another network function is running concurrently.

This function requires an Internet connection.

# Protecting the TV from Hacking and Malicious Code

Protect your TV from hacking attempts and malicious code.

You can use Smart Security to protect the TV from hacking and malicious code when it is connected to the Internet.

# Scanning the TV and connected storage for malicious code

If malicious code is found, the results of the scan will appear on the screen. This result window displays all malicious code found. You can quarantine (isolate) the code. Quarantining prevents it from executing.

- 1. Select all the malicious code to quarantine.
- 2. Select Isolate.

The selected malicious code is relocated to the Isolated List.

The Isolated List displays all quarantined malicious codes.

# **Using Other Functions**

View other functions.

## Running the accessibility functions

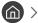

## Running Accessibility Shortcuts

The Accessibility Shortcuts provide easy access to the accessibility functions. To display the Accessibility Shortcuts, press and hold the Volume button for 1 second or more. You can easily turn on or turn off the functions such as Voice Guide, High Contrast, Enlarge, Greyscale, Colour Inversion, Learn TV Remote, Menu Learning Screen, Subtitle, Multioutput Audio, etc.

- On the standard remote control, press and hold the Mute button for 1 second or more.
- Even if the Voice Guide is set to Off or muted, the voice quide for Accessibility Shortcuts is enabled.
- The menus may not appear depending on the model or geographical area.

## Enabling voice guides for the visually impaired

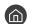

You can activate voice quides that describe the menu options aloud to aid the visually impaired. To activate this function, set Voice Guide to On. With Voice Guide on, the TV provides voice guides for channel change, volume adjust, information on current and upcoming programmes, schedule viewing, other TV functions, and various content in the Internet, and in Search.

You can go to Voice Guide, and then press the Select button to turn the function on or off.

- The Voice Guide is provided in the language that is specified on the Language screen. However, some languages are not supported by Voice Guide even though they are listed in the Language screen. English is always supported.
- For more information about the TV language settings, refer to "Changing the menu language."

#### Changing the volume, speed, and pitch of the Voice Guide

You can configure the volume, speed, and pitch of the voice guide.

#### White text on black background (high contrast)

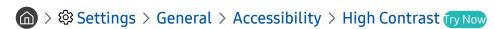

You can change Smart Hub and setting menu screens to white text on a black background or change the transparent TV menus to opaque so that text can be more easily read. To activate this function, set **High Contrast** to **On**.

If High Contrast is on, some Accessibility menus are not available.

#### Setting the screen to black and white

You can change the colour of the TV screen to black and white to sharpen blurred edges caused by colours.

- If Greyscale is on, some Accessibility menus are not available.
- This function may not be supported depending on the model or geographical area.

## Inverting the screen colour

You can invert the colours of the text and background displayed on the TV screen to make it easier to read them.

- If Colour Inversion is on, some Accessibility menus are not available.
- This function may not be supported depending on the model or geographical area.

## Enlarging the font (for the visually impaired)

You can enlarge the size of the font on the screen. To activate, set Enlarge to On.

## Learning about the remote control (for the visually impaired)

> Settings > General > Accessibility > Learn TV Remote (ry Now)

This function helps individuals with a visual impairment to learn the positions of the buttons on the remote control. When this function is activated, you can press a button on the remote control and the TV will tell you its name. Press the button twice to exit Learn TV Remote.

This function is only available when **Voice Guide** is enabled.

#### Learning about the TV menu

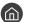

Learn the menus on the TV screen. Once enabled, your TV will tell you the structure and features of the menus you select.

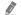

This function is only available when **Voice Guide** is enabled.

### Watching TV broadcasts with subtitles

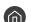

Set Subtitle to On. Then you can watch the programme with the subtitle displayed.

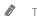

This function may not be supported depending on the model or geographical area.

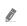

The TV cannot control or modify DVD or Blu-ray subtitles. To control DVD or Blu-ray subtitles, use the sub-title feature of the DVD or Blu-ray player and the player's remote control.

#### Subtitle

Turns on or off the subtitle.

#### Subtitle Mode

Sets the subtitle mode.

#### Subtitle Language

Sets the subtitle language.

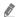

The TV cannot control or modify DVD or Blu-ray subtitles. To control DVD or Blu-ray subtitles, use the subtitle feature of the DVD or Blu-ray player and the player's remote control.

#### Selecting the broadcasting subtitle language

You can select the default subtitle language. The list of modes may vary depending on the broadcast.

#### Primary Subtitle Language

Sets the primary subtitle language.

#### Secondary Subtitle Language

Sets the secondary subtitle language.

### Listening to the TV through Bluetooth devices (for the hearing impaired)

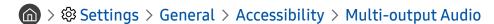

You can turn on both the TV speaker and Bluetooth devices at the same time. When this function is active, you can set the volume of the Bluetooth devices higher than the volume of the TV speaker.

- This function may not be supported depending on the model or geographical area.
- When you connect Bluetooth devices to the TV, **Multi-output Audio** is activated. For more information about connecting Bluetooth devices to the TV, refer to "<u>Listening to the TV through Bluetooth devices</u>."

## Configuring advanced system settings

#### Changing the menu language

#### Setting up a password

The PIN input window appears. Enter a PIN. Enter it again to confirm it. The default PIN is "0000."

If you forget your PIN, you can reset it with your remote control. With the TV turned on, press the following buttons on the remote control in the order shown to reset the PIN to "0000."

On the Samsung Smart Remote: Select VOL button. > Volume Up > 🕥 > Volume Down > 🕥 > Volume Up > 🕥

On the standard remote control: Select \(\delta\) button. \(\rightarrow\) (Volume Up) \(\rightarrow\) Select RETURN button. \(\rightarrow\) (Volume Down) \(\rightarrow\) Select RETURN button.

#### Selecting Usage or Retail Mode

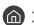

You can using the TV for retail environments by setting Usage Mode to Retail Mode.

- For all other uses, select Home Mode.
- With Retail Mode, some functions are disabled, and the TV automatically resets itself after a preset amount of time.

## Restoring the TV to the factory settings

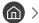

You can restore all TV settings (excluding the Internet and network settings) to the factory defaults.

- 1. Select Reset. The security PIN entry window appears.
- 2. Enter the security PIN, and then select Yes. All settings are then reset. The TV turns off and on again automatically and displays the **Start Setup** screen.
- For more information on **Start Setup**, refer to the user manual that came with the TV.

# Troubleshooting

If you have a problem with your TV, you can access various solutions while watching TV. If your problem is not addressed in the Troubleshooting section, contact the Samsung Call Centre.

# **Getting Support**

Get help directly from Samsung if you have a problem with your TV.

#### Getting support through Remote Management

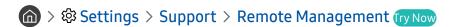

After consenting to our service agreement, you can use **Remote Management** to access Remote Support and have a Samsung service technician diagnose your TV, correct problems, and update your TV's software remotely via the web. You can also turn **Remote Management** on and off.

- You can also start this function by pressing and holding the holding the button for 5 or more seconds.
- This function requires an Internet connection.

#### What is Remote Support?

Samsung Remote Support service offers you one-on-one support with a Samsung Technician who can remotely:

- Diagnose your TV
- Adjust the TV settings for you
- Perform a factory reset on your TV
- Install recommended firmware updates

#### How does Remote Support Work?

You can easily get Samsung Remote Support service for your TV.

- 1. Call the Samsung Contact Centre and ask for remote support.
- 2. Open the menu on your TV and go to the Support section. ( > Settings > Support)
- 3. Select Remote Management, then read and agree to the service agreements. When the PIN screen appears, provide the PIN number to the technician.
- 4. The technician will then access your TV.

### Finding the contact information for service

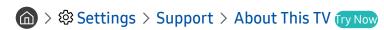

You can view the address of the Samsung website, the call centre phone number, your TV's model number, your TV's software version, Open Source Licence and other information you may need to get service support from a Samsung call agent or the Samsung website.

- You can also view information by scanning the QR code of your TV.
- You can also start this function by pressing and holding the button for 5 or more seconds. For standard remote control, press and hold the (Play) button for 5 or more seconds. Continue holding the button until the customer information pop-up window appears.

### Requesting service

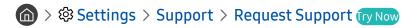

You can request service when you encounter a problem with the TV. Select the item matching the problem that you encountered, and then select Request Now or Schedule Appointment > Request > Send. Your service request will be registered. The Samsung Contact Centre will contact you to set up or confirm your service appointment.

- You must agree to the terms and conditions for the service request.
- This function may not be supported depending on the geographical area.
- This function requires an Internet connection.

# Diagnosing TV operational issues

You can diagnose issues with your TV and Smart Hub and run reset functions.

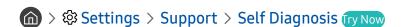

You can use the **Picture Test** to help diagnose video issues and the **Sound Test** to diagnose sound issues. You can also view signal strength information for over-the-air digital signals, test the Smart Hub Internet connection, and run the Smart Hub and TV factory reset functions.

- Start Picture Test
- Start Sound Test
- Signal Information
- Start Smart Hub Connection Test
- Reset Smart Hub
- Reset

### There Is a Problem with the Picture

When the TV has trouble with the picture, these steps may help resolve the problem.

### Testing the picture

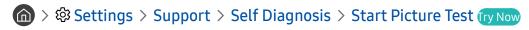

Before you review the list of problems and solutions below, use **Start Picture Test** to determine if the problem is caused by the TV. **Start Picture Test** displays a high definition picture you can examine for flaws or faults.

| The problem                             | Try this!                                                                                                    |  |  |
|-----------------------------------------|----------------------------------------------------------------------------------------------------|--|--|
| Flickering and Dimming                  | If your TV is flickering or dimming sporadically, you may need to disable some of the energy efficiency features.  Disable Ambient Light Detection, Energy Saving Mode, or Motion Lighting.                                                                                                    |  |  |
| Component Connections/<br>Screen Colour | If the colour on your TV screen is not correct or the black and white colours are off, run Start Picture Test.  • • > Settings > Support > Self Diagnosis > Start Picture Test  If the test results indicate that the problem is not caused by the TV, do the following:  • Confirm that the video input connectors are connected to the correct external device video output connectors.  • Check the other connections as well. If the TV is connected to an external device via a component cable, confirm that the Pb, Pr, and Y jacks are plugged into their proper connectors. |  |  |
| Screen Brightness                       | If the colours on your TV are correct but just a little too dark or bright, try adjusting the following settings first.  •                                                                                                    |  |  |

| The problem                                                | Try this!                                                                                                    |  |  |
|------------------------------------------------------------|----------------------------------------------------------------------------------------------------|--|--|
| Blurring, or Juddering                                     | If you notice blurring or juddering on the screen, use the <b>Auto Motion Plus Settings</b> function to resolve the issue.                                                                                                    |  |  |
|                                                            | Settings > Picture > Expert Settings > Auto Motion Plus Settings                                                                                                    |  |  |
|                                                            | If your TV appears to turn off by itself, try disabling some of the TV's energy efficiency functions.                                                                                                    |  |  |
|                                                            | See if Sleep Timer has been enabled. The Sleep Timer automatically turns the TV off after a specified period of time.                                                                                                    |  |  |
| Unwanted Powering Off                                      | • 🍙 > 🕄 Settings > General > System Manager > Time > Sleep Timer                                                                                                    |  |  |
|                                                            | If the Sleep Timer has not been enabled, see if Auto Power Off or Off Timer has been enabled and disable it.                                                                                                    |  |  |
|                                                            |                                                                                                    |  |  |
|                                                            | • 🌀 > 🕃 Settings > General > System Manager > Time > Off Timer                                                                                                    |  |  |
|                                                            | If you are having problems powering on your TV, there are a number of things to check before calling the service department.                                                                                                    |  |  |
| Problems Powering On                                       | Confirm that the TV's power cord is connected correctly at both ends and that the remote control is operating normally.                                                                                                    |  |  |
|                                                            | Make sure that the antenna cable or cable TV cable is firmly connected.                                                                                                    |  |  |
|                                                            | If you have a cable box or satellite box, confirm that it is plugged in and turned on.                                                                                                    |  |  |
| Hacklata finds Channel                                     | If your TV is not connected to a cable box or satellite box, run Auto Tuning.                                                                                                    |  |  |
| Unable to find a Channel                                   |                                                                                                    |  |  |
|                                                            | Store displays are tuned to a digital HD channel.                                                                                                    |  |  |
| The TV image does not look as good as it did in the store. | If you have an analogue cable box or satellite box, upgrade to a digital cable box or satellite box. Use HDMI or Component cables to deliver HD (high definition) picture quality.                                                                                                    |  |  |
|                                                            | Many HD channels are upscaled from SD (Standard Definition) content. Look for a channel that is broadcasting HD content.                                                                                                    |  |  |
|                                                            | Cable/Satellite Subscribers: Try HD channels from the channel lineup.  Assigl (Cable Assessed Company) in Try HD, the results of the assessing the Assessment of Cable State Try in the Assessment of Cable State Try in the Assessment of Cable State Try in the Assessment of Cable State Try in the Assessment of Cable State Try in the Assessment of Cable State State Sta |  |  |
|                                                            | Aerial/Cable Antenna Connection: Try HD channels after running the Auto Tuning function.      Auto Tuning                                                                                                    |  |  |
|                                                            | • 🔞 > 🕄 Settings > Broadcasting > Auto Tuning  Adjust the cable box or satellite box's video output resolution to 1080i or 720p.                                                                                                    |  |  |
|                                                            | Aujust the cable box of Satellite box 5 video output resolution to 10801 of 720p.                                                                                                    |  |  |

| The problem                     | Try this!                                                                                                    |
|---------------------------------|----------------------------------------------------------------------------------------------------|
|                                 | The compression of video content may cause picture distortions, especially in fast moving pictures from sports programmes and action movies.                   |
| The picture is distorted.       | If the signal reception is weak or poor, screen distortion may be visible but it is not a malfunction.                                                         |
|                                 | Mobile phones used close to the TV (within 3.2 ft) may cause noise on analogue and digital channels.                                                           |
| The colour is wrong or          | If you're using a Component connection, make sure that the Component cables are connected to the correct jacks.                                                |
| missing.                        | Incorrect or loose connections may cause colour problems or a blank screen.                                                                                    |
|                                 | Go to Picture and then adjust the Picture Mode, Brightness, Sharpness, and Colour settings.                                                                    |
|                                 | Settings > Picture > Picture Mode                                                                                                    |
|                                 | Settings > Picture > Expert Settings > Brightness                                                                                                    |
| The colour is poor or           | Settings > Picture > Expert Settings > Sharpness                                                                                                    |
| the picture is not bright       |                                                                                                    |
| enough.                         | See if Energy Saving Mode has been enabled.                                                                                                    |
|                                 |                                                                                                    |
|                                 | Try resetting the picture.                                                                                                    |
|                                 |                                                                                                    |
| There is a dotted line on       | Change Picture Size to 16:9 Standard.                                                                                                    |
| the edge of the screen.         | • 📵 > 🐯 Settings > Picture > Picture Size Settings > Picture Size > 16:9 Standard                                                                              |
| The picture is black and white. | If you are using AV or analogue equipment, disconnect the adapter from the Component (Blue) input port on the TV and connect it to the AV (Yellow) input port. |
|                                 | The Component or AV input port may not be provided depending on the model or<br>geographical area.                                                             |
|                                 | Check whether the Greyscale is set to On.                                                                                                    |
|                                 | • 📵 > 🐯 Settings > General > Accessibility > Greyscale                                                                                                    |

- If the test picture does not appear or there is noise or distortion, the TV may have a problem. Contact Samsung's Call Centre for assistance.
- If the test picture is displayed properly, there may be a problem with an external device. Please check the connections.
- If the problem persists, check the signal strength or refer to the external device's user manual.

# I Can't Hear the Sound Clearly

When the TV has difficulties with sound, these steps may help resolve the problem.

### Testing the sound

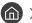

> Settings > Support > Self Diagnosis > Start Sound Test (ry Now)

If the TV plays the Start Sound Test melody without distortion, there may be a problem with an external device or the broadcast signal's strength.

| The problem                                                  | Try this!                                                                                                    |  |  |
|--------------------------------------------------------------|----------------------------------------------------------------------------------------------------|--|--|
| There is no sound or the sound is too low at maximum volume. | Check the volume control of your TV, and then check the volume control of the external device (cable box or satellite box, DVD, Blu-ray, etc.) connected to your TV.                                                                                                    |  |  |
| The picture is good but there is no sound.                   | Set Sound Output to TV Speaker.  • 🔞 > 😂 Settings > Sound > Sound Output  If you are using an external device, check the device's audio output option.  For example, you may need to change your cable box's audio option to HDMI if the box connected to your TV is using an HDMI cable.  To listen to computer sound, connect an external speaker to the computer's audio output connector.  If your TV has a headphone jack, make sure there is nothing plugged into it.  Reboot the connected device by disconnecting and then reconnecting the device's power cable. |  |  |
| No sound is heard.                                           | Check whether the Digital Output Audio Format is set to Dolby Digital+.  If you are using a receiver that does not support Dolby Digital Plus, you will hear no sound when you select Dolby Digital+.  • 🔞 > 🐯 Settings > Sound > Expert Settings > Digital Output Audio Format > Dolby Digital+                                                                                                    |  |  |
| The speakers are making an odd sound.                        | Run Start Sound Test.  • • • > Self Diagnosis > Start Sound Test  Make sure that the audio cable is connected to the correct audio output connector on t external device.  For antenna or cable connections, check the signal information. A low signal level may cause sound distortions.                                                                                                    |  |  |

### There Is a Problem with the Broadcast

When the TV has difficulties receiving broadcasts, these steps may help resolve the problem.

| The problem                                                          | Try this!                                                                                                    |  |  |
|----------------------------------------------------------------------|----------------------------------------------------------------------------------------------------|--|--|
| "Weak or No Signal"<br>displayed in TV mode/<br>cannot find channel. | Make sure the antenna cable is connected securely to the TV.  Select                                                                                                    |  |  |
| The TV is not receiving all channels.                                | Confirm that the coaxial cable is securely connected to the TV.  Run Start Setup or Auto Tuning.  •                                                                                                    |  |  |
| There are no subtitles with digital channels.                        | Go to Subtitle and change the Subtitle Mode.  • 🝙 > 😂 Settings > General > Accessibility > Subtitle Settings > Subtitle > Subtitle Mode.  Some channels may not have subtitle data.                                                               |  |  |
| The picture is distorted.                                            | The compression of the video content may cause picture distortions.  This is especially true with fast moving pictures from sports programmes and action movies.  A weak signal can cause picture distortions. This is not a problem with the TV. |  |  |
| The picture quality is low.                                          | Select high definition (HD) channels or programmes.                                                                                                    |  |  |

## My Computer / Game Console Won't Connect

When the TV has difficulties connecting to a PC or game console, these steps may help resolve the problem.

| The problem                               | Try this!                                                                                                    |  |  |
|-------------------------------------------|----------------------------------------------------------------------------------------------------|--|--|
| The "Mode Not Supported" message appears. | Set output resolution of your PC or game console so it matches a resolution supported by the TV.                                                                                                    |  |  |
| The video is OK but there is no audio.    | If you are using an HDMI connection, check the audio output setting on your PC.  If you are using an HDMI-to-DVI cable, a separate audio cable is required.  Note that the HDMI-to-DVI connection is only supported by the HDMI (DVI) port and this port does not transmit audio.  To listen to the computer sound, connect external speakers to the audio output connection of the computer. |  |  |

### The TV Won't Connect to the Internet

When the TV has difficulties connecting to the Internet, these steps may help resolve the problem.

| The problem                                                                          | Try this!                                                                                                    |  |
|--------------------------------------------------------------------------------------|----------------------------------------------------------------------------------------------------|--|
| The TV cannot connect to your network or apps (for Internet compatible models only). | Make sure the TV has a network connection.  • 📵 > 🐯 Settings > General > Network > Network Status  Contact your Internet service provider.                                                                                                    |  |
| The wireless network connection failed.                                              | Confirm your wireless modem/router is on and connected to the Internet.                                                                                                    |  |
| The wireless network signal is too weak.                                             | Position your wireless router, modem router, or access point in a central location.  Avoid putting it in a corner.  Use a wireless repeater to get an instant boost in your wireless signal strength.  Place the repeater halfway between your wireless router and your TV. |  |

# The Schedule Recording/Timeshift Function Isn't Working

When Timeshift or Schedule recording aren't working, these steps may help resolve the problem.

| The problem                        | Try this!                                                                                                    |  |  |
|------------------------------------|----------------------------------------------------------------------------------------------------|--|--|
| Schedule Recording cannot be used. | Check if there is a USB device connected to the TV.  Recording will automatically stop if the signal becomes too weak.  Check the free space on the USB device.  The function will not work if there isn't enough storage space on the USB device. |  |  |

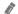

This function may not be supported depending on the model or geographical area.

# Anynet+ (HDMI-CEC) Isn't Working

When Anynet+ (HDMI-CEC) isn't working, these steps may help resolve the problem.

| The problem                                                | Try this!                                                                                                    |  |  |
|------------------------------------------------------------|----------------------------------------------------------------------------------------------------|--|--|
|                                                            | Confirm that the device is an Anynet+ device. The Anynet+ system supports Anynet+ devices only.                                                                             |  |  |
|                                                            | Check if the power cord of the Anynet+ device is properly connected.                                                                                                    |  |  |
|                                                            | Check the cable connections of the Anynet+ device.                                                                                                    |  |  |
| Anynet+ does not work.                                     | Go to Anynet+ (HDMI-CEC) and see if Anynet+ (HDMI-CEC) has been set to On.                                                                                                  |  |  |
| 7 mynee does noe work.                                     | • 📵 > 🐯 Settings > General > External Device Manager > Anynet+ (HDMI-CEC)                                                                                                   |  |  |
|                                                            | Anynet+ may not function when some other functions are active, including Channel Search, Smart Hub, Initial Setup, etc.                                                     |  |  |
|                                                            | If you have disconnected and then reconnected the HDMI cable, scan for devices again or turn your TV off and on.                                                            |  |  |
|                                                            | Move the focus to the Anynet+ device at  > Source, press the up directional button to move to Anynet+, and then press the Select button.                                    |  |  |
| I want to start Anynet+.                                   | Check if the Anynet+ device is properly connected to the TV, and then select Anynet+ (HDMI-CEC) menu to see if Anynet+ (HDMI-CEC) is set to On.                             |  |  |
|                                                            | • 🔞 > 🕄 Settings > General > External Device Manager > Anynet+ (HDMI-CEC)                                                                                                   |  |  |
|                                                            | Set Anynet+ (HDMI-CEC) to Off.                                                                                                    |  |  |
| I want to exit Anynet+.                                    | • 🔞 > 🐯 Settings > General > External Device Manager > Anynet+ (HDMI-CEC)                                                                                                   |  |  |
| The message "Connecting to Anynet+ device" or              | You cannot use the remote control when the TV is configuring Anynet+ or switching to a viewing mode.                                                                        |  |  |
| "Disconnecting from Anynet+ device" appears on the screen. | Use the remote control after the TV has completed the Anynet+ configuration or has switched to a viewing mode.                                                              |  |  |
| The Anynet+ device won't play.                             | You cannot use the play function when <b>Start Setup</b> is in progress.                                                                                                    |  |  |
|                                                            | Check whether the device supports Anynet+.                                                                                                    |  |  |
|                                                            | Anynet+ devices must be connected to the TV using an HDMI cable. Make sure the device is connected to your TV with an HDMI cable. Some HDMI cables may not support Anynet+. |  |  |
| <del>-</del>                                               | Check whether the HDMI cable is properly connected.                                                                                                    |  |  |
| The connected device is not displayed.                     | Go to Anynet+ (HDMI-CEC) and see if Anynet+ (HDMI-CEC) has been set to On.                                                                                                  |  |  |
|                                                            | • 📵 > 🐯 Settings > General > External Device Manager > Anynet+ (HDMI-CEC)                                                                                                   |  |  |
|                                                            | Scan for Anynet+ devices again.                                                                                                    |  |  |
|                                                            | If the connection is terminated because there has been a power failure or the HDMI cable has been disconnected, please scan for the device again.                           |  |  |
| The TV ending to set better                                | Make sure that the AV receiver is connected to the TV's HDMI (ARC) port with an HDMI cable.                                                                                 |  |  |
| The TV audio is not being played through the AV            | Confirm that the AV receiver is HDMI (ARC) compatible.                                                                                                    |  |  |
| receiver.                                                  | If the AV receiver is not HDMI (ARC) compatible, connect the TV and the AV receiver with an optical cable.                                                                  |  |  |

# I Have Trouble Launching/Using Apps

When apps aren't working, these steps may help resolve the problem.

| The problem                                                                  | Try this!                                                                                                    |  |  |
|------------------------------------------------------------------------------|----------------------------------------------------------------------------------------------------|--|--|
| I launched an app, but<br>it's in English. How can I<br>change the language? | Languages supported by the app may be different from the user interface language.  The ability to change the language depends on the service provider. |  |  |
| My application is not working.                                               | Check with the service provider.  Refer to the Help section on the application service provider's website.                                             |  |  |

# My File Won't Play

When files don't play, this may help resolve the problem.

| The problem                 | Try this!                                                                                                    |  |
|-----------------------------|----------------------------------------------------------------------------------------------------|--|
| Some files can't be played. | This problem may occur with high-bitrate files.  Most files can be played back, but you might experience problems with high-bitrate files. |  |

### I Want to Reset the TV

Initialise the settings to factory defaults.

| Reset           | Path                                                        | Description                                                                                                    |
|-----------------|-------------------------------------------------------------|----------------------------------------------------------------------------------------------------|
| Reset Settings  | <ul><li></li></ul>                                          | Resets Picture, Sound, Broadcasting, and all other settings, except for the network settings, to the default settings.                                                                              |
| Reset Smart Hub | ⑥ > ۞ Settings > Support > Self Diagnosis > Reset Smart Hub | Resets all Smart Hub settings to their factory defaults and deletes all information related to Samsung accounts, linked service accounts, Smart Hub service agreements, and Smart Hub applications. |
| Reset Picture   | <ul><li></li></ul>                                          | Resets current picture settings to the default settings.                                                                                                    |
| Reset Sound     | 6 > Settings > Sound<br>> Expert Settings > Reset<br>Sound  | Resets current sound settings to the default settings.                                                                                                    |

# Other Issues

Use these procedures to resolve other issues that may occur.

| The problem                                                    | Try this!                                                                                                    |
|----------------------------------------------------------------|----------------------------------------------------------------------------------------------------|
| The TV is hot.                                                 | Watching TV for an extended period of time causes the panel to generate heat.  The heat from the panel is dissipated through internal vents running along the top of the TV.  The bottom, however, may feel hot to the touch after extended use.  Children watching TV need constant adult supervision to prevent them from touching the TV.  This heat, however, is not a defect and does not affect the TV's functionality. |
| The picture won't display in full screen.                      | HD channels will have black bars on either side of the screen when displaying upscaled SD (4:3) content.  Black bars will appear at the top and bottom of the screen when you watch movies that have aspect ratios different from your TV.  Adjust the picture size options on your external device or set the TV to full screen.  •    Settings > Picture > Picture Size Settings                                            |
| The "Mode Not Supported" message appears.                      | The output resolution of the attached device is not supported by the TV.  Check the TV's supported resolutions and adjust the external device's output resolution accordingly.                                                                                                    |
| The Subtitles item in the TV is greyed out.                    | When an external device is connected with an HDMI or Component cable, the Subtitle function is unavailable.  Adjust the subtitle setting on the external device.                                                                                                    |
| The TV smells of plastic.                                      | This smell is normal and will dissipate over time.                                                                                                    |
| Signal Information under<br>Self Diagnosis isn't<br>activated. | Verify that the current channel is a digital channel.  Signal Information is only available for digital channels.                                                                                                    |
| The TV is tilted to the side.                                  | Remove the base stand from the TV and reassemble it.                                                                                                    |
| The stand is wobbly or crooked.                                | Make sure the indicator arrows on the stand and stand holder are properly aligned.                                                                                                    |
| The remote control and/or voice control does not work.         | The TV ships with protective stickers covering some of the sensors. Make sure all of the stickers have been removed.                                                                                                    |

| The problem                                                               | Try this!                                                                                                    |
|---------------------------------------------------------------------------|----------------------------------------------------------------------------------------------------|
| The <b>Broadcasting</b> function has been deactivated.                    | Broadcasting is only available when the Source is set to TV.  Broadcasting cannot be accessed while you watch TV using a cable box or satellite box.  Broadcasting cannot be accessed while a recording is in progress or the Timeshift function is running.                                                                                                    |
| The settings are lost after 5 minutes or every time the TV is turned off. | If Usage Mode is set to Retail Mode, the TV's audio and video settings are automatically reset every 5 minutes.  Change Usage Mode to Home Mode.  • 🚳 > 🕄 Settings > General > System Manager > Usage Mode                                                                                                    |
| A POP (TV's internal banner ad) appears on the screen.                    | Change Usage Mode to Home Mode.  • ⑥ 〉 ② Settings 〉 General 〉 System Manager 〉 Usage Mode                                                                                                    |
| The TV is making a popping noise.                                         | The expansion and contraction of the TV's outer casing may cause a popping noise.  This does not indicate a product malfunction.  The TV is safe to use.                                                                                                    |
| The TV is making a humming noise.                                         | Your TV utilises high-speed switching circuits and high levels of electrical current.  Depending on the TV's brightness level, the TV may seem slightly noisier than a conventional TV.  Your TV has undergone strict quality control procedures that meet our demanding performance and reliability requirements.  Some noise coming from the TV is considered normal and is not an acceptable cause for an exchange or refund. |
| The software update over the Internet has failed.                         | Check the network connection status.  • 🚳 > 🕄 Settings > General > Network > Network Status  If the TV is not connected to a network, connect it to a network.  The upgrade stops if you already have the latest software version.                                                                                                    |

# **Precautions and Notes**

You can get instructions and information that you must read after installation.

### Before Using the Recording and Timeshift Functions

Read these instructions before using Recording and Timeshift.

### Before using the recording and schedule recording functions

- Recording may not be supported depending on the model or geographical area.
  - To set up a Schedule Recording, you must first set the TV's clock. Set the Clock.
    - ⋒ > ፟ Settings > General > System Manager > Time > Clock
  - You can set up a maximum total of 30 Schedule Viewing and Schedule Recording entries.
  - Recordings are DRM-protected and therefore cannot be played back on a computer or on a different TV. In addition, these files cannot be played back on your TV if its video circuit has been replaced.
  - A USB hard drive with a speed of 5,400 rpm or above is recommended. However, RAID-type USB hard drives are not supported.
  - USB memory sticks are not supported.
  - The total recording capacity may differ with the amount of available hard drive space and the recording quality level.
  - Schedule Recording requires at least 100 MB of free space on the USB storage device. Recording will stop if the available storage space falls below 50 MB while recording is in progress.
  - If the available storage space falls below 500 MB while both the Schedule Recording and Timeshift functions are in progress, only the recording will stop.
  - The maximum recording time is 720 minutes.
  - Videos are played according to the TV settings.
  - If the input signal is changed while recording is in progress, the screen will go blank until the change is made. In this case, recording will resume, but will not be available.

- When using the Record or Schedule Recording function, the actual recording may start a second or two later than the specified time.
- If the Schedule Recording function is operating while a recording is being made on an HDMI-CEC external device, the priority is given to the Schedule Recording.
- Connecting a recording device to the TV automatically deletes abnormally saved recorded files.
- If the Sleep Timer or Auto Power Off has been set, the TV will override these settings, continue to record, and turn off after the recording has ended.
  - ⋒ > ଊ Settings > General > System Manager > Time > Sleep Timer
  - ⋒ > ଊ Settings > General > Eco Solution > Auto Power Off

### Before using the timeshift function

- Timeshift may not be supported depending on the model or geographical area.
  - A USB hard drive with a speed of 5,400 rpm or above is recommended. However, RAID-type USB hard drives are not supported.
  - USB memory sticks or flash drives are not supported.
  - The total recording capacity may differ with the amount of available hard drive space and the recording quality level.
  - If the available storage space falls below 500 MB while both the Schedule Recording and Timeshift functions are in progress, only the recording will stop.
  - The maximum amount of time available for the Timeshift function is 90 minutes.
  - The Timeshift function is not available for locked channels.
  - Time-shifted videos are played according to the TV settings.
  - The Timeshift function may be terminated automatically once it reaches its maximum capacity.
  - The Timeshift function requires at least 1.5 GB of free space available on the USB storage device.

### Read Before Using APPS

#### Read this information before using APPS.

- Due to the product characteristics featured on Samsung Smart Hub, as well as limitations in available content, certain features, applications, and services may not be available on all devices or in all territories. Visit http:// www.samsung.com for more information on specific device information and content availability. Services and content availability are subject to change without prior notice.
- Samsung Electronics takes no legal responsibility whatsoever for any interruption of app services caused by the service provider for any reason.
- Application services may be provided in English only and available content may differ with the geographical area.
- For more information about applications, visit the applicable service provider's website.
- An unstable Internet connection may cause delays or interruptions. In addition, applications may terminate automatically depending on the network environment. If this occurs, check your Internet connection and try again.
- Application services and updates may become unavailable.
- Application content is subject to change by the service provider without prior notice.
- Specific services may differ with the version of the application installed on the TV.
- An application's functionality may change in future versions of the application. If this occurs, run the application's tutorial or visit the service provider's website.
- Depending on the service provider's policies, certain applications may not support multitasking.

### Read Before Using the Internet Function

#### Read this information before using the Internet function.

- The Internet function is not compatible with Java applications.
- File download is not supported.
- The Internet function may not be able to access certain websites.
- The TV does not support playback of flash videos.
- E-commerce for online purchases is not supported.
- With websites that have scrollable windows, scrolling a window can result in corrupted characters.
- ActiveX is not supported.
- Only a limited number of fonts are supported. Certain symbols and characters may not be displayed properly.
- The response to remote commands and the resulting on-screen display may be delayed while a web page is loading.
- Loading a web page may be delayed or suspended completely with certain operating systems.
- Copy and paste operations are not supported.
- When composing an email or a simple message, certain functions such as the font size and colour selection may not be available.
- There is a limit to the number of bookmarks and the size of the log file that can be saved.
- The number of windows that can be opened concurrently differs with the search conditions and the TV model.
- Web browsing speed will differ with the network environment.
- If the Clock has not been set, browsing history will not be saved.
  - ⋒ > ۞ Settings > General > System Manager > Time > Clock
- Browsing history is saved from latest to oldest, with the oldest entries being overwritten first.
- Depending on the types of video/audio codecs supported, you may not be able to play certain HTML5 video and audio files.
- Video sources from PC-optimised streaming service providers may not play properly on our proprietary Internet browser.

### Read before setting up a wireless Internet connection

#### Precautions for wireless Internet

- This TV supports the IEEE 802.11 a /b /g /n /ac communication protocols. Samsung recommends using IEEE 802.11n. Video files stored on a device connected to the TV via a Home Network may not play back smoothly.
  - Some of the IEEE 802.11 communication protocols may not be supported depending on the model.
- To use wireless Internet, the TV must be connected to a wireless router or modem. If the wireless router supports DHCP, the TV can use a DHCP or static IP address to connect to the wireless network.
- Select a channel that is not currently being used by the wireless router. If the channel set is currently being
  used by the wireless router to communicate with another device, the result is usually interference and/or a
  communications failure.
- Most wireless networks have an optional security system. To enable a wireless network's security system, you need to create a password using characters and numbers. This password is then needed to connect to a security-enabled AP.

#### Wireless security protocols

The TV only supports the following wireless network security protocols. The TV cannot connect to non-certified wireless routers.

- Authentication Modes: WEP, WPAPSK, WPA2PSK
- Encryption Types: WEP, TKIP, AES

In compliance with the newest Wi-Fi certification specifications, Samsung TVs do not support WEP or TKIP security encryption in networks running in the 802.11n mode. If the wireless router supports WPS (Wi-Fi Protected Setup), you can connect the TV to your network using PBC (Push Button Configuration) or a PIN (Personal Identification Number). WPS automatically configures the SSID and WPA key settings.

### Read Before Playing Photo, Video, or Music Files

Read this information before playing media content.

### Limitations to the use of photo, video, and music files (Ty Now)

- The TV supports MSC (Mass Storage Class) USB devices only. MSC is a class designation for mass storage devices. Types of MSC devices include external hard drives, flash card readers, and digital cameras. (USB hubs are not supported.) These kinds of devices must be connected directly to the USB port. The TV may not be able to recognise a USB device or read the files on the device if it is connected with a USB extension cable. Do not disconnect USB devices while they are transferring files.
- When connecting an external hard drive, use the USB (HDD) port. We recommend that you use an external hard drive with its own power adapter.
- Certain digital cameras and audio devices may not be compatible with the TV.
- If there are multiple USB devices connected to the TV, the TV might not be able to recognise some or all the devices. USB devices that use high-power input should be connect to the USB [5V, 1A] port.
- The TV supports the FAT, exFAT, and NTFS file systems.
- After sorting files in the Folder view mode, the TV can display up to 1,000 files per folder. If the USB device contains more than 8,000 files and folders, however, some files and folders might not be accessible.
- Certain files, depending on how they are encoded, may not play on the TV.
- Certain files are not supported on all models.
- UHD Video Pack content is not supported by Samsung UHD TVs produced in 2017 or later.
- DivX and DTS codecs are not supported by the Samsung TV models released in 2018.

# Supported external subtitles

| Name                      | Format       |  |
|---------------------------|--------------|--|
| MPEG-4 Timed text         | .ttxt        |  |
| SAMI                      | .smi         |  |
| SubRip                    | .srt         |  |
| SubViewer                 | .sub         |  |
| Micro DVD                 | .sub or .txt |  |
| SubStation Alpha          | .ssa         |  |
| Advanced SubStation Alpha | .ass         |  |
| SMPTE-TT Text             | .xml         |  |

# Supported internal subtitles

| Name                      | Container |
|---------------------------|-----------|
| Xsub                      | AVI       |
| SubStation Alpha          | MKV       |
| Advanced SubStation Alpha | MKV       |
| SubRip                    | MKV       |
| VobSub                    | MKV       |
| MPEG-4 Timed text         | MP4       |
| TTML in smooth streaming  | MP4       |
| SMPTE-TT TEXT             | MP4       |
| SMPTE-TT PNG              | MP4       |

# Supported image formats and resolutions

| File extension | Format | Resolution   |
|----------------|--------|--------------|
| *.jpg          | JPEG   | 15360 x 9024 |
| *.jpeg         |        |              |
| *.png          | PNG    | 4096 x 4096  |
| *.bmp          | ВМР    | 4096 x 4096  |
| *.mpo          | MPO    | 15360 x 8640 |

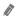

The MPO format is supported partly.

# Supported music formats and codecs

| File extension          | Format  | Codec               | Note                                                                                                  |
|-------------------------|---------|---------------------|----------------------------------------------------------------------------------------------------|
| *.mp3                   | MPEG    | MPEG1 Audio Layer 3 |                                                                                                    |
| *.m4a<br>*.mpa<br>*.aac | MPEG4   | AAC                 |                                                                                                    |
| *.flac                  | FLAC    | FLAC                | Supports up to 2 channels                                                                             |
| *.ogg                   | OGG     | Vorbis              | Supports up to 2 channels                                                                             |
| *.wma                   | WMA     | WMA                 | WMA is supported up to 10 Pro 5.1 channels, M2 profile. WMA1, WMA lossless / Voice are not supported. |
| *.wav                   | wav wav |                     |                                                                                                    |
| *.mid<br>*.midi         | midi    | midi                | Supports type 0 and type 1. Seek is not supported. Supports USB device only.                          |
| *.ape                   | ape     | ape                 |                                                                                                    |
| *.aif<br>*.aiff         | AIFF    | AIFF                |                                                                                                    |
| *.m4a                   | ALAC    | ALAC                |                                                                                                    |

# Video codecs supported by NU7100 model series or higher

| File<br>format          | Container                              | Video codecs                               | Resolution  | Frame rate<br>(fps)                | Bitrate<br>(Mbps) | Audio codecs                                                 |                |      |      |                                            |  |    |  |      |
|-------------------------|----------------------------------------|--------------------------------------------|-------------|------------------------------------|-------------------|--------------------------------------------------------------|----------------|------|------|--------------------------------------------|--|----|--|------|
|                         |                                        | H.264 BP/MP/HP                             | 4096 x 2160 | 4096 x 2160: 30<br>3840 x 2160: 60 | 60                |                                                              |                |      |      |                                            |  |    |  |      |
|                         |                                        | HEVC (H.265 - Main, Main10)                |             | 60                                 | 80                |                                                              |                |      |      |                                            |  |    |  |      |
| *.avi<br>*.mkv          |                                        | Motion JPEG                                | 3840 x 2160 | 30                                 | 80                |                                                              |                |      |      |                                            |  |    |  |      |
| *.asf<br>*.wmv          |                                        | MVC                                        |             |                                    |                   | Dolby Digital<br>LPCM                                        |                |      |      |                                            |  |    |  |      |
| *.mp4<br>*.mov          | AVI<br>MKV                             | MPEG4 SP/ASP                               |             |                                    |                   | ADPCM(IMA, MS)  AAC HE-AAC WMA  Dolby Digital Plus MPEG(MP3) |                |      |      |                                            |  |    |  |      |
| *.3gp<br>*.vro          | ASF<br>MP4<br>3GP<br>MOV<br>FLV<br>VRO | Window Media Video v9 (VC1)                |             | 60                                 |                   |                                                              |                |      |      |                                            |  |    |  |      |
| *.mpg<br>*.mpeg<br>*.ts |                                        | MPEG2                                      |             |                                    |                   |                                                              |                |      |      |                                            |  |    |  |      |
| *.tp                    |                                        |                                            | MPEG1       | 1920 x 1080                        |                   | 20                                                           | MPEG-H<br>AC-4 |      |      |                                            |  |    |  |      |
| *.mov<br>*.flv          | PS<br>TS                               | Microsoft MPEG-4 v1, v2, v3                |             |                                    |                   | G.711(A-Law,<br>μ-Law)                                       |                |      |      |                                            |  |    |  |      |
| *.vob<br>*.svi          | SVAF                                   |                                            |             |                                    | SVAF              | SVAF                                                         | SVAF           | SVAF | SVAF | Window Media Video v7 (WMV1),<br>v8 (WMV2) |  | 30 |  | OPUS |
| *.m2ts<br>*.mts         |                                        | H.263 Sorrenson                            |             |                                    |                   |                                                              |                |      |      |                                            |  |    |  |      |
|                         |                                        | VP6                                        |             |                                    |                   |                                                              |                |      |      |                                            |  |    |  |      |
| *.webm                  | WebM                                   | VP8                                        | 1920 x 1080 | 60                                 | 20                | Vorbis                                                       |                |      |      |                                            |  |    |  |      |
|                         |                                        | VP9 (Supported up to profile 0, profile 2) | 3840 x 2160 | 3840 x 2160: 60                    | 80                |                                                              |                |      |      |                                            |  |    |  |      |
| *.rmvb                  | RMVB                                   | RV8/9/10 (RV30/40)                         | 1920 x 1080 | 60                                 | 20                | RealAudio 6                                                  |                |      |      |                                            |  |    |  |      |

# Video codecs supported by NU7090 model series or lower

| File<br>format          | Container                       | Video codecs                               | Resolution  | Frame rate<br>(fps)                | Bitrate<br>(Mbps) | Audio codecs                    |                                            |  |    |  |      |
|-------------------------|---------------------------------|--------------------------------------------|-------------|------------------------------------|-------------------|---------------------------------|--------------------------------------------|--|----|--|------|
|                         |                                 | H.264 BP/MP/HP                             | 3840 x 2160 | 3840 x 2160: 30<br>1920 x 1080: 60 | 50                |                                 |                                            |  |    |  |      |
|                         |                                 | HEVC (H.265 - Main, Main10)                |             | 60                                 | 50                |                                 |                                            |  |    |  |      |
| *.avi<br>*.mkv          |                                 | Motion JPEG                                |             |                                    | 20                |                                 |                                            |  |    |  |      |
| *.asf<br>*.wmv          |                                 | MVC                                        |             |                                    |                   | Dolby Digital<br>LPCM           |                                            |  |    |  |      |
| *.mp4<br>*.mov          | AVI<br>MKV                      | MPEG4 SP/ASP                               |             |                                    |                   | ADPCM(IMA, MS)  AAC             |                                            |  |    |  |      |
| *.3gp<br>*.vro          | ASF<br>MP4<br>3GP<br>MOV<br>FLV | Window Media Video v9 (VC1)                | 1920 x 1080 | 60                                 |                   | HE-AAC<br>WMA                   |                                            |  |    |  |      |
| *.mpg<br>*.mpeg<br>*.ts |                                 | MPEG2                                      |             |                                    |                   | Dolby Digital Plus<br>MPEG(MP3) |                                            |  |    |  |      |
| *.tp                    | VRO<br>VOB                      | MPEG1                                      | _           |                                    |                   | MPEG-H<br>AC-4                  |                                            |  |    |  |      |
| *.mov<br>*.flv          | PS<br>TS                        | Microsoft MPEG-4 v1, v2, v3                |             |                                    |                   | G.711(A-Law,<br>μ-Law)          |                                            |  |    |  |      |
| *.vob<br>*.svi          | SVAF                            | SVAF                                       | SVAF        | SVAF                               | SVAF              | SVAF                            | Window Media Video v7 (WMV1),<br>v8 (WMV2) |  | 30 |  | OPUS |
| *.m2ts<br>*.mts         |                                 | H.263 Sorrenson                            |             |                                    |                   |                                 |                                            |  |    |  |      |
|                         |                                 | VP6                                        |             |                                    |                   |                                 |                                            |  |    |  |      |
| *.webm                  | WebM                            | VP8                                        | 1920 x 1080 |                                    | 20                | Vorbis                          |                                            |  |    |  |      |
|                         |                                 | VP9 (Supported up to profile 0, profile 2) | 3840 x 2160 | 60                                 | 50                |                                 |                                            |  |    |  |      |
| *.rmvb                  | RMVB                            | RV8/9/10 (RV30/40)                         | 1920 x 1080 |                                    | 20                | RealAudio 6                     |                                            |  |    |  |      |

#### Other restrictions

- Codecs may not function properly if there is a problem with the content.
- Video content does not play or does not play correctly if there is an error in the content or container.
- Sound or video may not work if they have standard bit rates/frame rates above the TV's compatibility ratings.
- If the Index Table is has an error, the Seek (Jump) function will not work.
- When playing video over a network connection, the video may not play smoothly because of data transmission speeds.
- Some USB/digital camera devices may not be compatible with the TV.
- HEVC codec is only available in MKV / MP4 / TS containers.
- The MVC codec is supported partly.

#### Video decoders

- H.264 UHD is supported up to Level 5.1, and H.264 FHD is supported up to Level 4.1. (TV does not support FMO / ASO / RS)
- HEVC UHD is supported up to Level 5.1.
- VC1 AP L4 is not supported.
- GMC 2 or above is not supported.

#### Audio decoders

- WMA is supported up to 10 Pro 5.1 channels, M2 profile.
- WMA1, WMA lossless / Voice are not supported.
- QCELP and AMR NB/WB are not supported.
- Vorbis is supported for up to 5.1 channels.
- Dolby Digital Plus is supported for up to 5.1 channels.
- The supported sample rates are 8, 11.025, 12, 16, 22.05, 24, 32, 44.1, and 48 KHz, and differ with the codec.

### Read After Installing the TV

Read this information after installing the TV.

### Picture sizes and input signals

The Picture Size settings are applied to the current source. The applied Picture Size Settings will remain in effect whenever you select that source unless you change them.

| Input signal                                                | Picture size               |
|-------------------------------------------------------------|----------------------------|
| Component                                                   | 16:9 Standard, Custom, 4:3 |
| Digital channel (720p)                                      | 16:9 Standard, Custom, 4:3 |
| Digital channel (1080i, 1080p)                              | 16:9 Standard, Custom, 4:3 |
| Digital channel (3840 x 2160p @ 24/30 Hz)                   | 16:9 Standard, Custom      |
| Digital channel (3840 x 2160p @ 50/60 Hz)                   | 16:9 Standard, Custom      |
| Digital channel (4096 x 2160p)                              | 16:9 Standard, Custom      |
| HDMI (720p)                                                 | 16:9 Standard, Custom, 4:3 |
| HDMI (1080i, 1080p)                                         | 16:9 Standard, Custom, 4:3 |
| HDMI (3840 x 2160p)                                         | 16:9 Standard, Custom      |
| HDMI (4096 x 2160p)                                         | 16:9 Standard, Custom      |
| USB (720p)                                                  | 16:9 Standard, Custom, 4:3 |
| USB (1080i/p @ 60 Hz)                                       | 16:9 Standard, Custom, 4:3 |
| USB (3840 x 2160p @ 24/30 Hz)                               | 16:9 Standard, Custom      |
| USB (3840 x 2160p @ 60 Hz) USB (4096 x 2160p @ 24/30/60 Hz) | 16:9 Standard, Custom      |

### Installing an anti-theft lock

An anti-theft lock is a physical device that can be used to protect the TV against theft. Look for the lock slot on the back of the TV. The slot has a  $\bigcirc$  icon next to it. To use the lock, wrap the lock cable around an object that is too heavy to carry and then thread it through the TV's lock slot. The lock is sold separately. The method of using an anti-theft lock may differ for each TV model. Refer to the lock's user manual for more information.

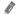

This function may not be supported depending on the model or geographical area.

### Supported Resolutions for UHD Input Signals

Check the supported resolution for UHD input signals.

• Resolution: 3840 x 2160p, 4096 x 2160p

An HDMI connection with **HDMI UHD Color** set to **Off** supports up to UHD 50P/60P 4:2:0 input signals, while an HDMI connection with **HDMI UHD Color** set to **On** supports up to UHD 50P/60P 4:4:4 and 4:2:2 input signals.

#### If HDMI UHD Color is set to Off

| Frame rate (fps) | Colour Depth /<br>Chroma Sampling | RGB 4:4:4 | YCbCr 4:4:4 | YCbCr 4:2:2 | YCbCr 4:2:0 |
|------------------|-----------------------------------|-----------|-------------|-------------|-------------|
| 50 / 60          | 8 bit                             | -         | -           | -           | 0           |

#### If HDMI UHD Color is set to On

| Frame rate (fps) | Colour Depth /<br>Chroma Sampling | RGB 4:4:4 | YCbCr 4:4:4 | YCbCr 4:2:2 | YCbCr 4:2:0 |
|------------------|-----------------------------------|-----------|-------------|-------------|-------------|
| 50 / 60          | 8 bit                             | 0         | 0           | 0           | 0           |
|                  | 10 bit                            | -         | -           | 0           | 0           |
|                  | 12 bit                            | -         | -           | 0           | 0           |

# Supported Resolutions for FreeSync

Check the supported resolution for the FreeSync function.

• Settings of FreeSync mode: Off / Ultimate (48~120 Hz) / Basic (90~120 Hz)

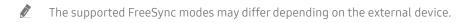

| Resolution (Dots x lines) | Display format | Horizontal<br>frequency<br>(KHz) | Vertical frequency<br>(Hz) | Clock frequency<br>(MHz) | SCAN        |
|---------------------------|----------------|----------------------------------|----------------------------|--------------------------|-------------|
| 1920 x 1080               | 120 Hz         | 135.000                          | 120.000                    | 297.000                  | progressive |

This function may not be supported depending on the model or geographical area.

### Read Before Connecting a Computer (Supported Resolutions)

#### Check the resolutions supported for PC input signals.

When you connect your TV to a computer, set the computer's video card to one of the standard resolutions listed in the tables below or on the next page. The TV will automatically adjust to the resolution you choose. Note that the optimal and recommended resolution is 3840 x 2160 at 60 Hz. Choosing a resolution not included in the tables can result in a blank screen or just the power indicator turning on. Refer to the user manual of your graphics card for compatible resolutions.

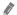

The native resolution is 3840 x 2160 at 60 Hz with the **HDMI UHD Color** set to **On**. The native resolution is 3840 x 2160 at 30 Hz with the **HDMI UHD Color** set to **Off**.

#### **IBM**

| Resolution<br>(Dots x lines) | Display format | Horizontal<br>frequency<br>(KHz) | Vertical frequency<br>(Hz) | Clock frequency<br>(MHz) | Polarity<br>(horizontal /<br>vertical) |
|------------------------------|----------------|----------------------------------|----------------------------|--------------------------|----------------------------------------|
| 720 x 400                    | 70 Hz          | 31.469                           | 70.087                     | 28.322                   | -/+                                    |

#### MAC

| Resolution<br>(Dots x lines) | Display format | Horizontal<br>frequency<br>(KHz) | Vertical frequency<br>(Hz) | Clock frequency<br>(MHz) | Polarity<br>(horizontal /<br>vertical) |
|------------------------------|----------------|----------------------------------|----------------------------|--------------------------|----------------------------------------|
| 640 x 480                    | 67 Hz          | 35.000                           | 66.667                     | 30.240                   | -/-                                    |
| 832 x 624                    | 75 Hz          | 49.726                           | 74.551                     | 57.284                   | -/-                                    |
| 1152 x 870                   | 75 Hz          | 68.681                           | 75.062                     | 100.000                  | -/-                                    |

### **VESA DMT**

| Resolution<br>(Dots x lines) | Display format | Horizontal<br>frequency<br>(KHz) | Vertical frequency<br>(Hz) | Clock frequency<br>(MHz) | Polarity<br>(horizontal /<br>vertical) |
|------------------------------|----------------|----------------------------------|----------------------------|--------------------------|----------------------------------------|
| 640 x 480                    | 60 Hz          | 31.469                           | 59.940                     | 25.175                   | -/-                                    |
| 640 x 480                    | 72 Hz          | 37.861                           | 72.809                     | 31.500                   | -/-                                    |
| 640 x 480                    | 75 Hz          | 37.500                           | 75.000                     | 31.500                   | -/-                                    |
| 800 x 600                    | 60 Hz          | 37.879                           | 60.317                     | 40.000                   | +/+                                    |
| 800 x 600                    | 72 Hz          | 48.077                           | 72.188                     | 50.000                   | +/+                                    |
| 800 x 600                    | 75 Hz          | 46.875                           | 75.000                     | 49.500                   | +/+                                    |
| 1024 x 768                   | 60 Hz          | 48.363                           | 60.004                     | 65.000                   | -/-                                    |
| 1024 x 768                   | 70 Hz          | 56.476                           | 70.069                     | 75.000                   | -/-                                    |
| 1024 x 768                   | 75 Hz          | 60.023                           | 75.029                     | 78.750                   | +/+                                    |
| 1152 x 864                   | 75 Hz          | 67.500                           | 75.000                     | 108.000                  | +/+                                    |
| 1280 x 720                   | 60 Hz          | 45.000                           | 60.000                     | 74.250                   | +/+                                    |
| 1280 x 800                   | 60 Hz          | 49.702                           | 59.810                     | 83.500                   | -/+                                    |
| 1280 x 1024                  | 60 Hz          | 63.981                           | 60.020                     | 108.000                  | +/+                                    |
| 1280 x 1024                  | 75 Hz          | 79.976                           | 75.025                     | 135.000                  | +/+                                    |
| 1366 x 768                   | 60 Hz          | 47.712                           | 59.790                     | 85.500                   | +/+                                    |
| 1440 x 900                   | 60 Hz          | 55.935                           | 59.887                     | 106.500                  | -/+                                    |
| 1600 x 900                   | 60 Hz          | 60.000                           | 60.000                     | 108.000                  | +/+                                    |
| 1680 x 1050                  | 60 Hz          | 65.290                           | 59.954                     | 146.250                  | -/+                                    |
| 1920 x 1080                  | 60 Hz          | 67.500                           | 60.000                     | 148.500                  | +/+                                    |

### **VESA CVT**

| Resolution<br>(Dots x lines) | Display format | Horizontal<br>frequency<br>(KHz) | Vertical frequency<br>(Hz) | Clock frequency<br>(MHz) | Polarity<br>(horizontal /<br>vertical) |
|------------------------------|----------------|----------------------------------|----------------------------|--------------------------|----------------------------------------|
| 2560 x 1440                  | 120 Hz         | 182.996                          | 119.998                    | 497.750                  | + / -                                  |

The resolution may not be supported depending on the model.

#### CTA-861

| Resolution<br>(Dots x lines) | Display format | Horizontal<br>frequency<br>(KHz) | Vertical frequency<br>(Hz) | Clock frequency<br>(MHz) | Polarity<br>(horizontal /<br>vertical) |
|------------------------------|----------------|----------------------------------|----------------------------|--------------------------|----------------------------------------|
| 3840 x 2160                  | 30 Hz          | 67.500                           | 30.000                     | 297.000                  | -/-                                    |
| *3840 x 2160                 | 60 Hz          | 135.000                          | 60.000                     | 594.000                  | -/-                                    |
| **1920 x 1080                | 100 Hz         | 112.500                          | 100.000                    | 297.000                  | +/+                                    |
| **1920 x 1080                | 120 Hz         | 135.000                          | 120.003                    | 297.000                  | +/+                                    |

\*: This resolution is only supported by HDMI 2.0 mode.

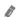

\*\*: The resolution may not be supported depending on the model.

# Supported Resolutions for Video Signals

Check the resolutions supported for video signals.

### CTA-861

| Resolution<br>(Dots x lines) | Display format | Horizontal<br>frequency<br>(KHz) | Vertical frequency<br>(Hz) | Clock frequency<br>(MHz) | Polarity<br>(horizontal /<br>vertical) |
|------------------------------|----------------|----------------------------------|----------------------------|--------------------------|----------------------------------------|
| 720 (1440) x 576i            | 50 Hz          | 15.625                           | 50.000                     | 27.000                   | -/-                                    |
| 720 (1440) x 480i            | 60 Hz          | 15.734                           | 59.940                     | 27.000                   | -/-                                    |
| 720 x 576                    | 50 Hz          | 31.250                           | 50.000                     | 27.000                   | -/-                                    |
| 720 x 480                    | 60 Hz          | 31.469                           | 59.940                     | 27.000                   | -/-                                    |
| 1280 x 720                   | 50 Hz          | 37.500                           | 50.000                     | 74.250                   | +/+                                    |
| 1280 x 720                   | 60 Hz          | 45.000                           | 60.000                     | 74.250                   | +/+                                    |
| 1920 x 1080i                 | 50 Hz          | 28.125                           | 50.000                     | 74.250                   | +/+                                    |
| 1920 x 1080i                 | 60 Hz          | 33.750                           | 60.000                     | 74.250                   | +/+                                    |
| 1920 x 1080                  | 24 Hz          | 27.000                           | 24.000                     | 74.250                   | +/+                                    |
| 1920 x 1080                  | 25 Hz          | 28.125                           | 25.000                     | 74.250                   | +/+                                    |
| 1920 x 1080                  | 30 Hz          | 33.750                           | 30.000                     | 74.250                   | +/+                                    |
| 1920 x 1080                  | 50 Hz          | 56.250                           | 50.000                     | 148.500                  | +/+                                    |
| 1920 x 1080                  | 60 Hz          | 67.500                           | 60.000                     | 148.500                  | +/+                                    |

| Resolution<br>(Dots x lines) | Display format | Horizontal<br>frequency<br>(KHz) | Vertical frequency<br>(Hz) | Clock frequency<br>(MHz) | Polarity<br>(horizontal /<br>vertical) |
|------------------------------|----------------|----------------------------------|----------------------------|--------------------------|----------------------------------------|
| 3840 x 2160                  | 24 Hz          | 54.000                           | 24.000                     | 297.000                  | +/+                                    |
| 3840 x 2160                  | 25 Hz          | 56.250                           | 25.000                     | 297.000                  | +/+                                    |
| 3840 x 2160                  | 30 Hz          | 67.500                           | 30.000                     | 297.000                  | +/+                                    |
| *3840 x 2160                 | 50 Hz          | 112.500                          | 50.000                     | 594.000                  | +/+                                    |
| *3840 x 2160                 | 60 Hz          | 135.000                          | 60.000                     | 594.000                  | +/+                                    |
| 4096 x 2160                  | 24 Hz          | 54.000                           | 24.000                     | 297.000                  | +/+                                    |
| 4096 x 2160                  | 25 Hz          | 56.250                           | 25.000                     | 297.000                  | +/+                                    |
| 4096 x 2160                  | 30 Hz          | 67.500                           | 30.000                     | 297.000                  | +/+                                    |
| *4096 x 2160                 | 50 Hz          | 112.500                          | 50.000                     | 594.000                  | +/+                                    |
| *4096 x 2160                 | 60 Hz          | 135.000                          | 60.000                     | 594.000                  | +/+                                    |
| **1920 x 1080                | 100 Hz         | 112.500                          | 100.000                    | 297.000                  | +/+                                    |
| **1920 x 1080                | 120 Hz         | 135.000                          | 120.003                    | 297.000                  | +/+                                    |

<sup>\*:</sup> This resolution is only supported by HDMI 2.0 mode.

### **VESA CVT**

| Resolution<br>(Dots x lines) | Display format | Horizontal<br>frequency<br>(KHz) | Vertical frequency<br>(Hz) | Clock frequency<br>(MHz) | Polarity<br>(horizontal /<br>vertical) |
|------------------------------|----------------|----------------------------------|----------------------------|--------------------------|----------------------------------------|
| 2560 x 1440                  | 120 Hz         | 182.996                          | 119.998                    | 497.750                  | +/-                                    |

The resolution may not be supported depending on the model.

<sup>\*\*:</sup> The resolution may not be supported depending on the model.

### Read Before Using Bluetooth Devices

#### Read this information before using a Bluetooth device.

1

This function may not be supported depending on the model or geographical area.

### Restrictions on using Bluetooth

- You can't use Bluetooth devices and the Wi-Fi Speaker Surround Setup feature simultaneously.
- Compatibility issues may occur, depending on the Bluetooth device. (A Mobile exclusive headphone may not be available, depending on the environment.)
- Lip-sync errors may occur.
- The TV and Bluetooth device may disconnect, depending on the distance between them.
- A Bluetooth device may hum or malfunction:
  - When a part of your body is in contact with the receiving/transmitting system of the Bluetooth device or the TV.
  - When the device is subject to electrical variation from obstructions caused by a wall, corner, or office partitioning.
  - When the device is exposed to electrical interference from same frequency-band devices including medical equipment, microwave ovens, and wireless LANs.
- If the problem persists, we recommend you use a wired connection.
  - DIGITAL AUDIO OUT (OPTICAL) port
  - HDMI (ARC) port

# Buttons and functions available while playing multimedia content

Review available media playback, control, and record buttons and descriptions of how they are used.

Press the Select button while playing any video, photo, or recorded content. The following buttons appear.

- The provided buttons and functions may not be supported depending on the model or geographical area.
- The available buttons and functions may differ with the content you are viewing or playing.

#### Pause / Play

Pauses or plays the multimedia content. You can use the following functions when the video is paused. Note that with the video paused, the TV does not play audio.

- Slow Rewind or Slow Forward: Allows you to play a video slowly backward or forward by selecting the 
  or 
  or option. There are 3 playback speeds. To change the playback speed, press the option repeatedly. To return to normal speed, select the 
  option or press the button.
- Jump Backward / Jump Forward

Press the up directional button to move the focus to the playback control bar, and then select the left or right directional button in the playback control bar to move backward or forward by 10 seconds in the video.

- Move to a specific playback section, move up the focus on the playback bar, and then select one of the five thumbnails.
  - This function may not be supported depending on the file format.

#### Previous / Next

Displays the previous or the next multimedia content file.

#### Rewind / Fast Forward

Rewinds or fast forwards the multimedia content. To increase the rewind or fast forward speed up to 3 times faster than normal, select the button repeatedly. To return to normal speed, select the  $\triangleright$  option or press the button.

#### 360 Auto Rotation

Automatically adjusts the video's viewing angle by analysing the amount of image changes during playback of a video file that provides a 360-degree view. When this function is started, the rotation starts in a short time.

- General
- Dynamic
- Natural
- The **360 Auto Rotation** function does not work in **General** mode.
- This function may not be supported depending on the file format.
- Video files that use the mjpeg codec do not support a 360-degree view.
- When a video does not support a 360-degree view, applying 360 rotation to it may cause the screen to look distorted.
- Videos may be interrupted if 360 rotation is applied during double speed playback.
- Videos that support a 360-degree view may be interrupted if 360 rotation is simultaneously applied with other functions during playback.

#### 360 Mode

Provides a 360-degree view for videos and photos.

- This function may not be supported depending on the file format.
- Video files using the mjpeg codec do not support a 360-degree view.
- When a video or photo does not support a 360-degree view, applying 360 rotation to it may cause the screen to look distorted.
- Videos may be interrupted if 360 rotation is applied during double speed playback.
- Videos that support a 360-degree view may be interrupted if 360 rotation is simultaneously applied with other functions during playback.

#### Repeat

Plays the current multimedia content repeatedly or all multimedia content files in the same folder repeatedly.

#### Shuffle

Plays music files in random order.

#### Picture Off

Plays multimedia content with the screen off.

#### Fit to Screen

Fits a photo to the screen.

#### • Rotate left / Rotate right

Rotates a photo left or right.

#### Zoom

Zooms in a photo.

#### • Background Music

During a slideshow, pauses or resumes the background music.

#### Options

The available options may differ with the model and content.

| Function         | Description                                                                                                    |
|------------------|----------------------------------------------------------------------------------------------------|
| Slideshow Speed  | Sets the slideshow speed.                                                                                                    |
| Slideshow Effect | Applies transition effects to the slide show.                                                                                                    |
| Daskground Music | Plays background music while the TV displays photos.  The music files must be saved in the same USB device as the photo files.                                                                                                    |
| Background Music | To pause the background music, select <b>Background Music</b> on the playback screen bottom.                                                                                                    |
| Subtitles        | Controls video subtitles.  Subtitles: Turns the language of the subtitles on or off.  Sync: Adjusts the synchronisation when the video and the subtitles are not synchronised.  Reset Sync: Resets the subtitle synchronization adjustment to 0.  Size: Changes the font size of the subtitles.  Encoding: Displays a list of encoding languages. Allows you to change the encoding language when subtitles are displayed incorrectly.  Edge Type: Adjusts the position of text and subtitle edges.  Edge Color: Changes the colour of subtitle edges. |
| Rotate           | Rotates the video.                                                                                                    |
| Audio Language   | Changes the audio language.  This function is only available if the video supports multi-track sound.                                                                                                    |
| Information      | Displays detailed information about the current multimedia content.                                                                                                    |

### Licence

Check the licence information and trademarks applied in your TV.

### **■ DOLBY** AUDIO™

Manufactured under license from Dolby Laboratories. Dolby, Dolby Audio, Pro Logic, and the double-D symbol are trademarks of Dolby Laboratories.

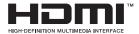

The terms HDMI and HDMI High-Definition Multimedia Interface, and the HDMI Logo are trademarks or registered trademarks of HDMI Licensing LLC in the United States and other countries.

#### Open Source License Notice

Open Source used in this product can be found on the following webpage. (http://opensource.samsung.com) Open Source License Notice is written only English.

POWERED BY

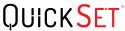

•

This licence may not be supported depending on the model or geographical area.

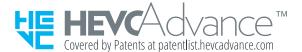

# Accessibility Guidance

Provides a menu and a remote control guide that aid the visually impaired.

# Menu Learning Screen

Learn the menus on the TV screen. Once enabled, your TV will tell you the structure and features of the menus you select.

### Using the Remote control

Guide for the Samsung Smart Remote.

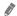

The Samsung Smart Remote may not be supported depending on the model or geographical area.

### Orientation of the Samsung Smart Remote

Hold the remote control with the buttons facing towards you. The remote is slightly thinner towards the top and thicker towards the bottom.

#### Description of the Samsung Smart Remote

From top to bottom and left to right:

- The or putton is at the top left.
- There is a small LED to the right of the or position, but it cannot be felt by hand.
- Below the LED is a round button which is the **Q** button.
- Of the two buttons below the button on the Samsung Smart Remote that comes with the QLED TV, the left one is the button and the right one the button.
- Of the two buttons below the button on the Samsung Smart Remote that comes with the UHD TV or THE FRAME, the left one is the 123 button and the right one the button.
- Underneath these two buttons is the directional button which consists of a large outer circle with a round button in the middle.
- Underneath the directional button are three buttons, one on the left, one on the right, and one in the centre. The one on the left is the button and the one on the right is the button. The round button in the middle is the button.

- Underneath the button are two thin horizontal buttons. These buttons protrude higher above the surface than the other buttons on the remote control. The one on the left is the volume button and the one on the right is the channel button. Push up from beneath or down from above to use these as rocker buttons to change the channel or volume.
  - Briefly press the VOL button to mute the sound.
  - Press and hold the VOL button to open the Accessibility Shortcuts menu.
  - Briefly press the CH button to open the Guide.
  - Press and hold the CH button to open the Channel List.
  - This function may not be supported depending on the model or geographical area.

#### The colour buttons

If you press the post or button while viewing a programme, the Record, Timeshift, Stop (when Record or Timeshift is running), Info, red, green, yellow, blue, and Move to the top (or Move to the bottom) options appear.

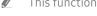

This function may not be supported depending on the geographical area.

#### The play/pause button

If you press the button while watching a TV programme, the screen you are watching stops and a control bar appears. You can select Rewind, Play, Pause, Fast Forward, Stop Timeshift, Record, Go to Live TV, or Info. You can press the up directional button to go to the playback screen and check the time that the actual broadcast programme is running and the timeshift time.

- This function may not be supported depending on the model or geographical area.
- To use Record or Timeshift, you must connect a USB device.
- You can use the **Slow Rewind** or **Slow Forward** functions when select the **Pause** option.

### Using the accessibility menu

View descriptions of accessibility menu functions.

6

This function may not be supported depending on the model or geographical area.

### Accessibility Shortcuts menu

Press and hold the VOL button to display the Accessibility Shortcuts menu.

The Accessibility Shortcuts menu allows you to turn Voice Guide and other Accessibility functions on or off. Voice Guide speaks the names of the menu items displayed on the screen so that people who cannot see the screen can easily use the TV.

The menu contains a number of items including:

- Voice Guide: This function works on every screen on the TV and when turned on speaks to identify items displayed on screen. For example, it tells you the selected volume, the current channel and programme information. It also reads out the programme information in the Electronic Programme Guide (EPG).
- **High Contrast**: This function allows you to display all menus with an opaque black background and a white font, providing maximum contrast.
- Enlarge: This function enlarges important elements on the screen such as the names of programmes.
- Learn TV Remote: Learn the names and functions of the buttons on remote control. On this screen, pressing the power button (top left button) will turn off the TV, but when any other button is pressed the TV will say the button name and briefly tell what that button does. This teaching mode helps you to learn the location and operation of the buttons on the remote without affecting normal TV operation. Press the button twice to exit Learn TV Remote.
- Menu Learning Screen: Learn the menus on the TV screen. Once enabled, your TV will tell you the structure and features of the menus you select.

#### Opening the Accessibility Shortcuts menu

On the Samsung Smart Remote, there are two thin horizontal rocker buttons next to each other located slightly below the middle of the remote. The one on the left is the volume rocker button. Press and hold the volume rocker button to open the Accessibility Shortcuts menu.

If you press and hold the VOL button while Voice Guide is turned off, the Accessibility Shortcuts menu appears and Voice Guide starts. You can turn on or turn off the functions such as Voice Guide, High Contrast, Enlarge, Greyscale, Colour Inversion, Subtitle, Multi-output Audio, and you can move to the Learn TV Remote and Menu Learning Screen pages.

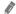

Learn TV Remote and Menu Learning Screen are only available when Voice Guide is enable.

#### Using the Accessibility Shortcuts menu

To use the Accessibility Shortcuts menu, you will need to locate the Directional and Select buttons. To learn where the buttons are located, refer to the Learn TV Remote menu.

Use the up and down directional buttons to move between the menu items. Press the Select button to turn on or turn off the function indicated by the menu where you are located. Again, use the up and down directional buttons to move between options and press Select to choose an option. To close this menu, use the right directional button to get to the Close option and select this, or press the 5 button.

### Step by Step instructions to run the options

#### Turning on Voice Guide

- 1. Press and hold the VOL button on the remote. The Accessibility Shortcuts menu appears.
- 2. Press the up or down directional buttons on the remote to move to and highlight the Voice Guide option.
- 3. Press the Select button on the remote to turn Voice Guide on or off.
- 4. Close the menu either by pressing 5 on the remote or by pressing the right directional button to highlight Close, and then pressing the Select button.

## Learning TV Remote

- 1. Press and hold the VOL button on the remote. The Accessibility Shortcuts menu appears.
- 2. Press the up or down directional buttons on the remote to move to and highlight the Learn TV Remote option.
- 3. Press the Select button on the remote. You are now in the e-Manual and specifically on the Learn TV Remote page.
- 4. Press a button on the remote. The name and function of the button are heard.
- 5. When you have finished and want to exit the e-Manual, press the 🗲 button twice to exit Learn TV Remote.
- This function is only available when **Voice Guide** is enabled.

## Accessing the main accessibility menu to change Voice Guide settings

You can also go to an accessibility menu from the TV settings menu. This provides more options, for example, to change the speed of Voice Guide.

The TV will not verbalise this menu unless Voice Guide is already turned on.

- 1. Press the houtton.
- 2. Press the left directional button until you reach 🕸 Settings.
- 3. Press Select and a menu will open.
- 4. Press the down directional button to reach General, and then press Select to open this menu.
- 5. Use the directional buttons to go to the Accessibility menu, and then press Select to open this menu.
- 6. The menu will appear with **Voice Guide Settings** being the first menu. Highlight **Voice Guide Settings**, and then press Select.
- 7. A menu appears with the options to change Voice Guide and Volume, Speed, Pitch.
- 8. Select the menu using the directional buttons, and then press Select.

# Setting accessibility settings using Voice Interaction

**Voice Interaction** lets you control your TV with voice commands spoken into the microphone built into the Samsung Smart Remote. To use **Voice Interaction**, the TV must be set up and tuned and must be connected to the Internet. You can connect the TV to the Internet during the initial setup or do it later through the settings menu.

There are many commands you can say to control the TV. These can be used together with **Voice Guide** to give you voice input and voice output.

To speak a command, press and hold the button (located near the top of the Samsung Smart Remote, directly below the LED power indicator and above the directional button) and say the command, and then release the button. The TV will confirm the command.

For example you can:

## Turn Voice Guide on:

Press the button on the Samsung Smart Remote, and then say "Voice Guide on".

# Turn High Contrast on:

Press the button on the Samsung Smart Remote, and then say "High Contrast on".

# Using the TV with Voice Guide on

You can turn on Voice Guide that describe the menu options aloud to aid the visually impaired.

# Watching TV

# Turning the TV on

Press the or button to turn the TV on.

7

When the TV turns on in the TV mode, voice guide will speak the channel name.

# Changing channel

You can change the channel in a number of ways. Every time you change channels, the new channel details will be announced. The ways to change the channel are below.

- Channel List ( > Live TV > Channel List)
  - Press the button. The Home Screen appears. Use the left or right directional buttons to move to Live TV, press the up directional button to move to the top row, press the right directional button to move to Channel List, and then press the Select button. In the Channel List, use the up or down directional buttons to move to the desired channel, and then press the Select button.
- CH button: Of the two buttons that protrude from the centre of the Samsung Smart Remote, the right one is the CH button. Push up or pull down the CH button to change the channel.
- Use the number buttons directly or press the CH button on the standard remote control to change the channel.
- Use the 📆 or 123 button on the Samsung Smart Remote to display the virtual numeric pad on the screen.

## Using on-screen number entry via the Samsung Smart Remote:

Use the virtual numeric pad to enter numbers e.g. to enter a channel number or to enter a PIN.

Press the press the press

- On the bottom row: From the far left: 1 9, 0, -(dash), Delete, Move to the top (or Move to the bottom)
- The top row has one option, **Done**.
- This function may not be supported depending on the model or geographical area.

Use the left and right directional buttons to move along the row, and then press Select to choose the numeric pad. When you have finished selecting all the numbers you need (for example, 123), press the up directional button to move to the **Done** option, and then press Select to finish.

When entering a channel number, you can enter the number, and then select the **Done** option on the top row or you can enter the channel number and wait. After a short while, the channel will change and the virtual numeric pad will disappear from the screen.

## Changing volume

Use the VOL button on the left to change the volume. Every time you change the volume, the new volume level will be announced.

- VOL button: Of the two buttons that protrude from the centre of the Samsung Smart Remote, the left one is the VOL button. Push up or pull down the VOL button to change the volume.
- Press the VOL button on the standard remote control to adjust the volume.

### Using programme information

When watching TV, press the Select button to view programme information which then appears at the top of the screen. Voice Guide will say programme subtitles or audio descriptions if they are available. To view more detailed programme information, press and hold the Select button. Voice Guide will say more details such as a synopsis of the programme.

Press the left or right directional button to see what you can watch next on the same channel. Press the up or down directional button to move to other channels and to see which programmes are currently being broadcast on them.

Press to go back or close the programme details.

This function may not be supported depending on the geographical area.

# Using the guide

#### See an overview of each channel's programme lineup.

When you want to know the programme information for each channel while watching a broadcast programme, press the CH button on the Samsung Smart Remote. Use the directional buttons to view the programme information.

On standard remote control, press the GUIDE button.

# > Live TV > Guide

You can see the daily programme schedules for each broadcaster and programme information in the **Guide**. You can select programmes to schedule for viewing or recording.

You can also open the **Guide** using **Voice Interaction**. Press and hold the **O** button on your Samsung Smart Remote, and then say the command "**quide**".

- This function may not be supported depending on the model or geographical area.
- The information in the **Guide** is for digital channels only. Analogue channels are not supported.
- If the Clock is not set, the Guide is not provided. Set the Clock first. ( > Settings > General > System Manager > Time > Clock)

If you need to set the clock again, follow the instructions below.

- 1. Press the houtton to open Smart Hub.
- 2. Press the left directional button to move to Settings.
- 3. Press the Select button to display the **Settings** menu screen.
- 4. Use the up and down directional buttons to move to the General menu, and then press the Select button.
- 5. Use the up and down directional buttons to move to the **System Manager** menu, and then press the Select button.
- 6. Select the Time menu, and then press the Select button.
- 7. Select the Clock menu, and then press the Select button.
- 8. Select the Clock Mode menu, press the Select button, and then select Auto or Manual.
  - If you select Manual, you can move to the Date or Time menu below to set the time.

When you open the **Guide**, a table grid of channels and programmes is displayed. The top row displays **Channel Filter** then the day and times. Each row has a channel name on the left and programmes on that channel on the right.

In the **Guide**, use the up and down directional buttons to move between channels and use the left and right directional buttons to move between programmes within a channel. You can also use the 3 button to enter a channel number and go to that channel directly. You can use the button to go to the current time.

When you move the focus to a programme, you will hear the detailed information about the selected programme. You will also hear if the **Subtitles** is available for the programme. When you move the focus to a different channel, you will hear the channel name and number, and the programme details. If you move to a different day, you will hear the day announced for the first programme you reach on that day. The day is not repeated, so if you are not sure what the day is, you can move forwards and backwards 24 hours and then the day will be announced.

# To view a programme on now

In the **Guide**, move to the programme currently broadcasting, and then press the Select button to go to live TV on the selected channel and programme.

## Other options in the guide

In the **Guide**, move to a broadcast scheduled programme, and then press the Select button. A pop-up menu listing the functions below appears. For the programme you are currently watching, press and hold the Select button.

Use the up and down directional buttons to move within this menu, and then press Select to choose an item. Press to close the menu and go back to the **Guide**.

#### Record

You can record the programme that you are currently watching or a programme on another channel.

This function may not be supported depending on the model or geographical area.

## Schedule Viewing

You can schedule viewing for a broadcast scheduled programme.

#### • Schedule Recording

You can schedule recording for a broadcast scheduled programme.

- This function may not be supported depending on the model or geographical area.
- For more information on **Schedule Recording**, refer to "Recording."

### • Edit Recording Time

You can change the start and end times of scheduled programme recordings.

This function may not be supported depending on the model or geographical area.

#### Stop

You can stop the recording function that is currently running.

## • Cancel Scheduled Viewing / Cancel Scheduled Recording

You can cancel your scheduled viewings and recordings.

This function may not be supported depending on the model or geographical area.

#### View Details

You can see the detailed information on the selected programme. The information may differ with the broadcast signal. If the information is not provided with the programme, nothing appears.

Press Select on the View Details option. This will open the details pop-up window for that programme which will display a synopsis. The details pop-up window consists of detailed information and the OK option. After reading the detailed information, press the Select button on the remote control to close the pop-up window.

# Displaying your favourite channels:

If you have set up favourite channels, you will be able to filter the **Guide** so that only those channels are shown. This makes it easier to find channels you want.

To display your favourites list, move to the current time (press the button) and then press the left directional button to move to the list of channels. Use the up directional button to move up the list until you reach the Filter By: All option. Press Select to bring up a list of options. Use the up and down directional buttons to move between the categories in the list. Highlight the option you want, for example, Favourites 1, and then press Select. The Guide will then show the information for only those channels.

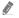

When you have set a filter in the **Guide**, it will remain when you close and re-open the **Guide**. If you find that you don't have the channels you think you should, it is a good idea to check the category, and then select "Filter By: All" which will display all tuned channels.

# Setting Up a Schedule Viewing

Configure the TV to show a specific channel or programme at a specific time and date.

The () icon appears next to programmes that have been configured for a schedule viewing.

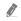

To set up a schedule viewing, you must first set the TV's clock ( Settings > General > System Manager > Time > Clock).

# Setting up a schedule viewing

The Guide Screen

On the **Guide** screen, select a programme you would like to view, and then press and hold the Select button. Select **Schedule Viewing** on the pop-up menu that appears.

• The Programme Info Screen

Press the Select button while watching the TV. The Programme Info window appears. Select a broadcast scheduled programme by using the left or right directional buttons, and then press the Select button. You can schedule watching the programme by selecting **Schedule Viewing**.

# Cancelling a scheduled viewing

You have two ways to cancel a scheduled viewing.

# 1. Cancelling a scheduled viewing from the Guide

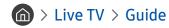

Move to the programme you want to cancel scheduled viewing for, and then press the Select button. Move to **Cancel Scheduled Viewing**, and then press the Select button. When a pop-up message asking you to cancel the selected scheduled viewing appears, select **Yes**. The selected scheduled viewing is cancelled and the screen returns to the Guide screen.

# 2. Cancelling a scheduled viewing from Smart Hub

- (a) > Live TV > Schedule Manager or Recordings > Schedules > Delete
- 1. Press the button to open Smart Hub, and then press the left or right directional button to move to Live TV.

  Press the up directional button to move to the top row, and then press the left or right directional button to move to Schedule Manager or Recordings.
- 2. Press Select to open Schedule Manager or Recordings.
- 3. Press the up directional button to move to the Schedules menu.
- 4. Use the down directional button to move to the list of programmes scheduled to view.
- 5. Use the right directional button to move to the **Delete** option, and then press the Select button to delete the selected item.
- This function may not be supported depending on the model or geographical area.

# Using the Channel List

See how to list the channels available on your TV.

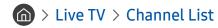

Using Channel List, you can change the channel or check programmes on other digital channels while watching TV.

Press the button. The Home Screen appears. Use the left or right directional buttons to move to Live TV, press the up directional button to move to the top row, press the right directional button to move to Channel List, and then press the Select button. This shows a list of the channels and the programme currently on. The focus will be on the channel you are currently watching, showing channel name, channel number, and programme title.

Use the up and down directional buttons to move within the channel list (or use the CH button to go up and down a page at a time). You can also use the (123) or (123) button to enter a channel number and go to that channel directly.

Press the right directional button in the **Channel List** to move to the **Category list**. Use the up and down directional buttons to move within this list. Press the Select button to choose a category you want from the **Category list**. The **Category list** contains **All** and **Favourites**. Use the up and down directional buttons to move to a channel you want to view, and then press the Select button.

#### All

Displays the channels that have been automatically searched.

#### Favourites

Displays Favourites 1 to Favourites 5. Use the up and down directional buttons to move between the lists of favourites. Highlight the one you want, and then press Select. The channel list will now show only the channels in this list.

## • Channel Type

Sorts the list so that it includes channels of a selected type. However, **Channel Type** can only be used channels contain the type information.

This function may not be supported depending on the model or geographical area.

#### TV PLUS

While the TV is connected to the Internet, you can watch popular programmes or highlights for each theme through a virtual channel at any time. As in a general channel, it provides the daily programme schedules of TV PLUS.

This function may not be supported depending on the model or geographical area.

#### Sort

Sorts the list by Number or by Name.

- This option is only available on digital channels and may not always be available.
- This option is only available on specific models in specific geographical areas.

# Creating a Personal Favourites List

Designate frequently watched channels as favourite channels.

Favourite channels are highlighted in the Edit Channel and Channel List screens with the symbol ♥.

# Registering channels as favourites

# 

- 1. Press the right directional button to move to the Category list.
- 2. Select Favourites.
- 3. Select a favourites list. When you select a favourites list, the Edit Favourites screen appears.
- 4. Move to the channel you want to add, and then press the Select button.
- 5. Repeat Step 4 to select all the channels you want to add.
- 6. Press the right directional button to move to the \sum icon, and then press the Select button. The selected channels are added to the favourites list.

### To add channels to a favourites list - Detail

- 1. Open the Channel List.
- 2. Press the right directional button to move to the Category list.
- 3. Use the up and down directional buttons to move to Favourites, and then press Select. You will see Favourites 1 to Favourites 5. Move to the list to which you want to add channels, and then press the Select button.
- 4. Use the up directional button to move to Edit Favourites, and then press the Select button.
- 5. In the Edit Favourites screen, move to a channel you want to add to the favourites list, and then press the Select button.
- 6. Repeat Step 5 to select all channels you want to add.
- 7. Press the right directional button to move to the \sum icon, then press the Select button. The selected channels are added to the favourites list.

## Deleting channels from a favourites list – Detail

- 1. Open the Channel List.
- 2. Press the right directional button to move to the Category list.
- 3. Use the up and down directional buttons to move to Favourites, and then press Select. You will see Favourites 1 to Favourites 5. Move to the list from which you want to delete channels, and then press the Select button.
- 4. Use the up directional button to move to Edit Favourites, and then press the Select button.
- 5. In the Edit Favourites screen, move to a channel you want to delete from the favourites list, and then press the Select button.
- 6. Repeat Step 5 to select all channels you want to delete.
- 7. Press the left directional button to move to the icon, and then press the Select button. The selected channels are deleted from the favourites list.

# Viewing and selecting channels on favourites lists only

# > Live TV > Channel List

- 1. Open the Channel List.
- 2. Press the right directional button to move to the Category list.
- 3. Use the up and down directional buttons to move to Favourites, and press the Select button.
- 4. The Favourites 1 to Favourites 5 appear. Move to the list you want, and then press the Select button. The channels in the selected favourites list appear.

# Recording

### Recording a programme to an external hard drive connected via USB.

- This function may not be supported depending on the model or geographical area.
- Read all precautions before using the recording feature. For more information, refer to "Before Using the Recording and Timeshift Functions."

# Using the instant and schedule recording options from the guide screen:

To record a programme that is on now, open the programme guide, move to the programme, and then press and hold the Select button. You will get a pop-up menu. Use the up and down directional buttons to move to **Record**. Press select to record the programme. You will be returned to the programme guide. Recording automatically ends at the time when the programme ends.

To stop recording, move to **Guide**, and then press the Select button. The **Stop Recording** popup window appears. Move the focus to **Stop**, and then press the Select button.

To record a programme that is on later, move to the programme in the **Guide**, and then press Select. You will get a pop-up menu. Use the up and down directional button to move within this menu. Move to the **Schedule Recording**, and then press Select. You will hear a message saying the programme has been set to record and then you will be returned to the programme guide.

The Gicon is placed visually next to the programme title to show it is set to record. To find out if a programme is set to record or to cancel a scheduled recording, press select on the programme. If it is already set to record, then the option on the menu will be Cancel Scheduled Recording. You can press the Select button to cancel the scheduled recording or just press the Solution to go back to the programme guide without cancelling the recording.

# Using the Instant and Schedule Recording options from the programme info window

# Recording the programme you are watching

To display a menu for recording a programme or starting the Timeshift function, press the 3 or button while watching the programme. You can select the following functions on the menu:

- Record: Immediately starts to record the programme you are watching.
- Timeshift: Starts the Timeshift function.
- Stop: Stops the recording or the Timeshift function that is running.
- Info: Displays the details about the programme you ware watching.

# Scheduling viewing from the programme info window

Press the Select button while viewing a programme to display the programme info window. In the programme info window, use the left and right directional buttons to select a broadcast scheduled programme, and then press the Select button. To schedule a recording for the programme, select **Schedule Recording**.

# Changing the recording time

When recording a live programme you can specify how long you want to record for.

Press the down directional button to display the control bar at the bottom. Press the left or right directional buttons to move to **Edit Recording Time**, and then press the Select button. A slider scale appears and you will hear the recording time currently set. Use the left and right directional buttons to change the time, and then press the Select button. You will hear a menu that gives information about the recording time. To return to the programme you are watching, press the button on the remote.

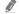

The maximum recording time differs depending on the capacity of the USB device.

# Viewing recorded programmes

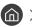

\[
 \] \tag{A} \tag{A} \tag{A} \tag{A} \tag{A} \tag{A}
 \]
 \[
 \] \tag{A} \tag{A} \tag{A} \tag{A} \tag{A}
 \]
 \[
 \] \tag{A} \tag{A} \tag{A} \tag{A} \tag{A}
 \[
 \]
 \[
 \] \tag{A} \tag{A} \tag{A} \tag{A}
 \[
 \]
 \[
 \]
 \[
 \]
 \[
 \]
 \[
 \]
 \[
 \]
 \[
 \]
 \[
 \]
 \[
 \]
 \[
 \]
 \[
 \]
 \[
 \]
 \[
 \]
 \[
 \]
 \[
 \]
 \[
 \]
 \[
 \]
 \[
 \]
 \[
 \]
 \[
 \]
 \[
 \]
 \[
 \]
 \[
 \]
 \[
 \]
 \[
 \]
 \[
 \]
 \[
 \]
 \[
 \]
 \[
 \]
 \[
 \]
 \[
 \]
 \[
 \]
 \[
 \]
 \[
 \]
 \[
 \]
 \[
 \]
 \[
 \]
 \[
 \]
 \[
 \]
 \[
 \]
 \[
 \]
 \[
 \]
 \[
 \]
 \[
 \]
 \[
 \]
 \[
 \]
 \[
 \]
 \[
 \]
 \[
 \]
 \[
 \]
 \[
 \]
 \[
 \]
 \[
 \]
 \[
 \]
 \[
 \]
 \[
 \]
 \[
 \]
 \[
 \]
 \[
 \]
 \[
 \]
 \[
 \]
 \[
 \]
 \[
 \]
 \[
 \]
 \[
 \]
 \[
 \]
 \[
 \]
 \[
 \]
 \[
 \]
 \[
 \]
 \[
 \]
 \[
 \]
 \[
 \]
 \[
 \]
 \[
 \]
 \[
 \]
 \[
 \]

 \[
 \]

 \[
 \]

 \[
 \]

 \[
 \]

 \[
 \]

 \[
 \]

 \[
 \]

 \[
 \]

 \[
 \]

 \[
 \]

 \[
 \]

 \[
 \]

 \[
 \]

 \[
 \]

 \[
 \]

 \[
 \]

 \[
 \]

 \[
 \]

 \[
 \]

 \[
 \]

 \[
 \]

 \[
 \]

 \[
 \]

 \[
 \]

 \[
 \]

 \[
 \]

 \[
 \]

 \[
 \]

 \[
 \]

 \[
 \]

 \[
 \]

 \[
 \]

 \[
 \]

 \[
 \]

 \[
 \]

 \[
 \]

 \[
 \]

 \[
 \]

 \[
 \]

 \[
 \]

 \[
 \]

 \[
 \]

 \[
 \]

 \[
 \]

 \[
 \]

 \[
 \]

 \[
 \]

 \[
 \]

Open Smart Hub by pressing the h button on the remote control. Use the left or right directional button to move the focus to Live TV. Press the up directional button to move to the top row, and then use the left or right directional button to move to Guide.

Press the right directional button to move to Recordings, and then press Select. This will open the Recording & Schedule Manager screen.

To play a programme, use the up and down directional buttons to move between programme titles. Press Select to play the programme or press the right directional button to move to a list of options. Use the up and down directional buttons to move between the options in this list. You can play, remove (or delete) the programme, or view the programme details.

Select the Play option to play the programme. The programme will start. If you have watched part of this programme before, you will get a pop-up menu on screen allowing you to Play (from start), Resume (from where you left off), or Cancel. Use the left and right directional buttons to move to the required option, and then press Select.

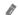

This function may not be supported depending on the model or geographical area.

# Deleting a recorded programme

To delete a recorded programme, go to the list of Recordings. Use the up and down directional buttons to move to the recording you want to delete.

Press the right directional button to move to a list of 3 options. Press the down directional button to move to the Delete option, and then press Select.

You will be asked if you want to remove the selected item. Press the left directional button to move to the Delete button, and then press Select to delete the programme title. The programme will be deleted and you will be returned to the list of Recordings.

# **Using Smart Hub**

Learn how to open Smart Hub to access apps, games, movies, and more.

# **Smart Hub**

After pressing the hatton on your remote control, you can surf the web and download apps with Smart Hub.

- Some Smart Hub services are for pay services.
- To use **Smart Hub**, the TV must be connected to the Internet.
- Some **Smart Hub** features may not be supported depending on the service provider, language, or geographical area.
- Smart Hub service outages can be caused by disruptions to your Internet service.
- To use Smart Hub, you must agree to the Smart Hub service agreement, and collection and use of personal information. Without giving consent, you cannot use the additional features and services. You can view the entire text of the Terms & Privacy document by navigating to > Statings > Terms & Privacy.
- If you want to stop using Smart Hub, you can cancel the agreement. To cancel the Smart Hub service agreement, select Reset Smart Hub ( Settings > Support > Self Diagnosis > Reset Smart Hub).

Press the button on your remote. This will bring up a display with 2 rows. Try moving the focus to Live TV or another item on the bottom row. The options on the top row change depending on the item selected in the bottom row.

The buttons to the right of Live TV provide quick access to apps such as Netflix and Amazon. Currently, many of these apps are not accessible with Voice Guide.

Use the left and right directional buttons to move between a menu or apps on a row and the up and down directional buttons to move between rows. Press Select to access a menu or apps.

When you open Smart Hub, move the focus to Live TV or TV PLUS. Press the up directional button to move to the top row. You will be on the Guide item. The items in this row are:

- **Guide**: Select to go to the Programme Guide where you can view the programme schedules for multiple channels.
- Channel List: Select to open the channel list to view and move to programmes that are being broadcast on other channels.
- Schedule Manager or Recordings: You can go to the Schedule Manager or Recording & Schedule Manager
  - This function may not be supported depending on the model or geographical area.
- To the right of Schedule Manager or Recordings, you can see the programmes you viewed most recently and the programmes that are currently broadcasting on other channels. To go to one of those channels, move to it, and then press the Select button.

# Using the Home Screen in Smart Hub

On the leftmost part of the Home Screen in Smart Hub is the static menu listed below. You can quickly and easily use the listed menu items to access the main TV settings or external devices, search, and apps.

#### ☐ Notification

You can view a list of notifications for all events that occur on your TV. A notification appears on the screen when it is time to broadcast a scheduled programme or when an event occurs on a registered device.

If you move the focus to **Notification**, and then press the Select button, a notification window appears on the right and the following functions are available:

- Till Delete All: You can delete all your notifications.
- Settings: You can select services you want to be notified about. When you select Allow sound, notifications are displayed with a notification sound.

## ☼ Settings

When the focus is moved to the \( \mathbb{C} \) icon, a list of quick settings icons appears above the top of the menu. You can quickly set frequently used functions by clicking the icons.

#### Picture Mode

You can select the picture mode that provides the best viewing experience. To change the picture mode, press the Select button. To make fine adjustments, press the up directional button, and then select Picture Setup.

#### Sound Mode

You can select a sound mode to optimise your listening experience. To change the sound mode, press the Select button. To make fine adjustments, press the up directional button, and then select **Equaliser Setup**.

#### Sound Output

You can select which speakers the TV uses for audio output. To change the audio output, press the Select button. To connect to a Bluetooth speaker, press the up directional button, and then select \$ Speaker List.

Connecting Bluetooth speaker may not be supported depending on the model or geographical area.

#### Game Mode

You can enable game mode to optimise the TV's settings for playing video games with a gaming console, such as a PlayStation™ or Xbox™. To turn **Game Mode** on or off, press the Select button. To set the detailed options, press the up directional button, and then select **Go to Game Mode Settings**.

#### Audio Language

You can select a audio language.

This function may not be supported depending on the model or geographical area.

#### Subtitle

You can watch TV broadcasts with subtitles. To activate/deactivate the **Subtitle** function, press the Select button. To run **Accessibility Shortcuts**, press the up directional button, and then select **Accessibility Shortcuts**.

This function may not be supported depending on the model or geographical area.

#### Sleep Timer

You can automatically shut off the TV after a pre-set period of time. To set the sleep time to up to 180 minutes, press the Select button. To make detail off timer, press the up directional button, and then select Set Up Off Timer.

This function may not be supported depending on the model or geographical area.

#### Network

You can view the current network and Internet status. Press the up directional button, and then select **Network Status** or **Network Settings**.

This function may not be supported depending on the model or geographical area.

## Source

You can select an external device connected to the TV.

For more information, refer to "Switching between external devices connected to the TV."

### Q Search

A virtual keyboard appears on the screen, and you can search for channels, programmes, titles of movies, or apps provided by the Smart Hub service.

To use this feature, the TV must be connected to the Internet.

### • SS APPS

You can enjoy a wide range of content including news, sports, weather, and games by installing the corresponding apps on your TV.

- To use this feature, the TV must be connected to the Internet.
- For more information, refer to "Using the APPS Service."

#### Ambient Mode

In Ambient Mode, you can view beautiful screens, various visual information, and notifications.

To enter Ambient Mode, press the button. To return to the TV mode, press the button. To shut off the TV, press the button.

If you press the button when the TV is turned off, the TV turns on in Ambient Mode.

- If you use a remote control other than the Samsung Smart Remote, there may be restrictions to entering Ambient Mode.
- Because this function is a QLED TV-specific function, it may not be supported depending on the model.
- For more information about the **Ambient Mode**, refer to "Using the Ambient Mode."

#### Image: Image: Ima

**Universal Guide** is an app that allows you to search for and enjoy various content such as TV shows, dramas, and movies in one place. **Universal Guide** can recommend content tailored to your preferences and notify you of new drama series.

- For more information about the **Universal Guide**, refer to "Using the Universal Guide App."
- Images may look blurry depending on the service provider's circumstances.
- This function may not be supported depending on the model or geographical area.

## \( \sum\_{\text{Art}} \)

When you are not watching TV or when the TV is turned off, you can use the Art mode function to edit image content such as artworks or photos or to display the content.

- This function is supported only in THE FRAME model.
- For more information, refer to the provided user manual.

# Launching the e-Manual

### Open the user manual embedded in your TV.

Press the E-MANUAL button on the standard remote control to open the menu. Alternatively, press the button to open Smart Hub, press the left directional button to move to Settings, and then press the Select button.

Use the up and down directional buttons to move to Support, and then select Open e-Manual to open the e-Manual.

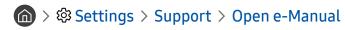

You can view the embedded e-Manual containing information about your TV's key features.

- Alternatively, you can download a copy of the e-Manual from Samsung's website.
- Words in blue (e.g., Picture Mode) indicate a menu item.

The e-Manual contains 2 rows of menu icons. Use the up and down directional buttons to move between rows and the left and right directional buttons to move within a row. Press Select to open the section you want to read.

The e-Manual contains a section called "Learn TV Remote" in "Accessibility Guidance" (at the right corner of the screen). This is particularly useful for people who cannot easily see the buttons on the control or who are not clear what each button does. When you are viewing this section of the e-Manual, pressing the buttons on the remote control will not affect the TV. Note that "Accessibility Guidance" item is only available when Voice Guide ( > \$\omega\$ Settings > General > Accessibility > Voice Guide Settings > Voice Guide) is enabled.

# **Using Voice Interaction**

A guide to using Voice Interaction to control your TV.

To use **Voice Interaction**, your TV must be connected to the Internet and you must use the microphone on your Samsung Smart Remote.

To use **Voice Interaction**, press and hold the button on the Samsung Smart Remote, and then say a command into the microphone on your Samsung Smart Remote.

The existing functional specifications may be changed if **Voice Interaction** is updated.

# **Running Voice Interaction**

Press and hold the button on the Samsung Smart Remote. Say a command, and then release the button. The TV provides feedback on how it understands the command, and then performs the commanded task.

- If the TV does not understand the command, try again with more precise pronunciation.
- This function may not be supported depending on the model or geographical area.
- The supported language may differ depending on the geographical area.
- You can find a detailed description of the voice commands at Voice Command Guide. Press the button. The Enter Voice Command Guide button appears at the bottom of the screen. Press the Select button to go to the Voice Command Guide screen.